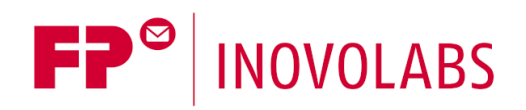

# **TILA / TILANET - FP Gateway Editor Handbuch**

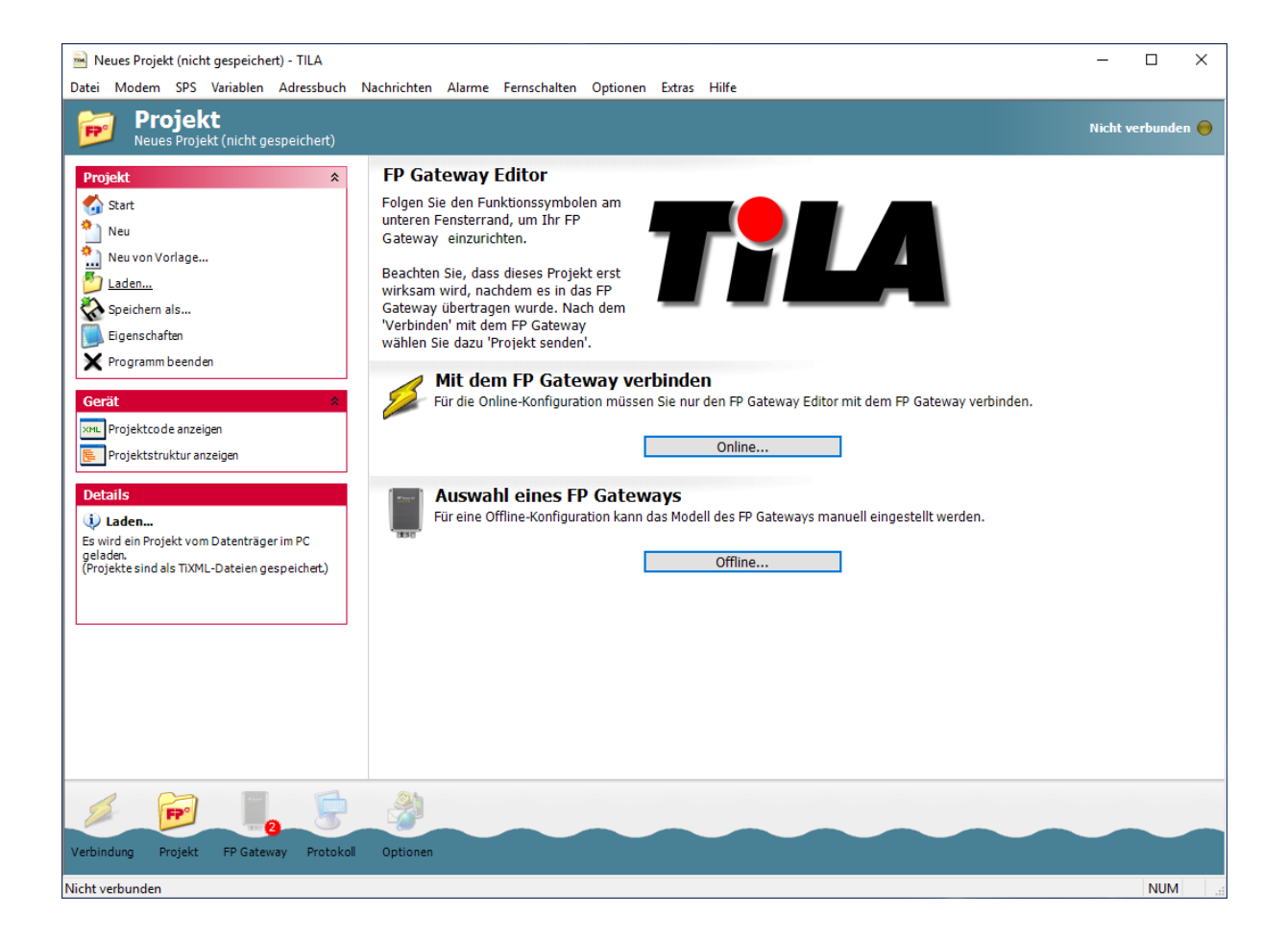

#### © 2019 -2021 FP InovoLabs GmbH [www.inovolabs.com](http://www.inovolabs.com/)

Redaktionsschluss: 02.03.2021

Dieses Handbuch ist durch Copyright geschützt. Jede weitere Veräußerung ist nur mit der Zustimmung des Herausgebers gestattet. Dies gilt auch für Kopien, Mikrofilme, Übersetzungen sowie die Speicherung und Verarbeitung in elektronischen Systemen. In diesem Handbuch verwendete Firmen- und Markennamen sind eigenständige Markenzeichen der betreffenden Firmen, auch wenn sie nicht explizit als solche gekennzeichnet sind.

# Inhaltsverzeichnis

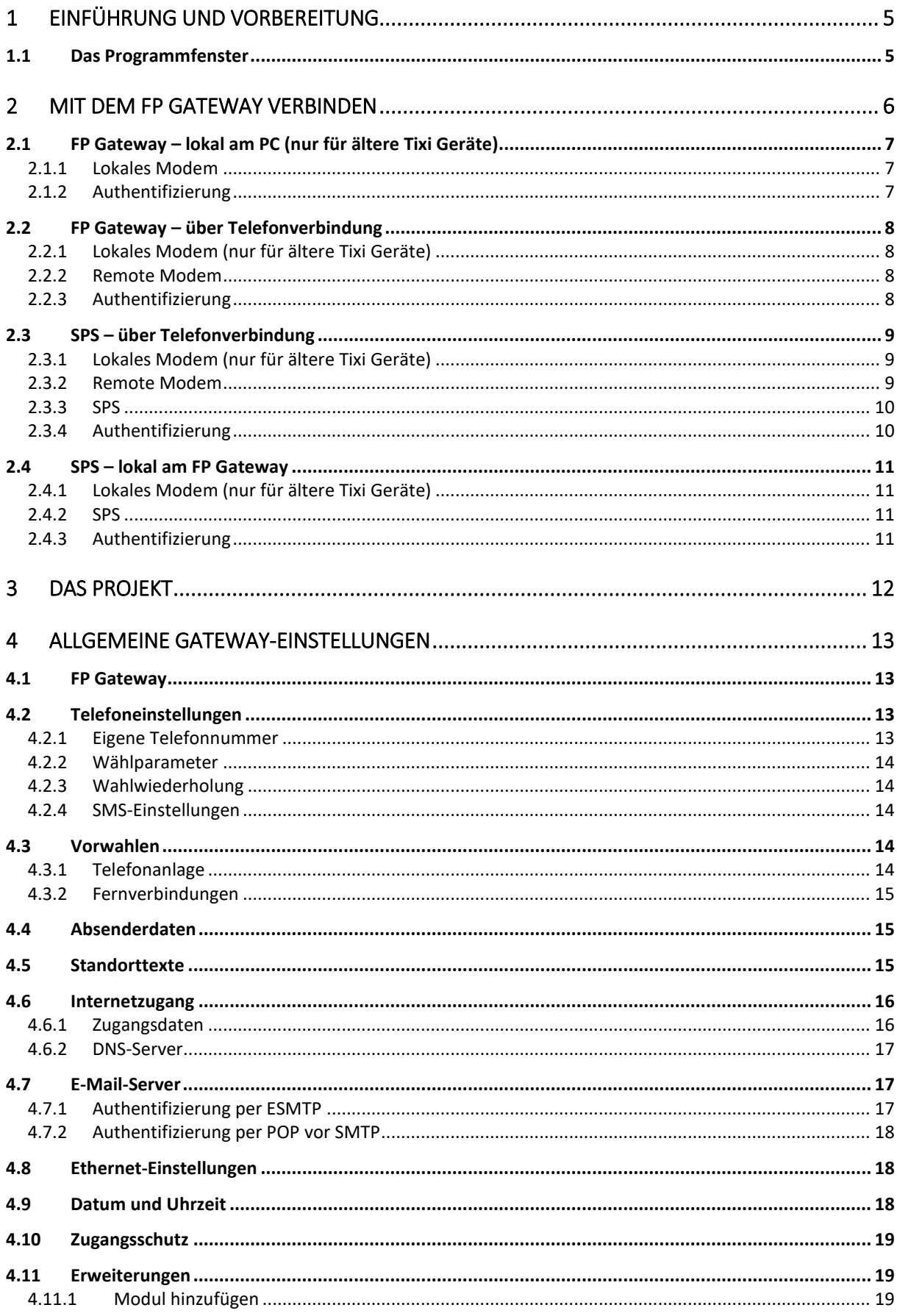

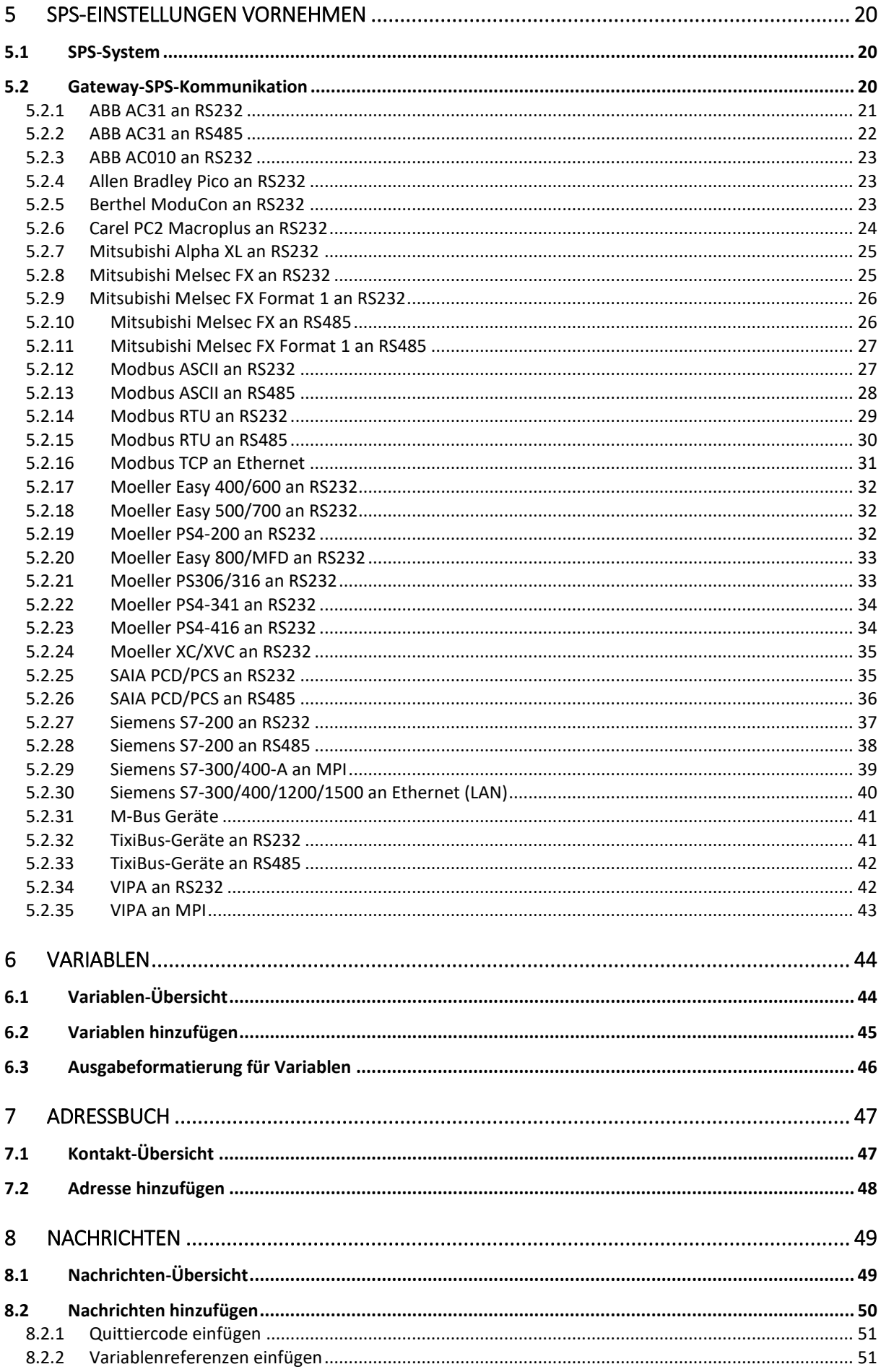

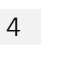

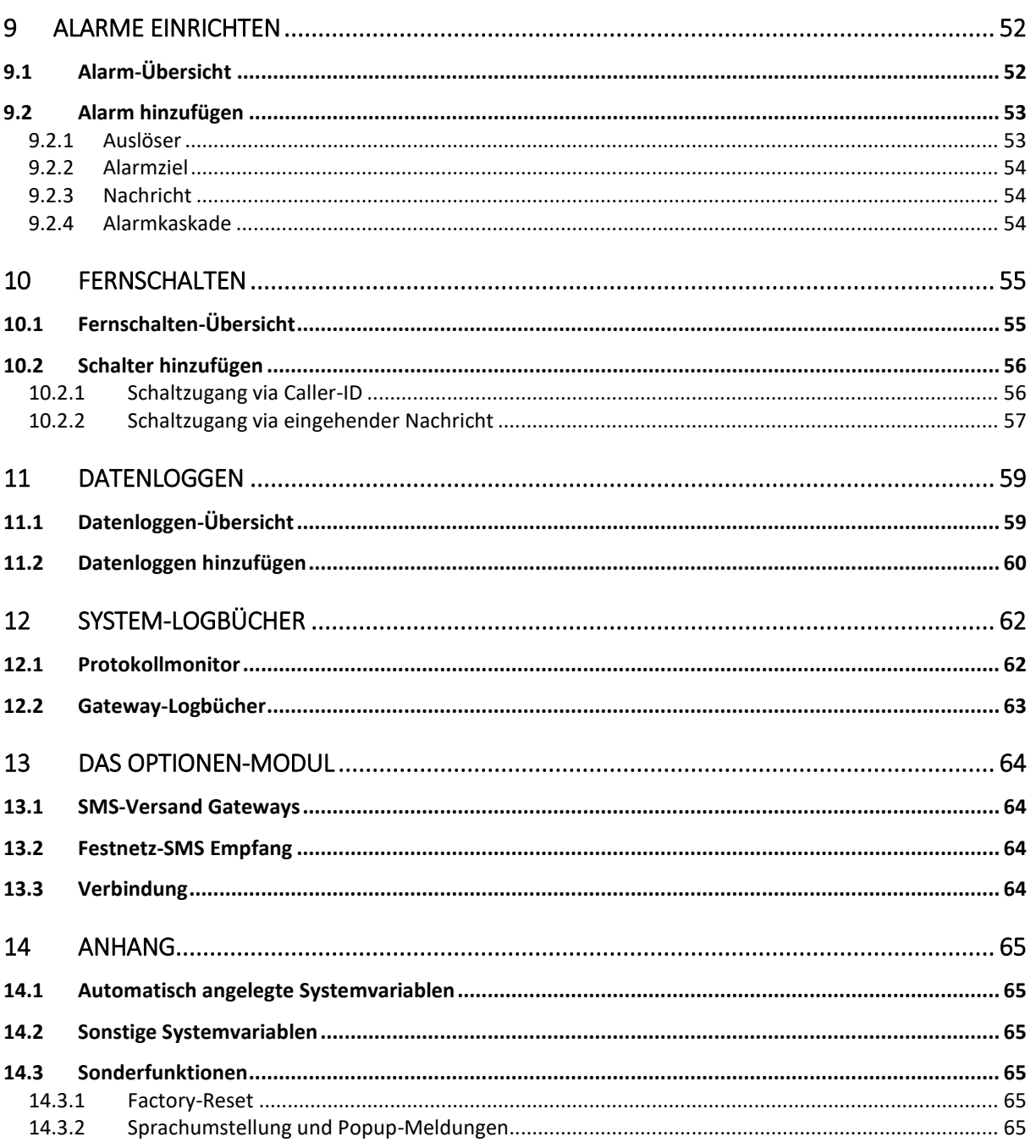

# <span id="page-4-0"></span>1 Einführung und Vorbereitung

Der FP Gateway Editor TILA / TILANET ermöglicht es, Projekte für die FP Gateways zu bearbeiten und zwischen dem Gerät und dem PC zu übertragen. Die übersichtliche Oberfläche macht die notwendigen Einstellungen und Parameter leicht zugänglich, ohne daß eine lange Einarbeitung in die Konfigurationssprache *TiXML* erforderlich ist. TILA ist für Geräte mit Mobilfunkmodem vorgesehen, mit TILANET konfigurieren Sie Geräte, die nur ein LAN-Interface haben.

Alle Projekte für die FP Gateways sind in der XML-Sprachvariante *TiXML* geschrieben. Um Projekte direkt in dieser Sprache zu schreiben, benötigen Sie detaillierte Kenntnisse darüber. Der FP Gateway Editor nimmt Ihnen diese Arbeit ab, indem er die relevanten Optionen übersichtlich in einer grafischen Oberfläche zusammenfasst.

Bevor Sie mit der Arbeit beginnen, muss das FP Gateway mit der Stromversorgung, gegebenenfalls dem Telefonnetz und Ihrem PC verbunden sein. Verbinden Sie außerdem die SPS mit dem FP Gateway. Dies ist in Kapitel [5](#page-19-0) dieses Handbuches beschrieben. Wenn Sie das FP Gateway angeschlossen haben, installieren Sie den FP Gateway Editor vom mitgelieferten USB-Stick auf Ihrem PC.

# <span id="page-4-1"></span>1.1 Das Programmfenster

Starten Sie den FP Gateway Editor (TILA). Das Programmfenster ist in mehrere Bereiche aufgeteilt: Am linken Fensterrand befinden sich in der Optionsleiste alle Elemente, die zum Bearbeiten der

gewählten Einstellung notwendig sind.

T

Am unteren Rand finden Sie eine Navigationsleiste. Darüber gelangen Sie zu allen Modulen, die für das Projekt erforderlich sind.

In diesen Modulen werden jeweils thematisch verwandte Einstellungen

zusammengefasst. Jeder Bereich, der über ein eigenes Symbol in der Navigationsleiste zugänglich ist, lässt sich als eigenes Modul betrachten. Beachten Sie, dass einige Elemente der Navigationsleiste erst erscheinen, wenn eine Verbindung zum FP Gateway

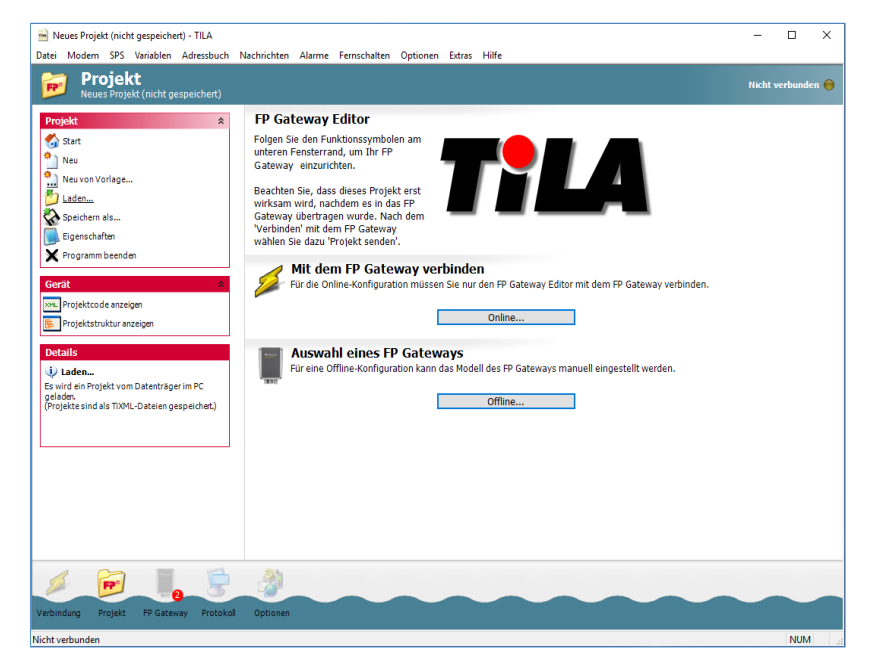

hergestellt oder ein Gerät für die Offline-Projektierung ausgewählt wurde.

Unter Details werden kurze Angaben zum aktuell aktiven Element angezeigt.

Der größte Teil des Fensters zeigt die momentan bearbeiteten Einstellungen an (Arbeitsbereich).

Auf die über die Navigationsleiste zugänglichen Module können Sie auch über die Menüleiste (direkt unter der Titelleiste des Programmfensters) zugreifen.

Außerdem finden Sie in der Navigationsleiste sowie neben den Eingabefeldern ggf. diese Symbole, die Sie auf Fehler im Projekt hinweisen:

- unvollständige Eingabe
- $\bigoplus$  fehlerhafte Eingabe
- Anzahl der in einem bestimmten Modul vorhandenen Fehler

# <span id="page-5-0"></span>2 Mit dem FP Gateway verbinden

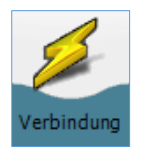

Klicken Sie in der Navigationsleiste auf [Verbindung]<sup>1</sup>, um TILA mit dem FP Gateway zu verbinden. Das Verbindungs-Modul ist zum Verwalten von Anlagen in einer Art Telefonbuch gedacht. Sie können Verbindungsvorlagen für Ihre installierten Anlagen inklusive aller Parameter wie Rufnummern und Passwörter speichern.

Auf der Übersichtsseite ist für jeden Verbindungstyp bereits eine Vorlage vorhanden, so dass Sie nur noch einige wenige benutzerspezifische Daten angeben müssen.

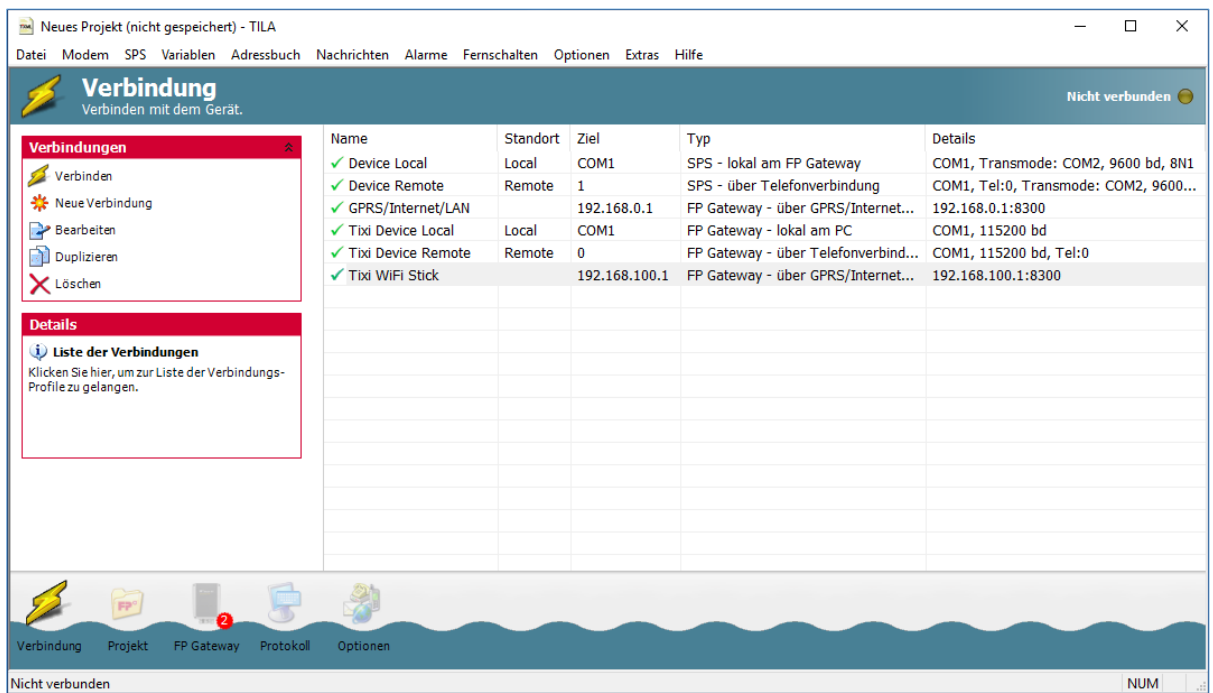

Prüfen Sie zunächst die in der Tabelle angezeigten Eigenschaften der gewünschten Verbindung auf ihre Korrektheit. Sind die Einstellungen korrekt, markieren Sie die entsprechende Verbindung und klicken Sie in der Optionsleiste auf [Verbinden].

Um die Einstellungen im Bedarfsfalle zu korrigieren, markieren Sie die Verbindung und klicken in der Optionsleiste auf [Bearbeiten]. In dem sich öffnenden Formular können Sie alle notwendigen Einstellungen für diesen Verbindungstyp angeben.

Um eine Vorlage für eine neue Verbindung zu erstellen, klicken Sie auf den Button [Neue Verbindung]. In beiden Fällen öffnet sich der Verbindungs-Editor, in dem Sie die Eigenschaften der Verbindung festlegen können. Sie müssen dort zunächst angeben, welchen Typs die Verbindung sein soll - ob sie z.B. zu einem lokalen FP Gateway, oder über das Telefonnetz zu einem entfernten Gerät hergestellt werden soll.

Die verschiedenen Arten der Verbindung und die dafür erforderlichen Einstellungen sind in den folgenden Abschnitten beschrieben.

Um herauszufinden, welche Modems genau an Ihren PC angeschlossen sind, verwenden Sie die Funktion [Geräte suchen]. TILA sucht daraufhin sämtliche COM-Ports des PC nach Modems ab und zeigt diese in der Liste der COM-Ports unter [Lokales Modem] an.

Es werden auch Standard-Modems - z.B. Modems in Notebooks - angezeigt. Diese können nur für Fernverbindungen zu FP Gateways genutzt werden.

Um die Verbindung herzustellen, müssen Sie zunächst noch einige Einstellungen setzen.

 $\overline{\phantom{a}}$ 

<sup>&</sup>lt;sup>1</sup> Buttons in der TILA-Programmoberfläche werden in diesem Handbuch fett und in eckigen Klammern dargestellt.

Sobald die Verbindung zum FP Gateway hergestellt ist, kann sie jederzeit durch einen Klick auf den Button [Trennen] beendet werden. Um eine Transmode-Verbindung zu trennen, benutzen Sie die entsprechende Schaltfläche im Transmode-Dialog, der angezeigt wird, sobald eine solche Verbindung hergestellt wurde.

### <span id="page-6-0"></span>2.1 FP Gateway – lokal am PC (nur für ältere Tixi Geräte)

Wählen Sie diese Option unter Verbindung, wenn Sie ein FP Gateway konfigurieren wollen, das direkt an einen COM-Port des lokalen PC angeschlossen ist.

## <span id="page-6-1"></span>2.1.1 Lokales Modem

#### Gateways suchen

Benutzen Sie diesen Button, um TILA nach Modems suchen zu lassen, die mit Ihrem

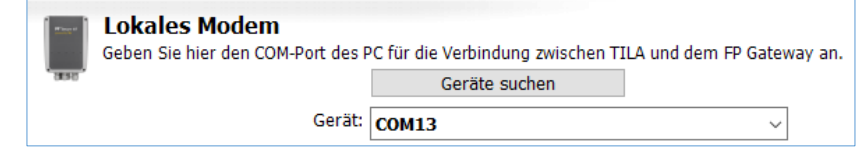

lokalen PC verbunden sind. Gefundene Geräte werden daraufhin in der Listbox Gerät angezeigt.

#### Gerät

Geben Sie hier an, mit welchem COM-Port des PC das FP Gateway verbunden ist. Wenn Sie zuvor auf [Geräte suchen] geklickt haben, werden hier auch die mit dem COM-Port verbundenen Geräte angezeigt.

Eine Verbindung dieses Typs kann nur zu FP Gateways hergestellt werden.

### <span id="page-6-2"></span>2.1.2 Authentifizierung

#### Passwort

Ein Passwort wird benötigt, falls das FP Gateway zuvor bereits konfiguriert und mit einem Zugriffsschutz versehen wurde. Dieses Feld erscheint nur, wenn

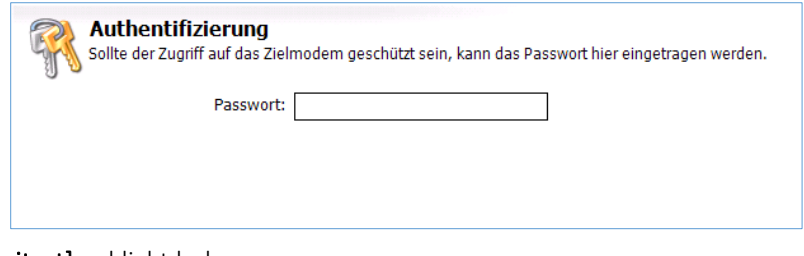

Sie zuvor auf den Button [Erweitert] geklickt haben.

Klicken Sie anschließend auf den Button [Verbinden], um die Verbindung zwischen TILA und dem FP Gateway mit den gewählten Parametern herzustellen.

Die an der Vorlage vorgenommenen Veränderungen werden beim Verbinden in dieser Vorlage gespeichert.

Der Verbindungsstatus wird durch das Symbol in der rechten oberen Ecke des Programmfensters angezeigt.

Falls der FP Gateway Editor trotz offensichtlich korrekter

Einstellungen keine Verbindung zum angeschlossenen Modem herstellen kann, könnte das De- /Aktivieren der Option [Extras] > [Einstellungen] > [Verzögerung nach öffnen des COM-Ports] bei einigen seriellen Schnittstellen Kompatibilitätsprobleme beseitigen.

Mit Gerät verbunden (

## <span id="page-7-0"></span>2.2 FP Gateway – über Telefonverbindung

Wählen Sie diese Option unter Verbindung, wenn Sie ein entferntes FP Gateway konfigurieren wollen. Sie müssen dazu ein lokales Hayes-kompatibles Modem an Ihren PC anschließen, um eine Telefonverbindung zu dem entfernten FP Gateway herzustellen.

### <span id="page-7-1"></span>2.2.1 Lokales Modem (nur für ältere Tixi Geräte)

#### Modems suchen

Benutzen Sie diesen Button, um TILA nach Modems suchen zu lassen, die mit Ihrem lokalen PC verbunden sind.

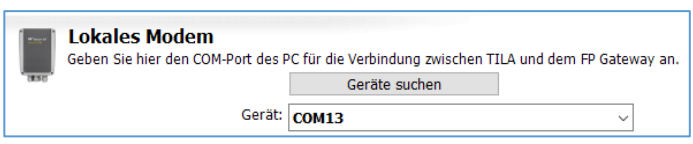

Gefundene Geräte werden daraufhin in der Listbox Modem angezeigt.

#### Modem

Geben Sie hier an, mit welchem COM-Port des PC das lokale Modem verbunden ist.

Die folgenden Felder sind nur dann sichtbar, wenn Sie zuvor auf den Button [Erweitert] geklickt haben:

#### Baudrate

Die Verbindungsgeschwindigkeit zwischen PC und lokalem Modem können Sie hier angeben.

#### Wählverfahren

Die Voreinstellung ist Tonwahl, die Sie nur in begründeten Ausnahmefällen ändern sollten.

#### Auf Wählton warten

Aktivieren Sie dieses Kontrollkästchen, falls Sie an einer Telefonanlage vor dem Wählen auf einen Wählton (Freizeichen) warten müssen.

#### AT-Init

Hier können Sie einen alternativen Initstring für die Initialisierung des lokalen Modems angeben.

Beispiele (AVM-Fritz-Karte): ATS31=8; S51=0; X0; E0 (analog) ATS31=0; S51=0; X0; E0 (ISDN) ATS31=2; S51=0; X0; E0 (GSM)

**Remote Modem** 

# <span id="page-7-2"></span>2.2.2 Remote Modem

#### Telefonnummer

Geben Sie hier die Telefonnummer an, die gewählt werden muss, um mit dem lokalen Modem das entfernte FP Gateway zu erreichen.

<span id="page-7-3"></span>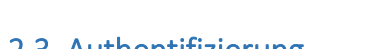

## 2.2.3 Authentifizierung

#### Passwort

Ein Passwort wird benötigt, falls das FP Gateway zuvor mit einem Zugriffsschutz versehen wurde. Auch dieses Feld erscheint nur, wenn Sie zuvor auf den Button [Erweitert] geklickt haben.

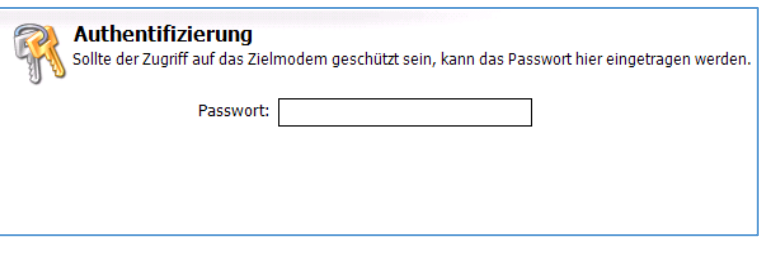

Telefonnummer: 12

Wähleinstellungen, mit denen das entfernte Modem erreicht werden soll.

Klicken Sie anschließend auf den Button [Verbinden], um die Verbindung zwischen TILA und dem FP Gateway herzustellen. Die an der Vorlage vorgenommenen Veränderungen werden beim Verbinden in dieser Vorlage gespeichert.

Der Verbindungsstatus wird durch das Symbol in der rechten oberen Ecke des Programmfensters angezeigt.

Falls der FP Gateway Editor trotz offensichtlich korrekter Einstel-

lungen keine Verbindung zum entfernten GSM Modem herstellen kann, könnte das De-/Aktivieren der Option [Extras] > [Einstellungen] > [Verzögerung nach remote CONNECT] bei einigen

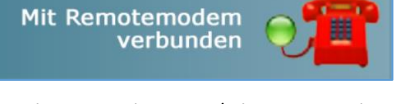

# <span id="page-8-0"></span>2.3 SPS – über Telefonverbindung

Wählen Sie diese Option, um die SPS-Steuerungssoftware auf Ihrem lokalen PC über ein lokales Modem und das Telefonnetz mit einer entfernten Steuerung zu verbinden, die an ein entferntes FP Gateway angeschlossen ist.

Beachten Sie bitte, dass dieser Verbindungstyp ein externes serielles Modem erfordert. Die in Notebooks integrierten Modems können hierfür nicht genutzt werden.

# <span id="page-8-1"></span>2.3.1 Lokales Modem (nur für ältere Tixi Geräte)

#### Modems suchen

Benutzen Sie diesen Button, um TILA nach Modems suchen zu lassen, die mit Ihrem lokalen PC verbunden sind.

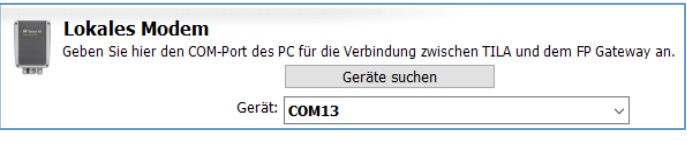

Gefundene Geräte werden daraufhin in der Listbox Modem angezeigt.

#### Modem

Geben Sie hier an, mit welchem COM-Port des PC das lokale Modem verbunden ist. Wenn Sie zuvor auf [Modems suchen] geklickt haben, werden hier auch die mit dem jeweiligen COM-Port verbundenen Geräte angezeigt.

Die folgenden Felder sind nur dann sichtbar, wenn Sie zuvor auf den Button [Erweitert] geklickt haben:

#### Handshake

Geben Sie hier an, welches Handshake zum lokalen Modem verwendet werden soll.

#### Wählverfahren

Die Voreinstellung ist Tonwahl, die Sie nur in begründeten Ausnahmefällen ändern sollten.

#### Auf Wählton warten

Aktivieren Sie dieses Kontrollkästchen nur, falls Sie an einer Telefonanlage vor dem Wählen auf einen Wählton (Freizeichen) warten müssen.

#### AT-Init

Hier können Sie einen alternativen Initstring für die Initialisierung des lokalen Modems angeben.

### <span id="page-8-2"></span>2.3.2 Remote Modem

### Telefonnummer

Geben Sie hier die Telefonnummer an, die gewählt werden muss, um mit dem lokalen Modem das entfernte FP Gateway zu erreichen.

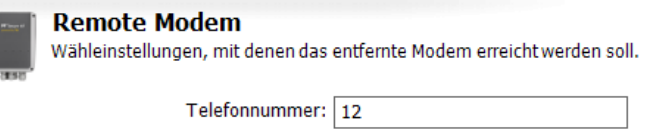

# <span id="page-9-0"></span>2.3.3 SPS

#### SPS

Wählen Sie den COM-Port des entfernten FP Gateways aus, an den die Steuerung angeschlossen ist.

#### Baudrate

Legen Sie die Baudrate für die Kommunikation zwischen der Steuerungs-Software und der Steuerung fest.

Die folgenden Felder sind nur dann sichtbar, wenn Sie zuvor auf den Button [Erweitert] geklickt haben:

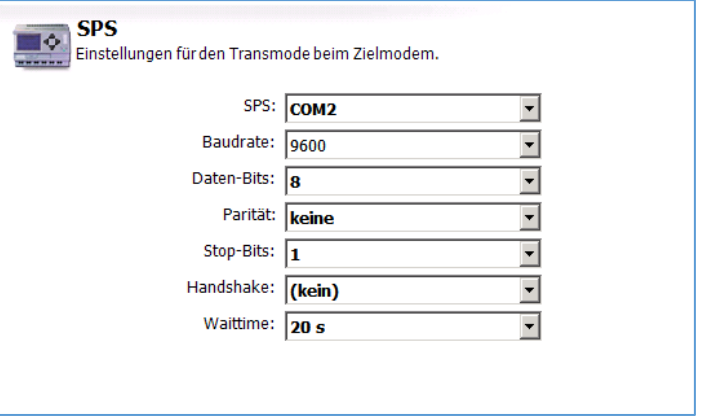

#### Daten-Bits

Stellen Sie hier die Zahl der Datenbits für die serielle Verbindung zwischen der Steuerungs-Software und der Steuerung ein.

#### Parität

Wählen Sie zwischen Odd, Even oder None, um die Parität für das Datenformat der seriellen Verbindung zwischen der Steuerungs-Software und der Steuerung anzugeben.

#### Stop-Bits

Geben Sie hier die Zahl der Stopbits für die serielle Verbindung zwischen der Steuerungs-Software und der Steuerung an.

#### Handshake

Legen Sie hier das Handshake zwischen dem entfernten FP Gateway und der Steuerung fest.

#### Waittime

Hier können Sie eine Zeitspanne angeben, während der das FP Gateway Zeit hat, zu einer transparenten Verbindung zur SPS umzuschalten.

### <span id="page-9-1"></span>2.3.4 Authentifizierung

#### Passwort

Ein Passwort wird benötigt, falls das FP Gateway zuvor bereits konfiguriert und mit einem Zugriffsschutz versehen wurde. Dieses Feld erscheint nur, wenn Sie zuvor auf den Button [Erweitert] geklickt haben.

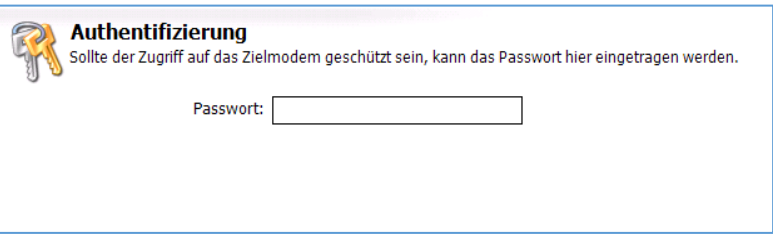

Klicken Sie anschließend auf den Button [Verbinden], um die Verbindung zwischen TILA und dem FP Gateway mit den gewählten Parametern herzustellen. Die an der Vorlage

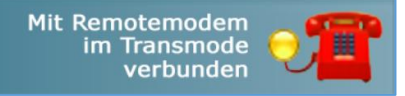

vorgenommenen Veränderungen werden beim Verbinden in dieser Vorlage gespeichert. Der Verbindungsstatus wird durch das Symbol in der rechten oberen Ecke des Programmfensters angezeigt.

Falls der FP Gateway Editor trotz offensichtlich korrekter Einstellungen keine Verbindung zum entfernten GSM Modem herstellen kann, könnte das De-/Aktivieren der Option [Extras] > [Einstellungen] > [Verzögerung nach remote CONNECT] bei einigen Mobilfunkprovidern Kompatibilitätsprobleme beseitigen.

## <span id="page-10-0"></span>2.4 SPS – lokal am FP Gateway

Wählen Sie diese Option, um die SPS-Steuerungs-Software auf Ihrem lokalen PC durch ein lokales FP Gateway hindurch mit einer daran angeschlossenen Steuerung zu verbinden. ("TransMode") Um herauszufinden, welche Modems an Ihren PC angeschlossen sind, können Sie die Funktion [Modems suchen] verwenden. TILA sucht daraufhin sämtliche COM-Ports des PC nach Modems ab und zeigt diese in der Liste der COM-Ports unter **Modem** an.

### <span id="page-10-1"></span>2.4.1 Lokales Modem (nur für ältere Tixi Geräte)

#### Modem

Geben Sie hier an, mit welchem COM-Port des PC das FP Gateway verbunden ist. Wenn Sie zuvor auf

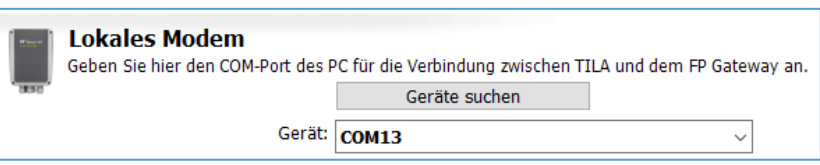

[Modems suchen] geklickt haben, werden hier auch die mit dem jeweiligen COM-Port verbundenen Geräte angezeigt. Eine Verbindung dieses Typs kann nur zu FP Gateways hergestellt werden.

### <span id="page-10-2"></span>2.4.2 SPS

#### SPS

Wählen Sie den COM-Port des FP Gateways aus, an den die Steuerung angeschlossen ist.

#### Baudrate

Legen Sie die Baudrate für die Kommunikation zwischen der Steuerungs-Software und der Steuerung fest.

Die folgenden Felder sind nur dann sichtbar, wenn Sie zuvor auf den Button [Erweitert] geklickt haben:

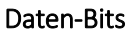

Stellen Sie hier die Zahl der Datenbits für die serielle Verbindung zwischen der Steuerungs-Software und der Steuerung ein.

#### Parität

Wählen Sie zwischen Odd, Even oder None, um die Parität für das Datenformat der seriellen Verbindung zwischen der Steuerungs-Software und der Steuerung anzugeben.

#### Stop-Bits

Geben Sie hier die Zahl der Stopbits für die serielle Verbindung zwischen der Steuerungs-Software und der Steuerung an.

#### Handshake

Legen Sie hier das Handshake zwischen dem FP Gateway und der Steuerung fest.

### <span id="page-10-3"></span>2.4.3 Authentifizierung

#### Passwort

Ein Passwort wird benötigt, falls das FP Gateway zuvor

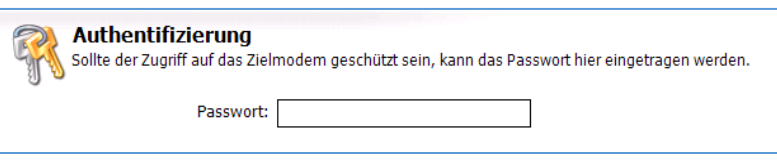

bereits konfiguriert und mit einem Zugriffsschutz versehen wurde. Dieses Feld erscheint nur, wenn Sie zuvor auf den Button [Erweitert] geklickt haben.

Klicken Sie anschließend auf den Button [Verbinden], um die Verbindung zwischen TILA und dem FP Gateway mit den gewählten Parametern herzustellen.

Die an der Vorlage vorgenommenen Veränderungen werden beim Verbinden in dieser Vorlage gespeichert. Der Verbindungsstatus wird durch das Symbol in der rechten oberen Ecke des Programmfensters angezeigt.

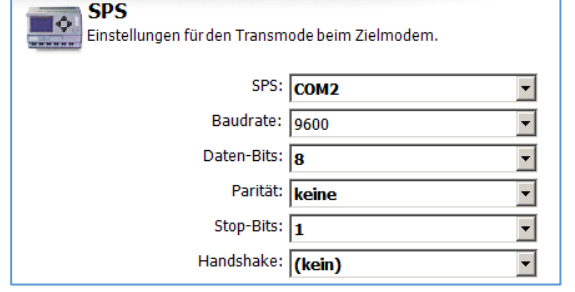

Mit Modem<br>Im Transmode verbunden

# <span id="page-11-0"></span>3 Das Projekt

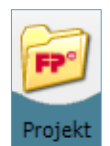

Wenn Sie in der Navigationsleiste auf [Projekt] klicken, gelangen Sie auf eine allgemeine Übersichtsseite, auf der Sie verschiedene Aktionen mit dem Projekt als solchem durchführen können. In der Optionsleiste am linken Bildschirmrand finden Sie diese Möglichkeiten:

#### **Start**

Über diesen Button gelangen Sie auf die Startseite. Von dort aus können Sie auf eine kurze Einführung in TILA zugreifen, eine Verbindung zum Gerät herstellen (Button [Online...]) oder manuell einen Gerätetyp auswählen, falls Sie das Projekt ohne Verbindung zum Gerät erstellen wollen (Button [Offline...]).

#### Neu

Klicken Sie hier, um ein neues Projekt anzulegen.

#### Neu von Vorlage

Um ein Projekt aus einer bereits vorhandenen Vorlage zu erstellen, benutzen Sie diese Option.

#### Laden

Hierüber können Sie ein auf der Festplatte gespeichertes Projekt in TILA laden, um es zu bearbeiten oder ins FP Gateway zu übertragen.

#### Speichern/Speichern als

Benutzen Sie diese Optionen, um ein erstelltes Projekt zur späteren Verwendung auf der Festplatte Ihres Computers zu speichern. Sie können es auch als Vorlage (Dateityp \*.TiXLT) speichern, die sich immer wieder zum Erstellen neuer Projekte verwenden lässt.

#### Eigenschaften

Hierüber gelangen Sie auf eine Seite, auf der Sie zusätzliche Angaben zum bearbeiteten Projekt ablegen können. Diese haben keine Auswirkung auf die Funktionalität und dienen lediglich informativen Zwecken.

#### Programm beenden

Dies beendet TILA.

#### Projekt senden

Sendet das momentan geladene oder erstellte Projekt an das verbundene FP Gateway. Beachten Sie, dass dabei ein ggf. bereits im Gerät befindliches Projekt überschrieben wird. Diese Option ist nur verfügbar, wenn eine Verbindung zum FP Gateway besteht.

#### Projekt lesen

Laden Sie hiermit das im Gerät befindliche Projekt in TILA, um es weiter zu bearbeiten. Diese Option ist nur verfügbar, wenn eine Verbindung zum FP Gateway besteht.

#### Projektcode anzeigen

Hier können Sie sich das Projekt in der Sprache *TiXML* anzeigen, in der es im Gerät gespeichert wird.

#### Projektstruktur anzeigen

Hier können Sie sich das Projekt als XML-Baumstruktur anzeigen, was die Übersicht über die verschiedenen Abschnitte erleichtert.

#### Details

In diesem Feld werden kurze Informationen zur momentan aktiven Funktion angezeigt.

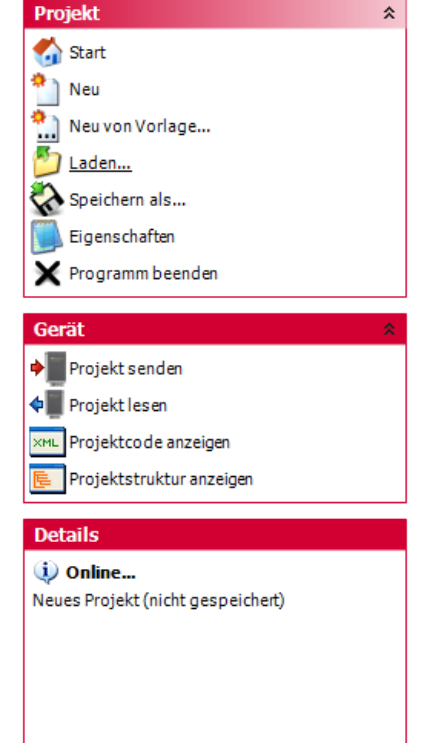

# <span id="page-12-0"></span>4 Allgemeine Gateway-Einstellungen

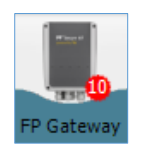

Klicken Sie in der Navigationsleiste auf den Button [FP Gateway], um zunächst einige Geräte-Einstellungen zu setzen. Es empfiehlt sich, die Register in der linken Optionsleiste der Reihe nach abzuarbeiten.

## <span id="page-12-1"></span>4.1 FP Gateway

Hier können Sie zunächst den Typ des verwendeten Modems auswählen, falls keine Verbindung zwischen TILA und dem Gerät besteht. (Offline-Projektierung).

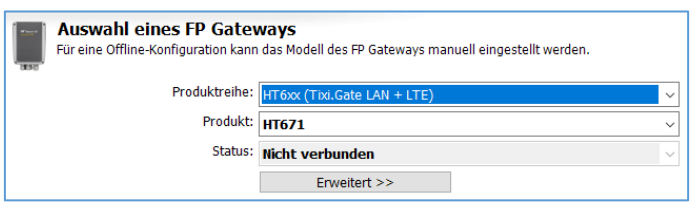

### <span id="page-12-2"></span>4.2 Telefoneinstellungen

Unter diesem Menüpunkt können Sie alle Angaben bearbeiten, die den Telefonanschluss betreffen, mit dem das FP Gateway verbunden ist.

### <span id="page-12-3"></span>4.2.1 Eigene Telefonnummer

Land

Wählen Sie hier das Land aus, in dem sich das FP Gateway befindet. Für GSM-Geräte geben Sie hier das Herkunftsland der verwendeten SIM-Karte an.

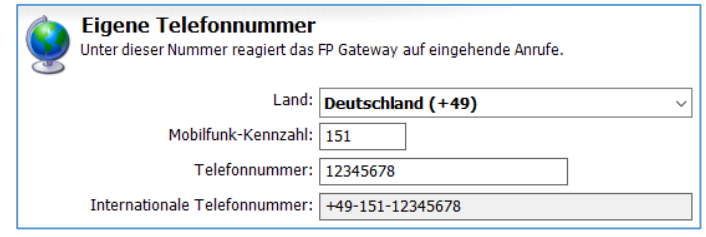

#### Ortskennzahl/Mobilfunk-Kennzahl

Tragen Sie in diesem Feld die Ortsvorwahl Ihres Anschlusses ein (ohne führende Null), bzw die Netzkennzahl der verwendeten SIM-Karte.

#### Telefonnummer

Geben Sie in diesem Feld die eigentliche Rufnummer des Anschlusses an, ohne jede Vorwahl.

#### Nebenstelle

Wenn Sie das FP Gateway an einer Nebenstellenanlage betreiben, können Sie die betreffende Durchwahl hier angeben. So können Sie erreichen, dass Anrufe innerhalb der Nebenstellenanlage nicht über das Amtsnetz geleitet werden.

#### Internationale Telefonnummer

In diesem Feld wird die aus obigen Angaben zusammengesetzte Telefonnummer im internationalen Format angezeigt.

#### MSN (nur bei ISDN-Geräten)

Tragen Sie hier die MSN des verwendeten ISDN-Endgerätes ein. Am Hauptanschluss ist dies die vollständige Rufnummer (ohne Vorwahlen), während es sich an TK-Anlagen auch lediglich um die Durchwahl handeln kann.

Die folgenden Optionen werden nur angezeigt, wenn Sie ein GSM-Gerät verwenden.

#### PIN

Geben Sie hier die PIN der verwendeten SIM-Karte an.

#### Abfrage Kartenguthaben

Mit dieser Zeichenfolge wird das

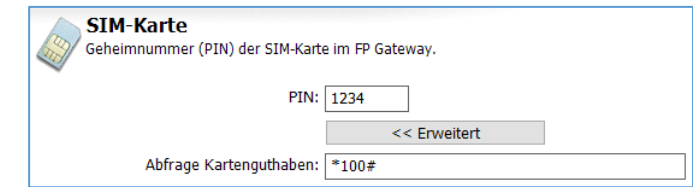

Restguthaben einer Prepaid-Karte abgerufen. Ändern Sie diese Angabe, wenn Ihr Mobilfunk-Provider eine abweichende Schreibweise verwendet. Bitte beachten Sie, dass bei einigen Mobilfunkanbietern wie z.B. 1NCE die Abfrage des Guthabens nicht erlaubt ist.

### <span id="page-13-0"></span>4.2.2 Wählparameter

Diese Optionen werden nur angezeigt, wenn Sie ein FP Gateway für den analogen Telefonanschluss benutzen.

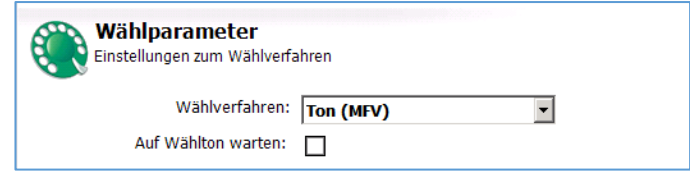

#### Wählverfahren

Stellen Sie hier das Ton- oder Pulswahlverfahren ein.

Wenn das betreffende Gerät auf ein Freizeichen warten muss, bevor gewählt werden kann, aktivieren Sie auch die Option Auf Wählton warten.

### <span id="page-13-1"></span>4.2.3 Wahlwiederholung

#### Wahlversuche

Tragen Sie hier die Zahl der Wählversuche für den Fall eines fehlschlagenden Nachrichtenversandes ein.

#### Wartezeit

Geben Sie hier die Wartezeit zwischen den Wahlversuchen an.

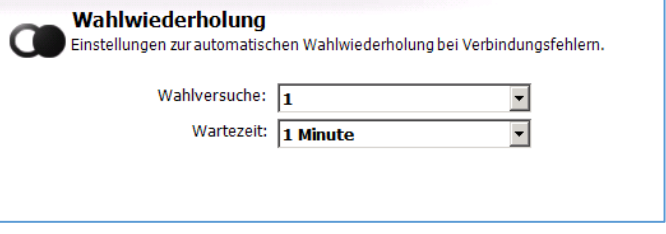

#### <span id="page-13-2"></span>4.2.4 SMS-Einstellungen

Diese Optionen werden nur angezeigt, wenn Sie ein FP Gateway für das analoge oder das ISDN-Netz verwenden.

#### SMS-Provider

Geben Sie hier den SMS-Provider für den Versand von Quittierungen für das Fernwirken an. Welchen

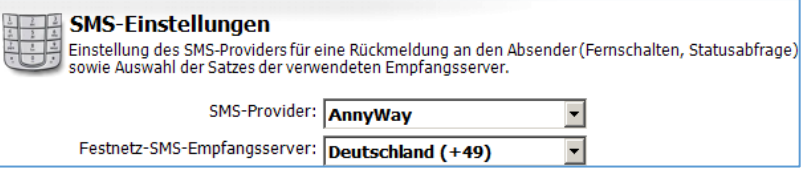

Eintrag Sie hier auswählen müssen, hängt davon ab, in welchem Netz sich der Empfänger der Quittierungen befindet.

#### Festnetz-SMS-Empfangsserver

Wählen Sie außerdem das Land aus, in dem der Server steht, über den Sie Festnetz-SMS empfangen wollen.

<span id="page-13-3"></span>Weitere Provider können im Modul "Optionen" hinzugefügt werden.

### 4.3 Vorwahlen

Auf dieser Seite können Sie solche Angaben setzen, die für den Betrieb des FP Gateway an Nebenstellenanlagen erforderlich sind. Klicken Sie auf den Button [Erweitert], um alle Eingabefelder anzuzeigen.

### <span id="page-13-4"></span>4.3.1 Telefonanlage

#### Ortsgespräch

Falls eine Vorwahl für Ortsgespräche erforderlich ist, geben Sie diese hier an.

#### Ferngespräch

In der Regel ist dies dieselbe Vorwahl wie für Ortsgespräche.

#### Intern

Eine Vorwahl für interne Gespräche ist meist nicht erforderlich. Falls doch, können Sie diese hier angeben.

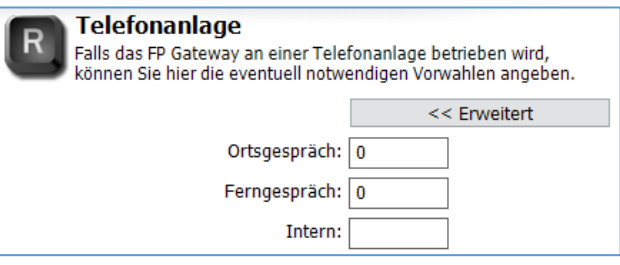

<< Erweitert

### <span id="page-14-0"></span>4.3.2 Fernverbindungen

#### Auslandsverbindung

Tragen Sie hier die Vorwahl ein, die für eine Auslandsverbindung erforderlich ist. In den meisten europäischen Ländern lautet diese 00. Der Vorgabewert sollte nicht verändert werden.

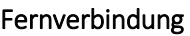

Auch diese Voreinstellung (0) ist den meisten europäischen Ländern gültig und sollte nicht verändert werden.

# <span id="page-14-1"></span>4.4 Absenderdaten

Für jeden Nachrichtentyp, der versandt werden soll, muss eine Absenderadresse angegeben werden.

#### Nummern automatisch

Aktivieren Sie diese Option, um alle Angaben außer der E-Mail-Adresse automatisch aus den in den Telefoneinstellungen hinterlegten Angaben zu erzeugen. Falls Sie diese Option nicht

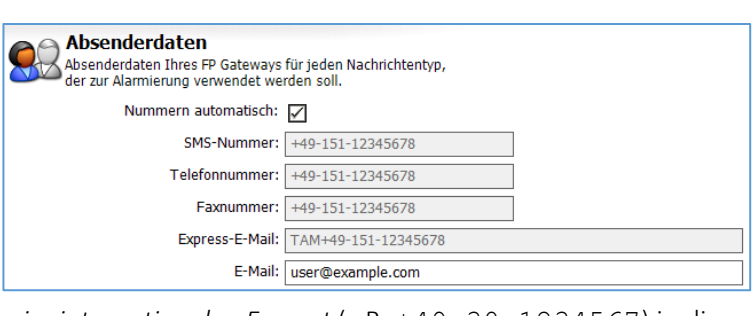

**Fernverbindungen** 

Vorwahlen für Fernverbindungen.

Auslandsverbindung: 00 Fernverbindung: 0

O

verwenden, tragen Sie die Nummern *im internationalen Format* (z.B. +49-30-1234567) in die entsprechenden Felder ein.

#### E-Mail

Tragen Sie hier eine E-Mail-Adresse ein, falls Sie solche Nachrichten versenden wollen. Diese Email-Adresse muss mit dem verwendeten Postausgangsserver-Account übereinstimmen !

### <span id="page-14-2"></span>4.5 Standorttexte

Diese Standortangaben werden an ausgehende Nachrichten angehängt und erleichtern es dem Empfänger, die Nachrichten einem bestimmten Gerät zuzuordnen.

### Standorttext (SMS/Pager)

Dieser Text erfüllt dieselbe Funktion für SMS- und Pager-Nachrichten. Er ist jedoch auf eine Länge von 20 Zeichen begrenzt und darf keine Umlaute enthalten.

#### Standorttext (E-Mail und Fax)

Der Standorttext wird an E-Mail-, Express E-Mailund Faxnachrichten angehängt und kann beliebig lang sein. Sie können ihn wie eine

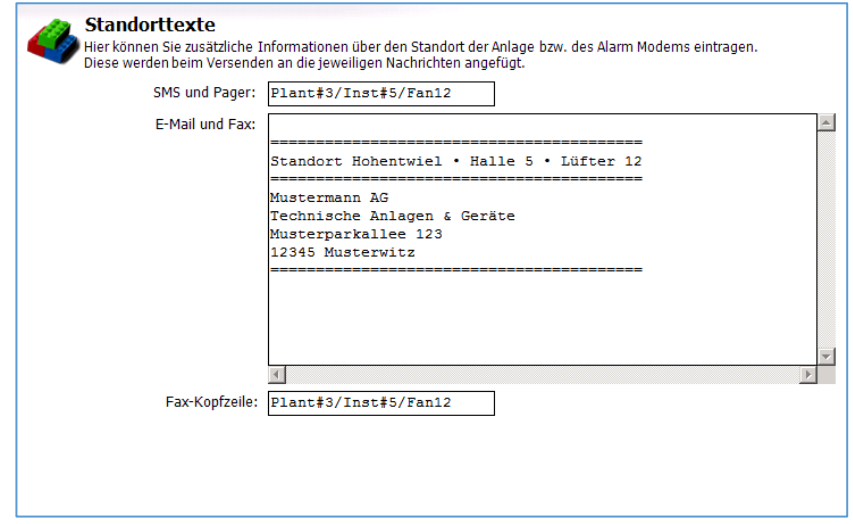

Signatur des jeweiligen Gerätes verwenden.

#### Fax-Kopfzeile

Diese wird für Faxnachrichten sowie als Absenderkennung für Express E-Mail-Nachrichten verwendet.

Variablen können in Standorttexte ebenso eingefügt werden, wie in "normale" Nachrichten-Vorlagen.

### <span id="page-15-0"></span>4.6 Internetzugang

Um E-Mail-Nachrichten versenden zu können, werden Zugangsdaten für das Internet benötigt, die Sie hier angeben können. Diese Daten erhalten Sie von Ihrem Internet Service Provider.

## <span id="page-15-1"></span>4.6.1 Zugangsdaten

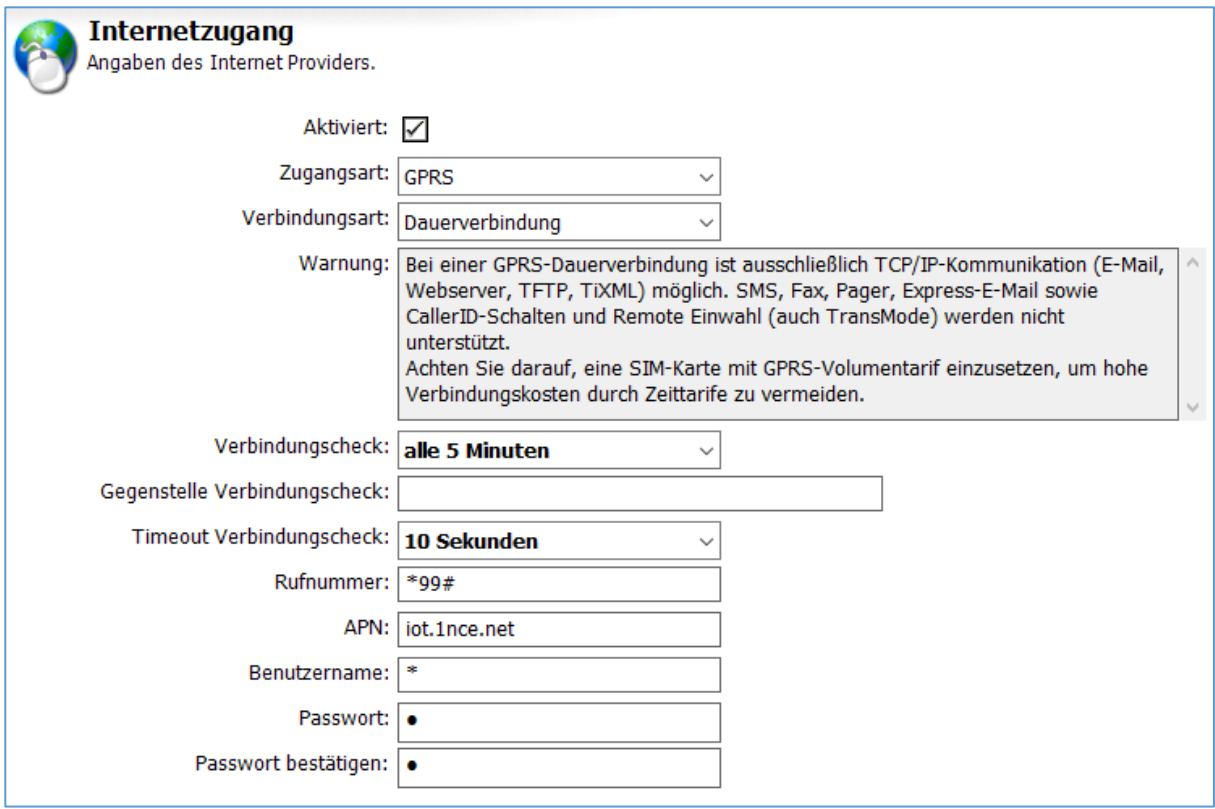

#### Zugangsart

Sollte für Mobilfunkverbindungen auf GPRS eingestellt werden.

Bei On-Demand-Verbindungen geben Sie hier die Einwahlnummer des Dienstanbieters im internationalen Format an. Wenn Sie z.B. 0192658 wählen müssen, geben Sie +49-19-2658 an. Bei der Nutzung von GSM-Netzen sind auch Kurzwahlnummern (z.B. 22243) erlaubt.

#### Verbindungsart

Dauerverbindung oder Verbindung bei Bedarf

#### Verbindungscheck

Zyklische Überprüfung der GPRS-Verbindung über Ping (ICMP). Minütlich bis täglich.

#### Gegenstelle Verbindungscheck

IP-Adresse oder DNS-Name der Gegenstelle. Gegenstelle muss Ping (ICMP) unterstützen.

#### Timeout Verbindungscheck

Auswahl 5s bis 30s.

#### Rufnummer

\*99# oder \*99\*\*\*1# (je nach Provider)

#### APN

Tragen Sie hier den APN Ihres Providers ein, z.B. iot.1nce.net

#### Benutzername

Geben Sie hier den Benutzernamen für den Internet-Zugang an.

#### Passwort

Geben Sie hier das Passwort für den Internet-Zugang an. Diese Eingabe muss wiederholt werden, um Tippfehler auszuschließen.

### <span id="page-16-0"></span>4.6.2 DNS-Server

Aktivieren Sie diese Option, wenn der verwendete Provider die IP-Adressen automatisch vergibt, was in der Regel der Fall ist.

Andernfalls müssen Sie die Adresse des zu verwendenden DNS-Servers angeben. Im Zweifelsfalle erfahren Sie diese von Ihrem Internet-Provider.

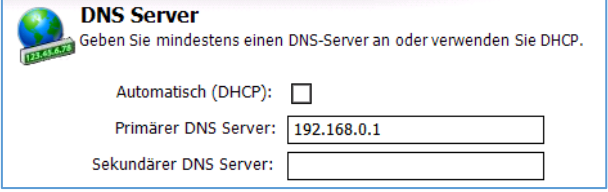

# <span id="page-16-1"></span>4.7 E-Mail-Server

Für den Versand von E-Mail-Nachrichten wird außerdem ein SMTP-Server (Postausgangsserver) benötigt. Unter Umständen verlangt dieser auch eine Authentifizierung, für die Sie die Zugangsdaten eines POP3-Postfaches angeben müssen. Diese Daten erhalten Sie von Ihrem Internet Service Provider. Alle modernen E-Mail-Server funktionieren zudem nur mit TLS-Verschlüsselung.

**Postausgang** 

Mailserver für ausgehende Nachrichten.

SMTP-Server: post.strato.de

E-Mail-Absender: user@domain.com

Authentifizierung: ESMTP Benutzername: Test Passwort: 0000

Passwort bestätigen: 0000 TLS/SSL Verschlüsselungsmethode: Über STARTTLS

#### SMTP-Server

Der Name des Mailservers für ausgehende Nachrichten.

#### Authentifizierung

Bei allen modernen Servern sollte hier ESMTP ausgewählt werden (mit Verschlüsselung).

#### Benutzername

Den Benutzernamen für die ESMTP-

Authentifizierung erfahren Sie von Ihrem E-Mail-Provider.

#### Passwort

Geben Sie hier das dazugehörige Passwort an.

#### TLS-Verschlüsselungsmethode

Hier sollte in der Regel "Über STARTTLS" ausgewählt werden.

#### E-Mail-Absender

Hier wird die E-Mail-Adresse angezeigt, die Sie unter Absenderdaten angegeben haben. Der angegebene SMTP-Server muss zu dieser Adresse passen.

Wenn Sie auf den Button [Erweitert] klicken, können Sie außerdem den Port des Mailservers angeben, falls es sich dabei nicht um den standardmäßigen Port 25 handelt.

### <span id="page-16-2"></span>4.7.1 Authentifizierung per ESMTP

Wenn Sie "ESMTP" als SMTP-Authentifizierung verwenden, werden dafür zusätzliche Angaben benötigt.

#### Benutzername

Den Benutzernamen für die ESMTP-Authentifizierung erfahren Sie von Ihrem E-Mail-Provider.

#### Passwort

Geben Sie hier das dazugehörige Passwort an.

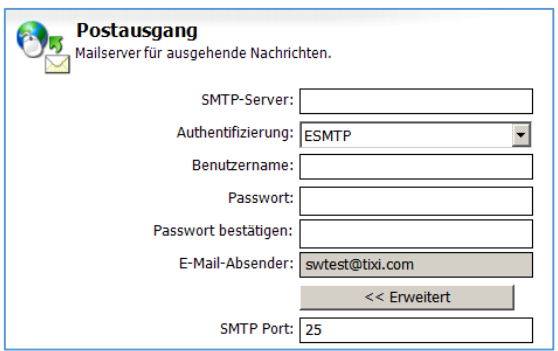

# <span id="page-17-0"></span>4.7.2 Authentifizierung per POP vor SMTP

Wenn Sie "POP vor SMTP" als Authentifizierung ausgewählt haben, werden hierfür die Zugangsdaten Ihres POP3-Postfachs benötigt.

#### POP3-Server

Der Server für eingehende Nachrichten.

#### TLS-Verschlüsselungsmethode

Hier sollte in der Regel "Über STARTTLS" ausgewählt werden.

#### Benutzername

Der Login-Name für Ihr E-Mail-Postfach,

mit dessen Absenderkennung die Nachrichten versandt werden.

#### Passwort

Wiederholen Sie hier die Eingabe des Passwortes für dieses E-Mail-Postfach.

Wenn Sie auf den Button [Erweitert] klicken, können Sie außerdem den Port des Mailservers angeben, falls es sich dabei nicht um den standardmäßigen Port 25 handelt.

### <span id="page-17-1"></span>4.8 Ethernet-Einstellungen

Die Ethernet-Schnittstelle der FP Gateways kann für die Kommunikation mit Siemens S7- 200/300/400/1200/1500 Steuerungen oder Modbus TCP Geräte verwendet werden.

In der Regel wird man hier die Einstellung "Automatisch (DHCP)" nicht auswählen, sondern eine statische IP-Adresse eintragen.

Es muss mindestens eine passende Subnetzmaske und ein Standard-Gateway eingetragen werden.

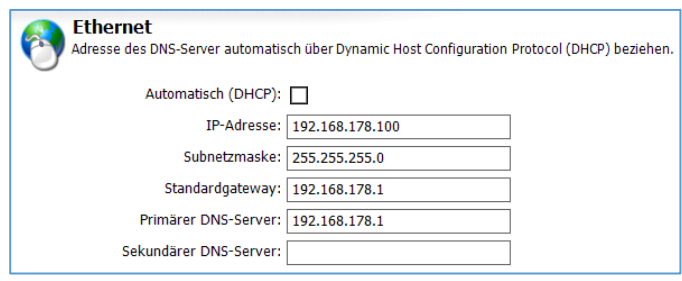

# <span id="page-17-2"></span>4.9 Datum und Uhrzeit

Hier können Sie die batteriegepufferte Echtzeituhr des FP Gateway setzen, sofern TILA mit dem Gerät verbunden ist.

Stellen Sie auf der rechten Seite die gewünschte Zeitzone ein und klicken Sie auf den Button [Modem-Uhr setzen], um die Echtzeituhr des Gerätes auf die Systemzeit Ihres PC zu setzen.

Alternativ können Sie auch rechts unten eine Zeit einstellen und diese unabhängig von der PC-Systemzeit - an das Gerät übertragen, indem Sie auf den Button [Zeit setzen (manuell)] klicken.

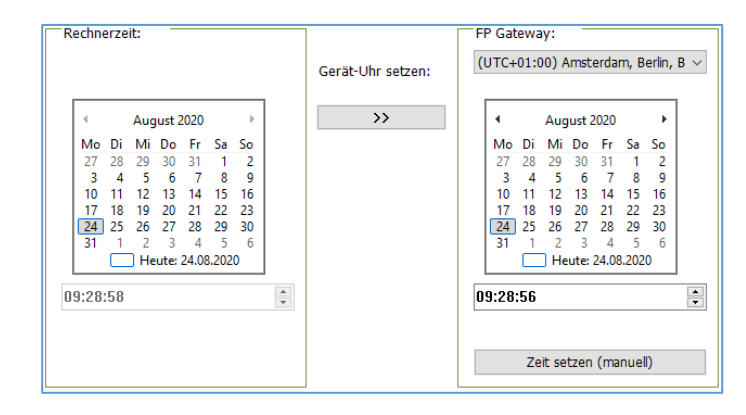

Um die Zeitzone einzustellen, in der sich

das FP Gateway befindet, wählen Sie diese aus der Listbox über dem rechten Kalenderfeld aus und klicken Sie auf den Button [Modem-Uhr setzen].

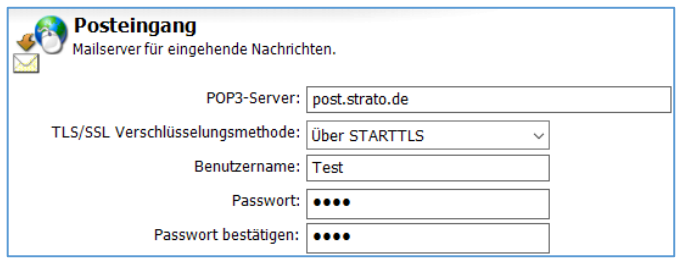

### <span id="page-18-0"></span>4.10 Zugangsschutz

Hier legen Sie einen Benutzernamen und ein Passwort fest. Diese Zugangsdaten müssen zur Konfiguration und Steuerung des FP Gateways angegeben werden, um es vor unberechtigtem Zugriff zu schützen.

#### Passwort lokal

Geben Sie hier das Passwort für den lokalen Zugriff an - also für den Fall, dass Sie die Verbindung zwischen FP Gateway und TILA über eine lokale RS232-Schnittstelle herstellen wollen.

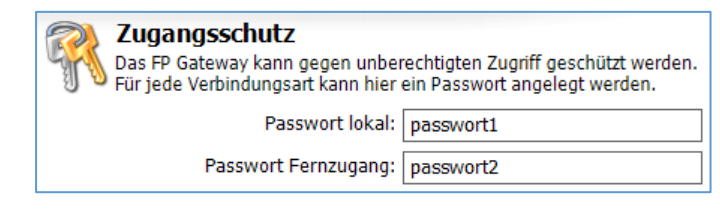

#### Passwort Fernzugang

Tragen Sie hier ein Passwort ein, um das Gerät vor einer unberechtigten Remote-Einwahl zu schützen. Dieses Passwort gilt auch für den User ADMIN in der Siemens-TeleService-Software.

Hinweis: Die Passwörter, die Sie hier eintragen, müssen Sie auch angeben, wenn TILA eine Verbindung zu einem entsprechend parametrierten Gerät herstellen soll.

### <span id="page-18-1"></span>4.11 Erweiterungen

Wenn das FP Gateway *nicht* mit TILA verbunden ist, können Sie unter [Erweiterungen] (in der Optionsleiste) diese Module angeben, falls Sie welche verwenden.

Hinweis: Ist TILA mit dem FP Gateway verbunden, werden die Module automatisch erkannt und können nicht manuell definiert werden. Erweiterungsmodule sind nur für die FP Gateways der Hut-Line verfügbar.

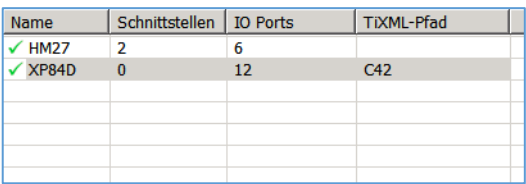

Klicken Sie in der Optionsleiste auf [Erweiterungen] und

dann auf [Modemmodule], um eine Übersicht der bereits im Projekt vorhandenen Modemmodule anzuzeigen:

### <span id="page-18-2"></span>4.11.1 Modul hinzufügen

Um ein neues Modemmodul zum Projekt hinzuzufügen, klicken Sie in der Optionsleiste auf [Neues Modul]. In dem sich daraufhin öffnenden Formular können Sie den Typ und die Adresse des Moduls angeben:

#### Name

Wählen Sie hier den Typ des verwendeten Moduls aus.

#### TiXML-Pfad

Belassen Sie es bei der standardmäßig voreingestellten Adresse "C42", falls Sie nicht mehr als ein Erweiterungsmodul verwenden.

**Modemmodule** Einstellungen für Modem IO-Erweiterungen. Name: XP84D  $\blacktriangledown$ Typ: XP84D Schnittstellen: 0 IO Ports:  $12$ TIXML-Pfad: C42  $\blacksquare$ 

Um mit mehreren Erweiterungen zu arbeiten, sind erweiterte Einstellungen am Gerät selbst erforderlich; kontaktieren Sie in diesem Fall bitte den technischen Support der FP InovoLabs GmbH.

In den Feldern "Typ", "Schnittstellen" und "IO Ports" werden die Eigenschaften des betreffenden Moduls angezeigt. Diese Angaben sind hardwareabhängig und können daher nicht verändert werden.

Wenn Sie sich in der Übersicht der Modemerweiterungen befinden und eine Erweiterung in der Tabelle markiert ist, können Sie den betreffenden Eintrag auch ändern, duplizieren oder löschen. Benutzen Sie dafür die entsprechenden Einträge in der Optionsleiste.

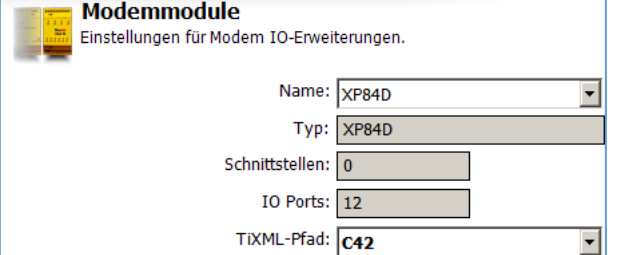

# <span id="page-19-0"></span>5 SPS-Einstellungen vornehmen

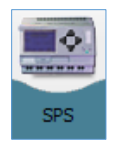

Hier setzen Sie alle Parameter für die Verbindung zwischen dem FP Gateway und der SPS. Falls diese mehrere Stationen unterstützt, können auch diese eingerichtet werden.

Geräte-Schnittstelle und SPS-System

Geräte-Schnittstelle: COM2: RS485

Typ: Alpha XL

SPS-/Feldbussystem: Mitsubishi

Auswahl der Geräte-Schnittstelle, an die eine oder mehrere SPS angeschlossen werden<br>sollen. Auswahl des SPS- oder des Feldbussystems für die Kommunikation.

 $\ddot{\phantom{0}}$ 

### <span id="page-19-1"></span>5.1 SPS-System

Unter [Gerät-SPS-Kommunikation] können Sie zunächst einige grundlegende Einstellungen für die SPS-Anbindung setzen.

Bitte beachten Sie: TILA / TILANET lässt derzeit nur die Einrichtung einer Schnittstelle zu. Wenn Sie mehrere Schnittstellen gleichzeitig konfigurieren möchten, nutzen Sie die TICO oder WebTILA.

#### Geräte-Schnittstelle

Geben Sie hier an, an welche Schnittstelle des FP Gateways die SPS angeschlossen ist.

#### SPS-System

Wählen Sie hier den Hersteller des verwendeten SPS-Systems aus.

#### Typ

Sie können hier den Typ der verwendeten Steuerung angeben.

### <span id="page-19-2"></span>5.2 Gateway-SPS-Kommunikation

Nachdem Sie eine Steuerung ausgewählt haben, erscheinen unter [Modem-SPS-Kommunikation] weitere Parameter, die spezifisch für die ausgewählte SPS gesetzt werden müssen. Diese Parameter sind für jedes SPS-System in den folgenden Abschnitten beschrieben. Angaben zum physikalischen Anschluss der Hardware entnehmen Sie den in TILA angezeigten Grafiken, sowie dem Hardware-Handbuch für das FP Gateway.

Wenn Sie in der Optionsleiste auf [Liste der Stationen] klicken, wird eine Liste der für den gewählten SPS-Typ bereits angelegten Stationen angezeigt.

In dieser Übersicht können Sie - falls die verwendete SPS mehrere Stationen unterstützt - solche SPS-Stationen auch neu anlegen, sowie bestehende Stationen duplizieren, ändern oder löschen.

#### Neue Station

Benutzen Sie diesen Button, um eine neue Station für die bisher definierte SPS-Anbindung anzulegen.

#### Duplizieren

Wenn bereits eine Station eingerichtet und in der Übersicht markiert ist, können Sie eine Kopie dieser Station anlegen (und gleich bearbeiten). Dies kann Zeit sparen, wenn Sie mehrere ähnliche Einträge anlegen.

#### Ändern

öffnet den markierten Eintrag im Stations-Editor.

#### Löschen

löscht den markierten Eintrag aus dem FP Gateway-Projekt.

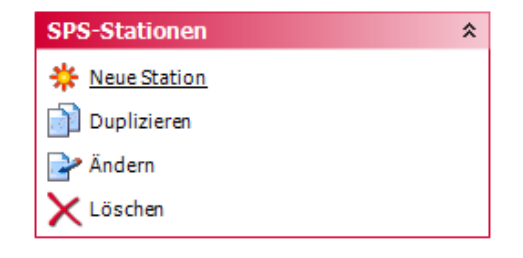

### <span id="page-20-0"></span>5.2.1 ABB AC31 an RS232

Die ABB AC31 kann über die Schnittstelle COM1 oder COM2 (RS232) des FP Gateways angeschlossen werden. Dafür müssen unter [Gerät-SPS-Kommunikation] diese Parameter gesetzt werden:

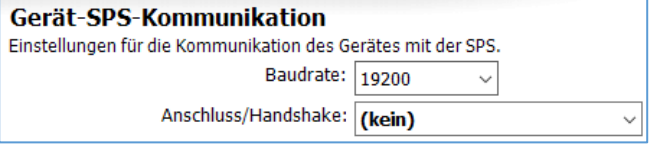

#### Baudrate

Wählen Sie hier die Schnittstellengeschwindigkeit für die Verbindung zwischen dem FP Gateway und der SPS aus.

#### Anschluss/Handshake

Geben Sie hier an, welches Handshake-Verfahren genutzt werden soll.

Klicken Sie auf den Button [Stationen einrichten] und öffnen Sie die bereits vorhandene Station durch Doppelklick. Hier werden Einstellungen festgelegt, die die angeschlossene SPS-Station direkt betreffen:

#### Stationsname

Geben Sie hier einen Namen für die bearbeitete SPS-Station an. Dies ist insbesondere dann sinnvoll, wenn Sie mehrere SPS-Stationen verwenden und diese voneinander unterscheiden wollen.

#### Stations-ID

Falls die verwendete SPS mehrere Stationen an demselben Bus unterstützt, müssen sich diese anhand der Stations-ID

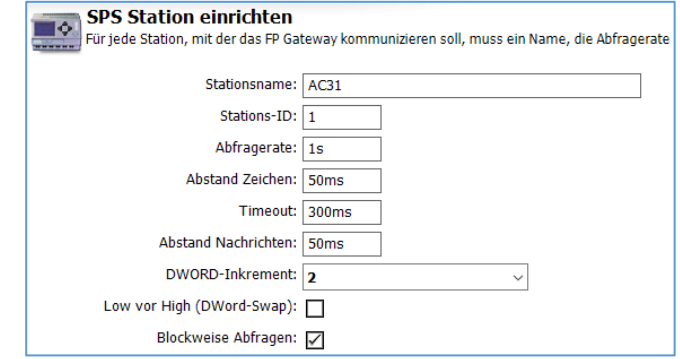

unterscheiden lassen. Tragen Sie daher für jede Station eine eigene ID ein.

#### Abfragerate

Tragen Sie hier ein Intervall ein, in dem das FP Gateway die verbundene SPS auf geänderte Werte hin abfragt. Geben Sie dazu einen Zahlenwert ein, gefolgt von s (Sekunden), m (Minuten) oder h (Stunden). Die tatsächliche Abfragerate kann - performancebedingt - vom eingestellten Wert abweichen.

#### Abstand Zeichen

Geben Sie hier an, wie lang beim Senden die Pause zwischen den einzelnen Zeichen sein soll. Geben Sie dazu einen Zahlenwert ein, gefolgt von ms (Millisekunden), s (Sekunden), m (Minuten) oder h (Stunden).

#### Timeout

Geben Sie hier das Verbindungs-Timeout zwischen SPS und FP Gateway an. Geben Sie dazu einen Zahlenwert ein, gefolgt von ms (Millisekunden), s (Sekunden), m (Minuten) oder h (Stunden).

#### Abstand Nachrichten

Geben Sie hier an, wie lang beim Senden die Pause zwischen den einzelnen Nachrichten sein soll. Geben Sie dazu einen Zahlenwert ein, gefolgt von ms (Millisekunden), s (Sekunden), m (Minuten) oder h (Stunden).

#### DWORD-Inkrement

Tragen Sie hier das Inkrement zwischen zwei aufeinanderfolgenden DWORD-Adressen ein.

#### Low vor High (DWord-Swap)

Aktivieren Sie diese Option, um Low- vor High-Words zu senden.

#### Single Word Write

Aktivieren Sie diese Option, um mehrere Wort-Werte einzeln zu schreiben. (Function Code 6)

#### Blockweise Abfragen

Geben Sie an, ob mehrere aufeinanderfolgende Variablen blockweise abgefragt werden sollen.

## <span id="page-21-0"></span>5.2.2 ABB AC31 an RS485

Die ABB AC31 kann über die Schnittstelle COM2 (RS422/485) des FP Gateways angeschlossen werden. Dafür müssen unter [Gerät-SPS-Kommunikation] diese Parameter gesetzt werden:

#### Baudrate

Wählen Sie hier die Schnittstellengeschwindigkeit für die Verbindung zwischen dem FP Gateway und der SPS aus.

#### Anschluss/Handshake

Geben Sie hier an, welches Handshake-Verfahren genutzt werden soll.

Klicken Sie auf den Button [Stationen einrichten] und öffnen Sie die bereits vorhandene Station durch Doppelklick. Hier werden Einstellungen festgelegt, die die angeschlossene SPS-Station direkt betreffen:

Пô

**SPS Station einrichten** 

Stationsname: AC31 Stations-ID: 1 Abfragerate: 1s Abstand Zeichen: 50ms Timeout: 300ms

Abstand Nachrichten: 50ms DWORD-Inkrement: 2

Low vor High (DWord-Swap): Blockweise Abfragen:

#### Stationsname

Geben Sie hier einen Namen für die bearbeitete SPS-Station an. Dies ist insbesondere dann sinnvoll, wenn Sie mehrere SPS-Stationen verwenden und diese voneinander unterscheiden wollen.

#### Stations-ID

Falls die verwendete SPS mehrere Stationen am selben Bus unterstützt,

müssen sich diese anhand der Stations-

ID unterscheiden lassen. Tragen Sie daher für jede Station eine eigene ID ein.

#### Abfragerate

Tragen Sie hier ein Intervall ein, in dem das FP Gateway die verbundene SPS auf geänderte Werte hin abfragt. Geben Sie dazu einen Zahlenwert ein, gefolgt von s (Sekunden), m (Minuten) oder h (Stunden). Die tatsächliche Abfragerate kann vom eingestellten Wert abweichen.

#### Abstand Zeichen

Geben Sie hier an, wie lang beim Senden die Pause zwischen den einzelnen Zeichen sein soll. Geben Sie dazu einen Zahlenwert ein, gefolgt von ms (Millisekunden), s (Sekunden), m (Minuten) oder h (Stunden).

#### Timeout

Geben Sie hier das Verbindungs-Timeout zwischen SPS und FP Gateway an. Geben Sie dazu einen Zahlenwert ein, gefolgt von ms (Millisekunden), s (Sekunden), m (Minuten) oder h (Stunden).

#### Abstand Nachrichten

Geben Sie hier an, wie lang beim Senden die Pause zwischen den einzelnen Nachrichten sein soll. Geben Sie dazu einen Zahlenwert ein, gefolgt von ms (Millisekunden), s (Sekunden), m (Minuten) oder h (Stunden).

#### DWORD-Inkrement

Tragen Sie hier das Inkrement zwischen zwei aufeinanderfolgenden DWORD-Adressen ein.

#### Low vor High (DWord-Swap)

Aktivieren Sie diese Option, um Low- vor High-Words zu senden.

#### Single Word Write

Aktivieren Sie diese Option, um mehrere Wort-Werte einzeln zu schreiben. (Function Code 6)

#### Blockweise Abfragen

Hier können Sie angeben, ob mehrere aufeinanderfolgende Variablen blockweise abgefragt werden sollen oder nicht (Caching).

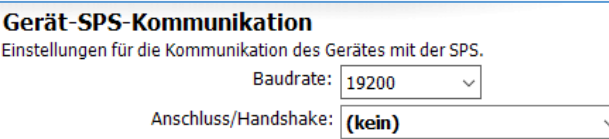

Für jede Station, mit der das FP Gateway kommunizieren soll, muss ein Name, die Abfragerate

 $\checkmark$ 

### <span id="page-22-0"></span>5.2.3 ABB AC010 an RS232

Die ABB AC010 kann über die Schnittstelle COM1 oder COM2 (RS232) des FP Gateways angeschlossen werden. Für die SPS-Anbindung selbst sind keine weiteren Einstellungen notwendig.

Klicken Sie auf den Button [Stationen einrichten] und öffnen Sie die bereits vorhandene Station durch Doppelklick. Hier werden Einstellungen festgelegt, die die angeschlossene SPS-Station direkt betreffen:

#### Stationsname

Geben Sie hier einen Namen für die bearbeitete SPS-Station an.

#### Abfragerate

Geben Sie hier ein Intervall an, in

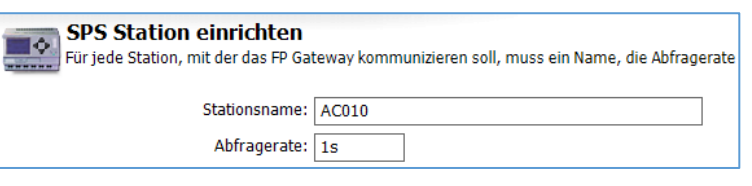

dem das FP Gateway versucht, die verbundene SPS auf geänderte Werte hin abzufragen. Geben Sie dazu einen Zahlenwert ein, gefolgt von s (Sekunden), m (Minuten) oder h (Stunden). Die tatsächliche Abfragerate kann vom eingestellten Wert abweichen.

## <span id="page-22-1"></span>5.2.4 Allen Bradley Pico an RS232

Die Allen Bradley Pico kann über die Schnittstelle COM1 oder COM2 (RS232) des FP Gateways angeschlossen werden. Für die SPS-Anbindung selbst sind keine weiteren Einstellungen notwendig. Klicken Sie auf den Button [Stationen einrichten] und öffnen Sie die bereits vorhandene Station durch Doppelklick. Hier werden Einstellungen festgelegt, die die angeschlossene SPS-Station direkt betreffen:

#### **Stationsname**

Geben Sie hier einen Namen für die bearbeitete SPS-Station an.

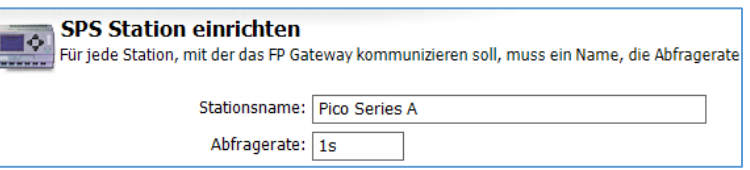

#### Abfragerate

Tragen Sie hier ein Intervall ein, in dem das FP Gateway die verbundene SPS auf geänderte Werte hin abfragt. Geben Sie dazu einen Zahlenwert ein, gefolgt von s (Sekunden), m (Minuten) oder h (Stunden). Die tatsächliche Abfragerate kann vom eingestellten Wert abweichen.

### <span id="page-22-2"></span>5.2.5 Berthel ModuCon an RS232

Die Berthel ModuCon kann über die Schnittstelle COM1 oder COM2 (RS232) des FP Gateways angeschlossen werden. Dafür müssen unter [Gerät-SPS-Kommunikation] diese Parameter gesetzt werden:

#### FP Gateway MPI-Adresse

Geben Sie hier die MPI-Adresse des FP Gateways an.

#### Höchste Station (HSA)

Geben Sie hier die höchste auf dem Bus verwendete Stations-ID an.

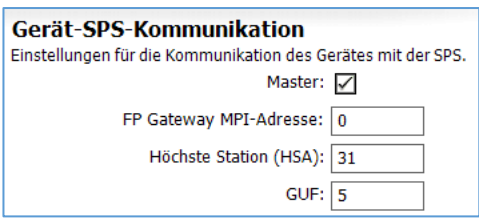

#### GUF

Tragen Sie hier den Gap Update Factor für Tokenring-Systeme ein.

Klicken Sie auf den Button [Stationen einrichten] und öffnen Sie die bereits vorhandene Station durch Doppelklick. Hier werden Einstellungen festgelegt, die die angeschlossene SPS-Station direkt betreffen:

#### Stationsname

Geben Sie hier einen Namen für die bearbeitete SPS-Station an. Dies ist insbesondere dann sinnvoll, wenn Sie mehrere SPS-Stationen verwenden und diese voneinander unterscheiden wollen.

#### Stations-ID

Falls die verwendete SPS mehrere Stationen an demselben Bus unterstützt, müssen sich diese anhand der Stations-ID unterscheiden lassen. Tragen Sie daher für jede Station eine eigene ID ein.

#### 24 SPS-Einstellungen vornehmen

#### Abfragerate

Tragen Sie hier ein Intervall ein, in dem das FP Gateway die verbundene SPS auf geänderte Werte hin abfragt. Geben Sie dazu einen Zahlenwert ein, gefolgt von s (Sekunden), m (Minuten) oder h (Stunden). Die tatsächliche Abfragerate kann - performancebedingt - vom eingestellten Wert abweichen.

### <span id="page-23-0"></span>5.2.6 Carel PC2 Macroplus an RS232

Die Carel PC2 Macroplus kann über die Schnittstelle COM1 oder COM2 (RS232) des FP Gateways angeschlossen werden.

Dafür müssen unter [Gerät-SPS-Kommunikation] diese Parameter gesetzt werden:

#### Baudrate

Wählen Sie hier die Schnittstellengeschwindigkeit für die Verbindung zwischen dem FP Gateway und der SPS aus.

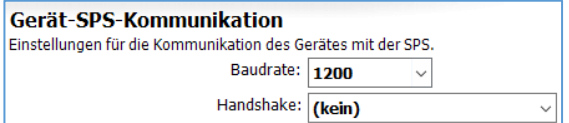

#### Handshake

In diesem Feld können Sie angeben, welches Handshake für die Verbindung verwendet wird.

Klicken Sie auf den Button [Stationen einrichten] und öffnen Sie die bereits vorhandene Station durch Doppelklick. Hier werden Einstellungen festgelegt, die die angeschlossene SPS-Station direkt betreffen:

#### Stationsname

Geben Sie hier einen Namen für die bearbeitete SPS-Station an.

#### Stations-ID

Falls die verwendete SPS mehrere Stationen an demselben Bus unterstützt, müssen sich diese anhand der Stations-ID unterscheiden lassen. Tragen Sie daher für jede Station eine eigene ID ein.

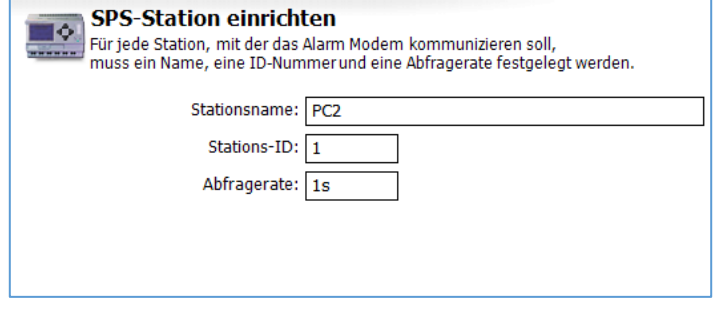

#### Abfragerate

## <span id="page-24-0"></span>5.2.7 Mitsubishi Alpha XL an RS232

Die Mitsubishi Alpha XL kann über die Schnittstelle COM1 oder COM2 (RS232) des FP Gateways angeschlossen werden. Für die SPS-Anbindung selbst sind keine weiteren Einstellungen notwendig.

Klicken Sie auf den Button [Stationen einrichten] und öffnen Sie die bereits vorhandene Station durch Doppelklick. Hier werden Einstellungen festgelegt, die die angeschlossene SPS-Station direkt betreffen:

#### Stationsname

Geben Sie hier einen Namen für die bearbeitete SPS-Station an.

#### Stations-ID

Tragen Sie hier die ID der Alpha XL ein.

#### Abfragerate

Tragen Sie hier ein Intervall ein, in dem das FP Gateway die verbundene SPS auf geänderte Werte hin abfragt. Geben Sie dazu einen Zahlenwert ein, gefolgt von s (Sekunden), m (Minuten) oder h (Stunden). Die tatsächliche

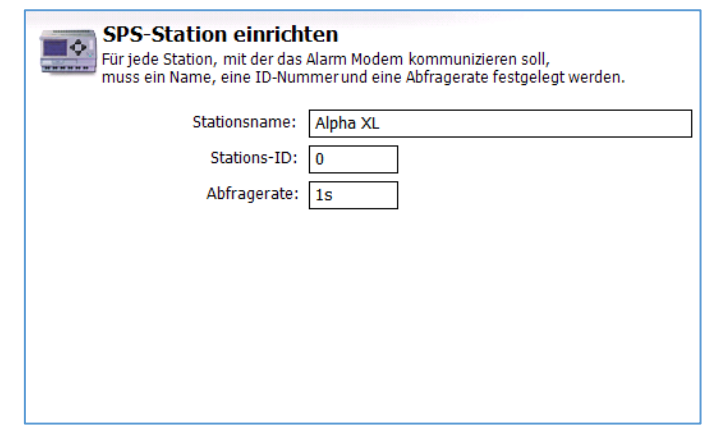

Abfragerate kann - performancebedingt - vom eingestellten Wert abweichen.

### <span id="page-24-1"></span>5.2.8 Mitsubishi Melsec FX an RS232

Die Mitsubishi MELSEC FX kann über die Schnittstelle COM1 oder COM2 (RS232) des FP Gateways angeschlossen werden.

Dafür müssen unter [Gerät-SPS-Kommunikation] diese Parameter gesetzt werden:

#### Baudrate

Wählen Sie hier die Schnittstellengeschwindigkeit für die Verbindung zwischen dem FP Gateway und der SPS aus. Wir empfehlen 9600 bps.

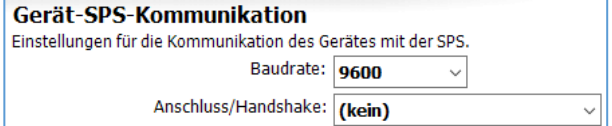

#### Handshake

In diesem Feld können Sie angeben, welches Handshake für die Verbindung verwendet wird.

Klicken Sie auf den Button [Stationen einrichten] und öffnen Sie die bereits vorhandene Station durch Doppelklick. Hier werden Einstellungen festgelegt, die die angeschlossene SPS-Station direkt betreffen:

#### Stationsname

Geben Sie hier einen Namen für die bearbeitete SPS-Station an.

#### **CPU**

Wählen Sie hier die CPU aus, die Sie verwenden.

#### Stations-ID

Falls die verwendete SPS mehrere Stationen an demselben Bus unterstützt, müssen sich diese anhand

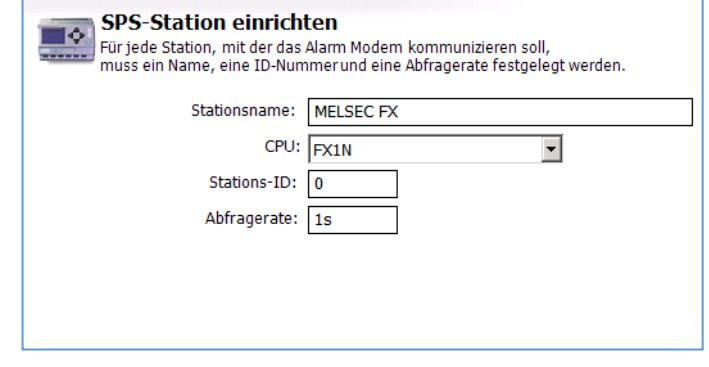

der Stations-ID unterscheiden lassen. Tragen Sie daher für jede Station eine eigene ID ein.

#### Abfragerate

## <span id="page-25-0"></span>5.2.9 Mitsubishi Melsec FX Format 1 an RS232

Die Mitsubishi MELSEC FX Format 1 kann über die Schnittstelle COM1 oder COM2 (RS232) des FP Gateways angeschlossen werden. Dafür müssen unter [Gerät-SPS-Kommunikation] diese Parameter gesetzt werden:

#### Baudrate

Wählen Sie hier die Geschwindigkeit für die Verbindung zwischen dem FP Gateway und der SPS aus. Wir empfehlen 9600 bps.

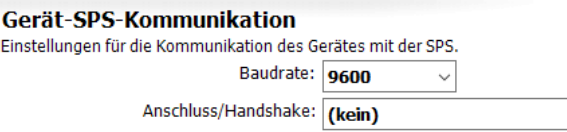

#### Handshake

In diesem Feld können Sie angeben, welches Handshake für die Verbindung verwendet wird.

Klicken Sie auf den Button [Stationen einrichten] und öffnen Sie die bereits vorhandene Station durch Doppelklick. Hier werden Einstellungen festgelegt, die die angeschlossene SPS-Station direkt betreffen:

Тô

**SPS Station einrichten** 

Für jede Station, mit der das Alarm Modem kommunizieren soll,

Stations-ID: 0 Abfragerate: 1s

muss ein Name, die Abfragerate und ggf. eine Adressierung angegeben werden. Stationsname: MELSEC FX Format1 CPU: FX1N

#### Stationsname

Geben Sie hier einen Namen für die bearbeitete SPS-Station an.

#### CPU

Wählen Sie hier die CPU aus, die Sie verwenden.

#### Stations-ID

Geben Sie hier die numerische ID für die bearbeitete SPS-Station an.

#### Abfragerate

Tragen Sie hier ein Intervall ein, in dem das FP Gateway die verbundene SPS auf geänderte Werte hin abfragt. Geben Sie dazu einen Zahlenwert ein, gefolgt von s (Sekunden), m (Minuten) oder h (Stunden). Die tatsächliche Abfragerate kann - performancebedingt - vom eingestellten Wert abweichen.

### <span id="page-25-1"></span>5.2.10 Mitsubishi Melsec FX an RS485

Die Mitsubishi MELSEC FX kann über die Schnittstelle COM2 (RS485/422) des FP Gateways angeschlossen werden. Dafür müssen unter [Gerät-SPS-Kommunikation] diese Parameter gesetzt werden:

#### Baudrate

Wählen Sie hier die Schnittstellengeschwindigkeit für die Verbindung zwischen dem FP Gateway und der SPS aus. Wir empfehlen 9600 bps.

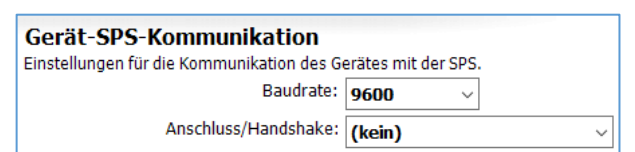

#### Anschluss/Handshake

Wählen Sie hier das verwendete Handshake-Verfahren aus.

Klicken Sie auf den Button [Stationen einrichten] und öffnen Sie die bereits vorhandene Station durch Doppelklick. Hier werden Einstellungen festgelegt, die die angeschlossene SPS-Station direkt betreffen:

#### Stationsname

Geben Sie hier einen Namen für die bearbeitete SPS-Station an. Dies ist insbesondere dann sinnvoll, wenn Sie mehrere SPS-Stationen verwenden und diese unterscheiden wollen.

#### **CPU**

Wählen Sie hier die CPU aus, die Sie verwenden.

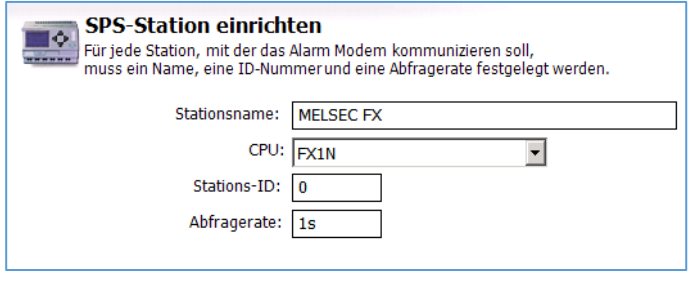

#### Stations-ID

Falls die verwendete SPS mehrere Stationen an demselben Bus unterstützt, müssen sich diese anhand der Stations-ID unterscheiden lassen. Tragen Sie daher für jede Station eine eigene ID ein.

#### Abfragerate

Tragen Sie hier ein Intervall ein, in dem das FP Gateway die verbundene SPS auf geänderte Werte hin abfragt. Geben Sie dazu einen Zahlenwert ein, gefolgt von s (Sekunden), m (Minuten) oder h (Stunden). Die tatsächliche Abfragerate kann - performancebedingt - vom eingestellten Wert abweichen.

### <span id="page-26-0"></span>5.2.11 Mitsubishi Melsec FX Format 1 an RS485

Die Mitsubishi MELSEC FX kann über die Schnittstelle COM2 (RS485/422) des FP Gateways angeschlossen werden. Dafür müssen unter [Gerät-SPS-Kommunikation] diese Parameter gesetzt werden:

#### Baudrate

Wählen Sie hier die Schnittstellengeschwindigkeit für die Verbindung zwischen dem FP Gateway und der SPS aus. Wir empfehlen 9600 bps

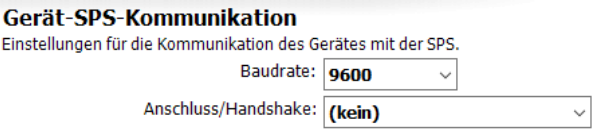

#### Anschluss/Handshake

Wählen Sie hier das verwendete Handshake-Verfahren aus.

Klicken Sie auf den Button [Stationen einrichten] und öffnen Sie die bereits vorhandene Station durch Doppelklick. Hier werden Einstellungen festgelegt, die die angeschlossene SPS-Station direkt betreffen:

#### Stationsname

Geben Sie hier einen Namen für die bearbeitete SPS-Station an. Dies ist insbesondere dann sinnvoll, wenn Sie mehrere SPS-Stationen verwenden und diese voneinander unterscheiden wollen.

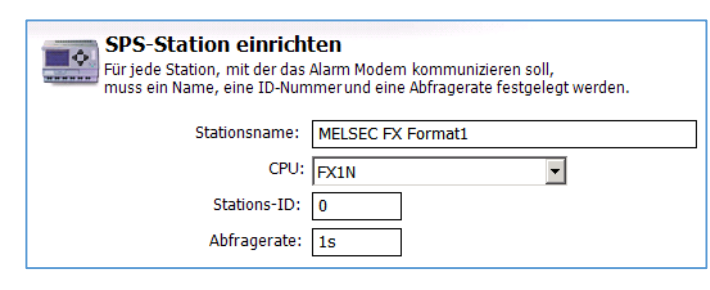

#### **CPU**

Wählen Sie hier die CPU aus, die Sie verwenden.

#### Stations-ID

Falls die verwendete SPS mehrere Stationen an demselben Bus unterstützt, müssen sich diese anhand der Stations-ID unterscheiden lassen. Tragen Sie daher für jede Station eine eigene ID ein.

#### Abfragerate

Tragen Sie hier ein Intervall ein, in dem das FP Gateway die verbundene SPS auf geänderte Werte hin abfragt. Geben Sie dazu einen Zahlenwert ein, gefolgt von s (Sekunden), m (Minuten) oder h (Stunden). Die tatsächliche Abfragerate kann - performancebedingt - vom eingestellten Wert abweichen.

#### <span id="page-26-1"></span>5.2.12 Modbus ASCII an RS232

Geräte, die das Modbus-ASCII-Protokoll unterstützen, können über COM1 oder COM2 (RS232) des FP Gateways angeschlossen werden. Dafür müssen unter [Gerät-SPS-Kommunikation] diese Parameter gesetzt werden:

#### Baudrate

Wählen Sie hier die Schnittstellengeschwindigkeit für die Verbindung zwischen dem FP Gateway und der SPS aus.

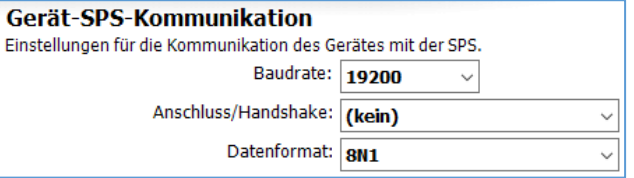

#### Handshake

In diesem Feld können Sie angeben, welches Handshake für die Verbindung verwendet wird.

#### Datenformat

Stellen Sie hier das verwendete Datenformat auf der seriellen Schnittstelle ein.

Klicken Sie auf den Button [Stationen einrichten] und öffnen Sie die bereits vorhandene Station durch Doppelklick. Hier werden Einstellungen festgelegt, die die angeschlossene SPS-Station direkt betreffen:

#### Stationsname

Geben Sie hier einen Namen für die bearbeitete SPS-Station an. Dies ist insbesondere dann sinnvoll, wenn Sie mehrere SPS-Stationen verwenden und diese unterscheiden wollen.

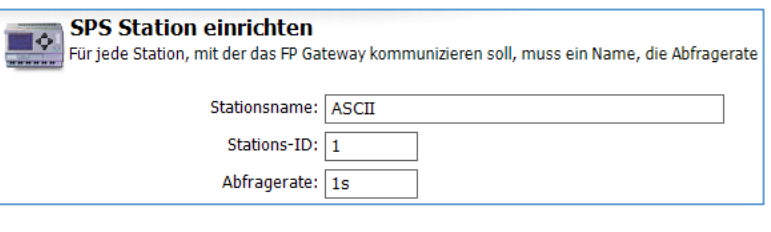

#### CPU

Wählen Sie hier die CPU aus, die Sie verwenden.

#### Abfragerate

Tragen Sie hier ein Intervall ein, in dem das FP Gateway die verbundene SPS auf geänderte Werte hin abfragt. Geben Sie dazu einen Zahlenwert ein, gefolgt von s (Sekunden), m (Minuten) oder h (Stunden). Die tatsächliche Abfragerate kann - performancebedingt - vom eingestellten Wert abweichen.

### <span id="page-27-0"></span>5.2.13 Modbus ASCII an RS485

Geräte, die das Modbus-ASCII-Protokoll unterstützen, können über COM2 (RS485/422) des FP Gateway angeschlossen werden. Dafür müssen unter [Gerät-SPS-Kommunikation] diese Parameter gesetzt werden:

#### Baudrate

Wählen Sie hier die Schnittstellengeschwindigkeit für die Verbindung zwischen dem FP Gateway und der SPS aus.

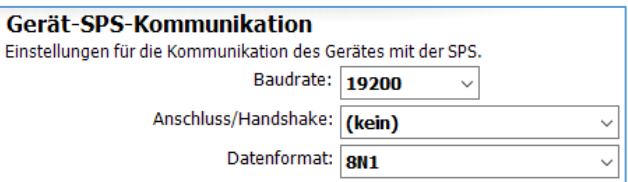

#### Anschluss/Handshake

Wählen Sie hier das verwendete Handshake-Verfahren aus.

#### Datenformat

Stellen Sie hier das verwendete Datenformat auf der seriellen Schnittstelle ein.

Klicken Sie auf den Button *[Stationen einrichten]* und öffnen Sie die bereits vorhandene Station durch Doppelklick. Hier werden Einstellungen festgelegt, die die angeschlossene SPS-Station direkt betreffen:

#### Stationsname

Geben Sie hier einen Namen für die bearbeitete SPS-Station an. Dies ist insbesondere dann sinnvoll, wenn Sie mehrere SPS-Stationen verwenden und diese voneinander unterscheiden wollen.

#### CPU

Wählen Sie hier die CPU aus, die Sie verwenden.

#### Abfragerate

## <span id="page-28-0"></span>5.2.14 Modbus RTU an RS232

Modbus-RTU-kompatible Geräte, können über COM1 oder COM2 (RS232) des FP Gateways angeschlossen werden. Dafür müssen unter [Gerät-SPS-Kommunikation] diese Parameter gesetzt werden:

#### Baudrate

Wählen Sie hier die Schnittstellengeschwindigkeit für die Verbindung zwischen dem FP Gateway und der SPS aus.

#### Handshake

In diesem Feld können Sie angeben, welches Handshake für die Verbindung verwendet wird.

#### Datenformat

Stellen Sie hier das verwendete Datenformat auf der seriellen Schnittstelle ein.

Klicken Sie auf den Button [Stationen einrichten] und öffnen Sie die bereits vorhandene Station durch Doppelklick. Hier werden Einstellungen festgelegt, die die angeschlossene SPS-Station direkt betreffen:

#### Stationsname

Geben Sie hier einen Namen für die bearbeitete SPS-Station an. Dies ist sinnvoll, wenn Sie mehrere SPS-Stationen verwenden und diese voneinander unterscheiden wollen.

#### Stations-ID

Falls die verwendete SPS mehrere Stationen an demselben Bus unterstützt, müssen sich diese anhand der Stations-ID unterscheiden lassen. Tragen Sie daher für jede Station eine eigene ID ein.

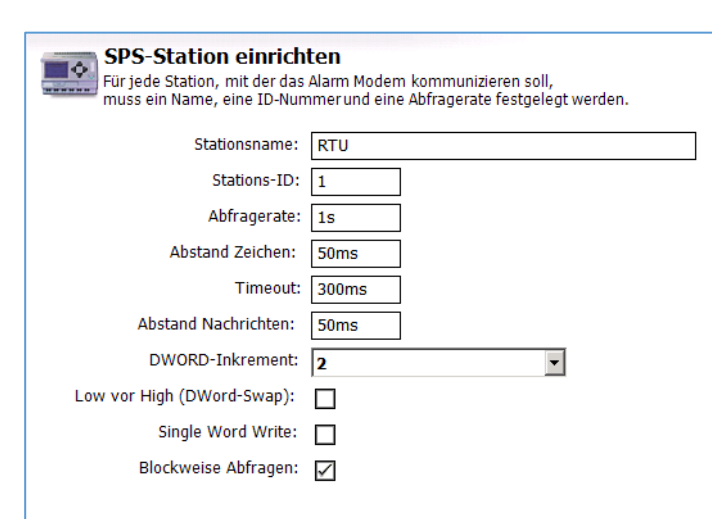

#### Abfragerate

Tragen Sie hier ein Intervall ein, in dem das FP Gateway die verbundene SPS abfragt. Geben Sie dazu einen Zahlenwert ein, gefolgt von s (Sekunden), m (Minuten) oder h (Stunden). Die tatsächliche Abfragerate kann - performancebedingt - vom eingestellten Wert abweichen.

#### Abstand Zeichen

Geben Sie hier an, wie lang die Pause zwischen den einzelnen Zeichen sein soll. Geben Sie dazu einen Zahlenwert ein, gefolgt von ms (Millisekunden), s (Sekunden), m (Minuten) oder h (Stunden).

#### Timeout

Geben Sie hier das Verbindungs-Timeout zwischen SPS und FP Gateway an. Geben Sie dazu einen Zahlenwert ein, gefolgt von ms (Millisekunden), s (Sekunden), m (Minuten) oder h (Stunden).

#### Abstand Nachrichten

Geben Sie hier an, wie lang beim Senden die Pause zwischen den einzelnen Nachrichten sein soll. Geben Sie dazu einen Zahlenwert ein, gefolgt von ms (Millisekunden), s (Sekunden), m (Minuten) oder h (Stunden).

#### DWORD-Inkrement

Tragen Sie hier das Inkrement zwischen zwei aufeinanderfolgenden DWORD-Adressen ein.

#### Low vor High (DWord-Swap)

Aktivieren Sie diese Option, um Low- vor High-Words zu senden.

#### Single Word Write

Aktivieren Sie diese Option, um mehrere Wort-Werte einzeln zu schreiben. (Function Code 6)

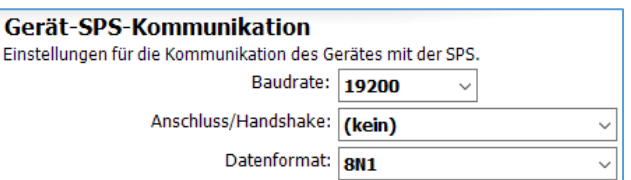

#### Blockweise Abfragen

Hier können Sie angeben, ob mehrere aufeinanderfolgende Variablen blockweise abgefragt werden sollen oder nicht (Caching).

### <span id="page-29-0"></span>5.2.15 Modbus RTU an RS485

Modbus-RTU-kompatible Geräte können über COM2 (RS485/422) des FP Gateways angeschlossen werden.

Dafür müssen unter [Gerät-SPS-Kommunikation] diese Parameter gesetzt werden:

#### Baudrate

Wählen Sie hier die Schnittstellengeschwindigkeit für die Verbindung zwischen dem FP Gateway und der SPS aus.

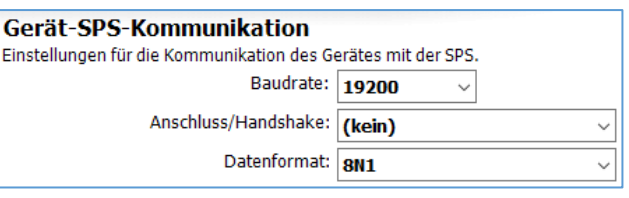

#### Anschluss/Handshake

Wählen Sie hier das verwendete Handshake-Verfahren aus.

#### Datenformat

Stellen Sie hier das verwendete Datenformat auf der seriellen Schnittstelle ein

Klicken Sie auf den Button [Stationen einrichten] und öffnen Sie die bereits vorhandene Station durch Doppelklick. Hier werden Einstellungen festgelegt, die die angeschlossene SPS-Station direkt betreffen:

#### Stationsname

Geben Sie hier einen Namen für die bearbeitete SPS-Station an. Dies ist sinnvoll, wenn Sie mehrere SPS-Stationen verwenden und diese voneinander unterscheiden wollen.

#### Stations-ID

Falls die verwendete SPS mehrere Stationen an demselben Bus unterstützt, müssen sich diese anhand der Stations-ID unterscheiden lassen. Tragen Sie daher für jede Station eine eigene ID ein.

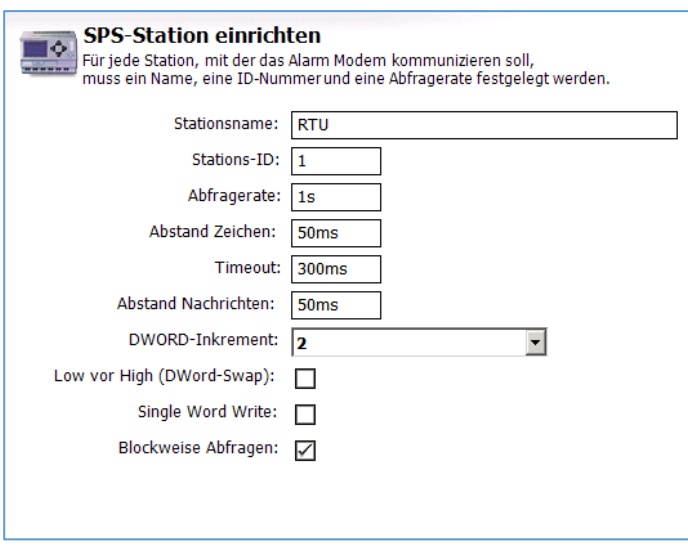

#### Abfragerate

Tragen Sie hier ein Intervall ein, in

dem das FP Gateway die verbundene SPS abfragt. Geben Sie dazu einen Zahlenwert ein, gefolgt von s (Sekunden), m (Minuten) oder h (Stunden). Die tatsächliche Abfragerate kann performancebedingt - vom eingestellten Wert abweichen.

#### Abstand Zeichen

Geben Sie hier an, wie lang die Pause zwischen den einzelnen Zeichen sein soll. Geben Sie dazu einen Zahlenwert ein, gefolgt von ms (Millisekunden), s (Sekunden), m (Minuten) oder h (Stunden).

#### Timeout

Geben Sie hier das Verbindungs-Timeout zwischen SPS und FP Gateway an. Geben Sie dazu einen Zahlenwert ein, gefolgt von ms (Millisekunden), s (Sekunden), m (Minuten) oder h (Stunden).

#### Abstand Nachrichten

Geben Sie hier an, wie lang beim Senden die Pause zwischen den einzelnen Nachrichten sein soll. Geben Sie dazu einen Zahlenwert ein, gefolgt von ms (Millisekunden), s (Sekunden), m (Minuten) oder h (Stunden).

#### DWORD-Inkrement

Tragen Sie hier das Inkrement zwischen zwei aufeinanderfolgenden DWORD-Adressen ein.

#### Low vor High (DWord-Swap)

Aktivieren Sie diese Option, um Low- vor High-Words zu senden.

#### Single Word Write

Aktivieren Sie diese Option, um mehrere Wort-Werte einzeln zu schreiben. (Function Code 6)

#### Blockweise Abfragen

Hier können Sie angeben, ob mehrere aufeinanderfolgende Variablen blockweise abgefragt werden sollen oder nicht (Caching).

### <span id="page-30-0"></span>5.2.16 Modbus TCP an Ethernet

Für die Ethernet-Schnittstelle FP Gateways kann das Protokoll Modbus TCP konfiguriert werden. Bitte nehmen Sie unter [Geräte-Schnittstelle und SPS-System] folgende Einstellungen vor:

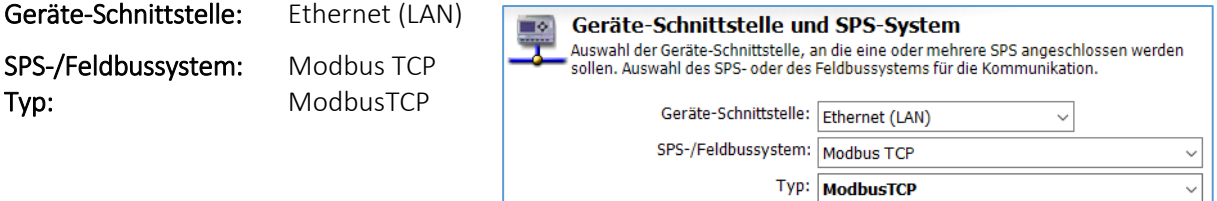

Anschließend klicken Sie bitte auf die Schaltfläche [Stationen einrichten].

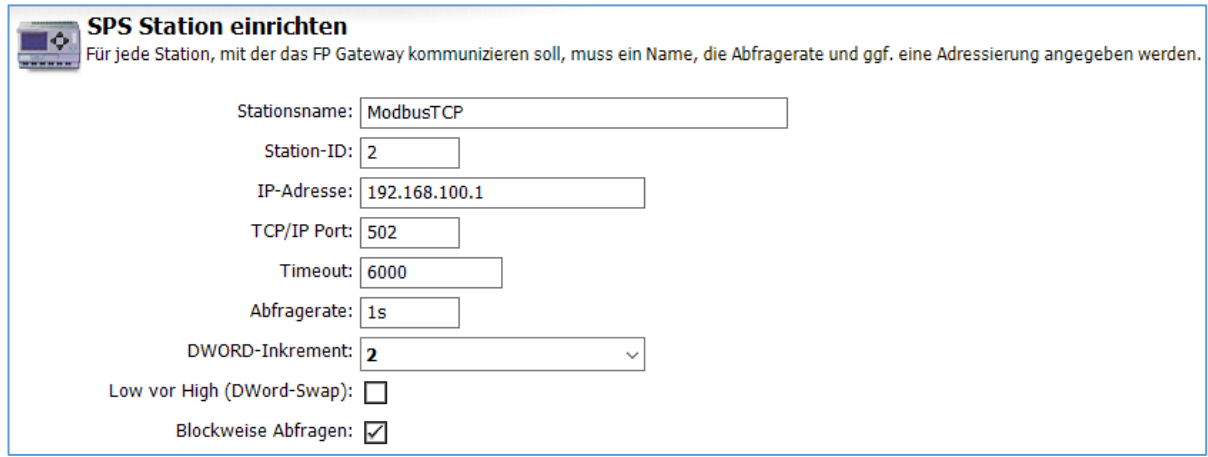

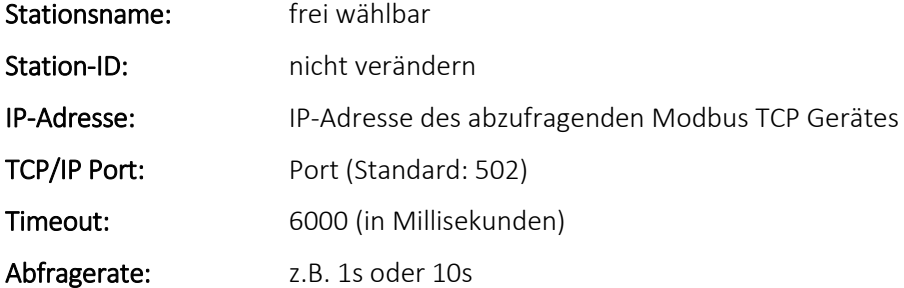

Tragen Sie hier ein Intervall ein, in dem das FP Gateway die verbundene SPS abfragt. Geben Sie dazu einen Zahlenwert ein, gefolgt von s (Sekunden), m (Minuten) oder h (Stunden). Die tatsächliche Abfragerate kann - performancebedingt - vom eingestellten Wert abweichen.

#### DWORD-Inkrement

Tragen Sie hier das Inkrement zwischen zwei aufeinanderfolgenden DWORD-Adressen ein.

#### Low vor High (DWord-Swap)

Aktivieren Sie diese Option, um Low- vor High-Words zu senden.

#### Blockweise Abfragen

Hier können Sie angeben, ob mehrere aufeinanderfolgende Variablen blockweise abgefragt werden sollen oder nicht (Caching).

## <span id="page-31-0"></span>5.2.17 Moeller Easy 400/600 an RS232

Die Moeller EASY 400/600 können über COM1 oder COM2 (RS232) des FP Gateways angeschlossen werden. Für die SPS-Anbindung selbst sind keine weiteren Einstellungen notwendig.

Klicken Sie auf den Button [Stationen einrichten] und öffnen Sie die bereits vorhandene Station durch Doppelklick. Hier werden Einstellungen festgelegt, die die angeschlossene SPS-Station direkt betreffen:

#### Stationsname

Geben Sie hier einen Namen für die bearbeitete SPS-Station an.

#### Abfragerate

Tragen Sie hier ein Intervall ein, in dem das FP Gateway die verbundene SPS abfragt. Geben Sie dazu einen Zahlenwert ein, gefolgt von s (Sekunden), m (Minuten) oder h

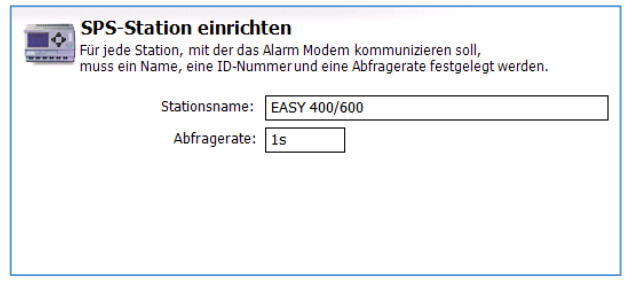

(Stunden). Die tatsächliche Abfragerate kann - performancebedingt - vom eingestellten Wert abweichen.

## <span id="page-31-1"></span>5.2.18 Moeller Easy 500/700 an RS232

Die Moeller EASY 500/700 können über COM1 oder COM2 (RS232) des FP Gateways angeschlossen werden. Für die SPS-Anbindung selbst sind keine weiteren Einstellungen notwendig. Klicken Sie auf den Button [Stationen einrichten] und öffnen Sie die bereits vorhandene Station durch Doppelklick. Hier werden Einstellungen festgelegt, die die angeschlossene SPS-Station direkt betreffen:

#### Stationsname

Geben Sie hier einen Namen für die bearbeitete SPS-Station an.

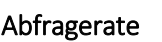

Tragen Sie hier ein Intervall ein, in dem das FP Gateway die verbundene SPS

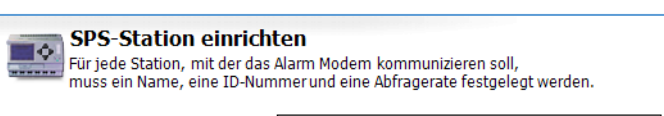

Stationsname: EASY 500/700 Abfragerate: 1s

abfragt. Geben Sie dazu einen Zahlenwert ein, gefolgt von s (Sekunden), m (Minuten) oder h (Stunden). Die tatsächliche Abfragerate kann - performancebedingt - vom eingestellten Wert abweichen.

### <span id="page-31-2"></span>5.2.19 Moeller PS4-200 an RS232

Die Moeller PS4-200 kann über COM1 oder COM2 (RS232) des FP Gateways angeschlossen werden. Dafür müssen unter [Gerät-SPS-Kommunikation] diese Parameter gesetzt werden:

#### Baudrate

Wählen Sie hier die Schnittstellengeschwindigkeit für die Verbindung zwischen dem FP Gateway und der SPS aus.

Gerät-SPS-Kommunikation Einstellungen für die Kommunikation des Gerätes mit der SPS. Baudrate: 9600

Klicken Sie auf den Button [Stationen einrichten] und öffnen Sie die bereits vorhandene Station durch Doppelklick. Hier werden Einstellungen festgelegt, die die angeschlossene SPS-Station direkt betreffen:

#### Stationsname

Geben Sie hier einen Namen für die bearbeitete SPS-Station an.

#### Stations-ID

Tragen Sie hier die Stations-ID der verwendeten SPS ein. Der Defaultwert ist 3.

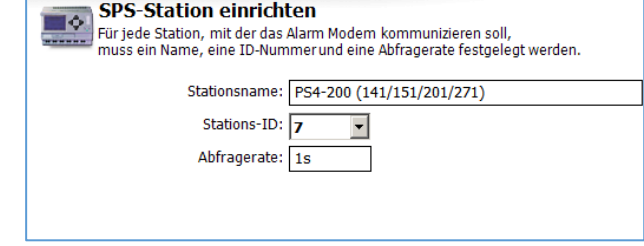

Tragen Sie hier ein Intervall ein, in dem das FP Gateway die verbundene SPS abfragt. Geben Sie dazu einen Zahlenwert ein, gefolgt von s (Sekunden), m (Minuten) oder h (Stunden). Die tatsächliche Abfragerate kann - performancebedingt - vom eingestellten Wert abweichen.

### <span id="page-32-0"></span>5.2.20 Moeller Easy 800/MFD an RS232

Die Moeller EASY 800/MFD kann über COM1 oder COM2 (RS232) des FP Gateways angeschlossen werden. Dafür müssen unter [Gerät-SPS-Kommunikation] diese Parameter gesetzt werden:

#### Baudrate

Wählen Sie hier die Schnittstellengeschwindigkeit für die Verbindung zwischen dem FP Gateway und der SPS aus. Wir empfehlen 9600 bps.

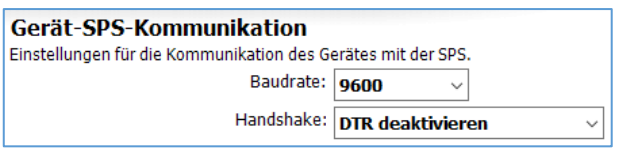

#### Handshake

Wählen Sie hier das verwendete Handshake-Verfahren aus.

Klicken Sie auf den Button [Stationen einrichten] und öffnen Sie die bereits vorhandene Station durch Doppelklick. Hier werden Einstellungen festgelegt, die die angeschlossene SPS-Station direkt betreffen:

#### Stationsname

Geben Sie hier einen Namen für die bearbeitete SPS-Station an. Dies ist insbesondere dann sinnvoll, wenn Sie mehrere SPS-Stationen verwenden und diese voneinander unterscheiden wollen.

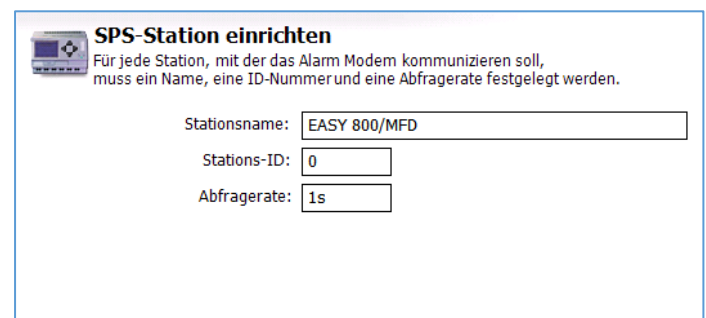

#### Stations-ID

Falls die verwendete SPS mehrere

Stationen an demselben Bus unterstützt, müssen sich diese anhand der Stations-ID unterscheiden lassen. Tragen Sie daher für jede Station eine eigene ID ein.

#### Abfragerate

Tragen Sie hier ein Intervall ein, in dem das FP Gateway die verbundene SPS abfragt. Geben Sie dazu einen Zahlenwert ein, gefolgt von s (Sekunden), m (Minuten) oder h (Stunden). Die tatsächliche Abfragerate kann - performancebedingt - vom eingestellten Wert abweichen.

#### <span id="page-32-1"></span>5.2.21 Moeller PS306/316 an RS232

Die Moeller PS306/316 können über COM1 oder COM2 (RS232) des FP Gateways angeschlossen werden.

Dafür müssen unter [Gerät-SPS-Kommunikation] diese Parameter gesetzt werden:

#### Baudrate

Wählen Sie hier die Schnittstellengeschwindigkeit für die Verbindung zwischen dem FP Gateway und der SPS aus.

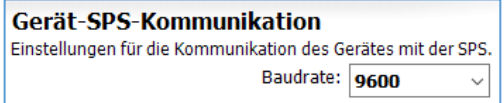

Klicken Sie auf den Button [Stationen einrichten] und öffnen Sie die bereits vorhandene Station durch Doppelklick. Hier werden Einstellungen festgelegt, die die angeschlossene SPS-Station direkt betreffen:

#### Stationsname

Geben Sie hier einen Namen für die bearbeitete SPS-Station an.

#### Stations-ID

Tragen Sie hier die Stations-ID der verwendeten SPS ein. Der Defaultwert ist 3.

Tragen Sie hier ein Intervall ein, in dem das FP Gateway die verbundene SPS abfragt. Geben Sie dazu einen Zahlenwert ein, gefolgt von s (Sekunden), m (Minuten) oder h (Stunden). Die tatsächliche Abfragerate kann - performancebedingt - vom eingestellten Wert abweichen.

### <span id="page-33-0"></span>5.2.22 Moeller PS4-341 an RS232

Die Moeller PS4-341 kann über COM1 oder COM2 (RS232) des FP Gateways angeschlossen werden. Dafür müssen unter [Gerät-SPS-Kommunikation] diese Parameter gesetzt werden:

#### Baudrate

Wählen Sie hier die Schnittstellengeschwindigkeit für die Verbindung zwischen dem FP Gateway und der SPS aus.

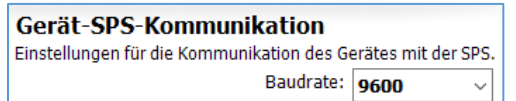

Klicken Sie auf den Button [Stationen einrichten] und öffnen Sie die bereits vorhandene Station durch Doppelklick. Hier werden Einstellungen festgelegt, die die angeschlossene SPS-Station direkt betreffen:

#### Stationsname

Geben Sie hier einen Namen für die bearbeitete SPS-Station an.

#### Stations-ID

Wählen Sie die Stations-ID abhängig vom überwachten Variablenbereich. Nähere Informationen hierzu finden Sie in der Moeller-Dokumentation.

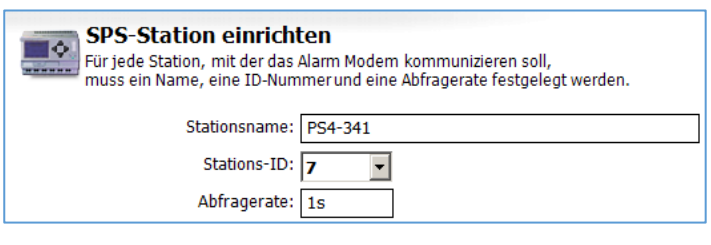

#### Abfragerate

Tragen Sie hier ein Intervall ein, in dem das FP Gateway die verbundene SPS abfragt. Geben Sie dazu einen Zahlenwert ein, gefolgt von s (Sekunden), m (Minuten) oder h (Stunden). Die tatsächliche Abfragerate kann - performancebedingt - vom eingestellten Wert abweichen.

### <span id="page-33-1"></span>5.2.23 Moeller PS4-416 an RS232

Die Moeller PS4-341 kann über COM1 oder COM2 (RS232) des FP Gateways angeschlossen werden. Dafür müssen unter [Gerät-SPS-Kommunikation] diese Parameter gesetzt werden:

#### Baudrate

Wählen Sie hier die Schnittstellengeschwindigkeit für die Verbindung zwischen dem FP Gateway und der SPS aus.

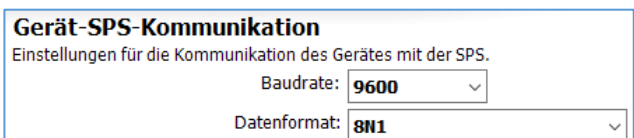

#### Datenformat

Wählen Sie hier das Datenformat der Verbindung aus.

Klicken Sie auf den Button [Stationen einrichten] und öffnen Sie die bereits vorhandene Station durch Doppelklick. Hier werden Einstellungen festgelegt, die die angeschlossene SPS-Station direkt betreffen:

#### Stationsname

Geben Sie hier einen Namen für die bearbeitete SPS-Station an.

#### Stations-ID

Wählen Sie die Stations-ID abhängig vom überwachten Variablenbereich.

Nähere Informationen hierzu finden Sie in der Moeller-Dokumentation.

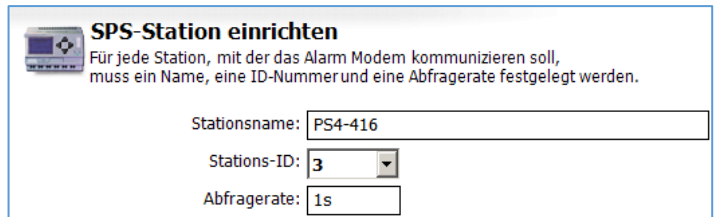

Tragen Sie hier ein Intervall ein, in dem das FP Gateway die verbundene SPS abfragt. Geben Sie dazu einen Zahlenwert ein, gefolgt von s (Sekunden), m (Minuten) oder h (Stunden). Die tatsächliche Abfragerate kann - performancebedingt - vom eingestellten Wert abweichen.

### <span id="page-34-0"></span>5.2.24 Moeller XC/XVC an RS232

Die Moeller XC/XVC können über COM1 oder COM2 (RS232) des FP Gateways angeschlossen werden. Dafür müssen unter [Gerät-SPS-Kommunikation] diese Parameter gesetzt werden:

#### Baudrate:

Wählen Sie hier die Schnittstellengeschwindigkeit für die Verbindung zwischen dem FP Gateway und der SPS aus.

#### Gerät-SPS-Kommunikation

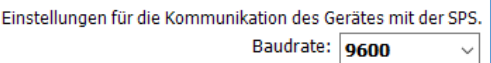

Klicken Sie auf den Button [Stationen einrichten] und öffnen Sie die bereits vorhandene Station durch Doppelklick. Hier werden Einstellungen festgelegt, die die angeschlossene SPS-Station direkt betreffen:

#### Stationsname

Geben Sie hier einen Namen für die bearbeitete SPS-Station an.

#### Stations-ID

Wählen Sie die Stations-ID abhängig vom überwachten Variablenbereich.

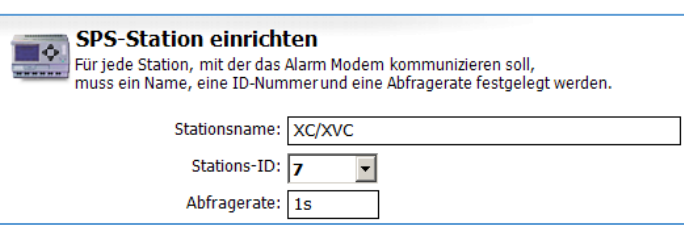

Nähere Informationen hierzu finden Sie in der Moeller-Dokumentation.

#### Abfragerate

Tragen Sie hier ein Intervall ein, in dem das FP Gateway die verbundene SPS abfragt. Geben Sie dazu einen Zahlenwert ein, gefolgt von s (Sekunden), m (Minuten) oder h (Stunden). Die tatsächliche Abfragerate kann - performancebedingt - vom eingestellten Wert abweichen.

### <span id="page-34-1"></span>5.2.25 SAIA PCD/PCS an RS232

Die SAIA PCD/PCS kann über COM1 oder COM2 (RS232) des FP Gateways angeschlossen werden. Dafür müssen unter [Gerät-SPS-Kommunikation] diese Parameter gesetzt werden:

#### Baudrate

Wählen Sie hier die Schnittstellengeschwindigkeit für die Verbindung zwischen FP Gateway und der SPS aus.

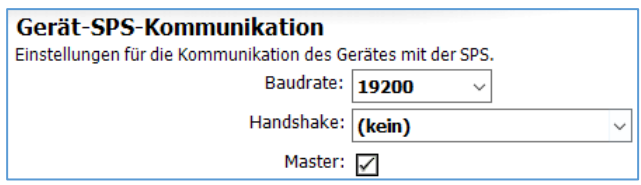

#### Handshake

In diesem Feld können Sie angeben, welches Handshake für die Verbindung verwendet wird.

#### Master

Wählen Sie hier, ob das FP Gateway als Master oder als Slave agieren soll.

Klicken Sie auf den Button [Stationen einrichten] und öffnen Sie die bereits vorhandene Station durch Doppelklick. Hier werden Einstellungen festgelegt, die die angeschlossene SPS-Station direkt betreffen:

#### Stationsname

Geben Sie hier einen Namen für die bearbeitete SPS-Station an. Dies ist sinnvoll, wenn Sie mehrere SPS-Stationen verwenden und diese voneinander unterscheiden wollen.

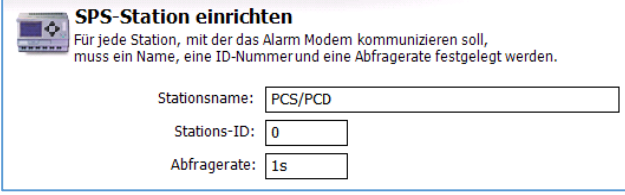

#### Stations-ID

Geben Sie hier die verwendete Stations-ID an.

Tragen Sie hier ein Intervall ein, in dem das FP Gateway die verbundene SPS abfragt. Geben Sie dazu einen Zahlenwert ein, gefolgt von s (Sekunden), m (Minuten) oder h (Stunden). Die tatsächliche Abfragerate kann - performancebedingt - vom eingestellten Wert abweichen.

### <span id="page-35-0"></span>5.2.26 SAIA PCD/PCS an RS485

Die SAIA PCD/PCS kann über COM2 (RS485/422) des FP Gateways angeschlossen werden. Dafür müssen unter [Gerät-SPS-Kommunikation] diese Parameter gesetzt werden:

#### Baudrate

Wählen Sie hier die Schnittstellengeschwindigkeit für die Verbindung zwischen dem TAM und der SPS aus.

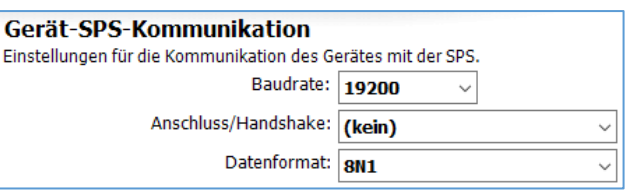

#### Handshake

In diesem Feld müssen Sie angeben, ob eine 2-Draht- (Halbduplex) oder eine 4-Draht-Verbindung (Vollduplex) besteht.

#### Master

Wählen Sie hier, ob das FP Gateway als Master oder als Slave agieren soll.

Klicken Sie auf den Button [Stationen einrichten] und öffnen Sie die bereits vorhandene Station durch Doppelklick. Hier werden Einstellungen festgelegt, die die angeschlossene SPS-Station direkt betreffen:

#### Stationsname

Geben Sie hier einen Namen für die bearbeitete SPS-Station an. Dies ist sinnvoll, wenn Sie mehrere SPS-Stationen verwenden und diese voneinander unterscheiden wollen.

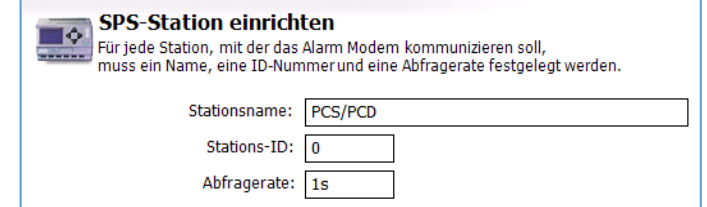

#### Stations-ID

Geben Sie hier die verwendete Stations-ID an.

#### Abfragerate

### <span id="page-36-0"></span>5.2.27 Siemens S7-200 an RS232

Die Siemens S7-200 kann über COM1 oder COM2 (RS232) des FP Gateways angeschlossen werden. Dafür müssen unter [Gerät-SPS-Kommunikation] diese Parameter gesetzt werden:

#### Baudrate

Wählen Sie hier die Schnittstellengeschwindigkeit für die Verbindung zwischen dem FP Gateway und der SPS aus.

#### Anschluss/Handshake

Wählen Sie hier das verwendete Handshake-Verfahren aus.

#### Master:

Aktivieren Sie diese Checkbox, wenn das FP Gateway als Master fungieren soll.

#### Gerät PPI-Adresse:

Tragen Sie hier die PPI-Adresse des FP Gateways ein.

#### Höchste Station (HSA)

Geben Sie hier die höchste auf dem Bus verwendete Stations-ID an.

#### GUF

Tragen Sie hier den Gap Update Factor für Tokenring-Systeme ein.

#### Wiederholungen

Hier können Sie angeben, wie oft der Kommunikationsversuch im Fehlerfall wiederholt werden soll.

Klicken Sie auf den Button [Stationen einrichten] und öffnen Sie die bereits vorhandene Station durch Doppelklick. Hier werden Einstellungen festgelegt, die die angeschlossene SPS-Station direkt betreffen:

#### Stationsname

Geben Sie hier einen Namen für die bearbeitete SPS-Station an. Dies ist sinnvoll, wenn Sie mehrere SPS-Stationen verwenden und diese voneinander unterscheiden wollen.

SPS-Station einrichten

#### CPU

Wählen Sie hier den genauen CPU-Typ aus, den Sie verwenden.

#### Stations-ID

Falls die verwendete SPS mehrere Stationen an demselben Bus unterstützt, müssen sich diese anhand der Stations-ID unterscheiden lassen. Tragen Sie daher für jede Station eine eigene ID ein.

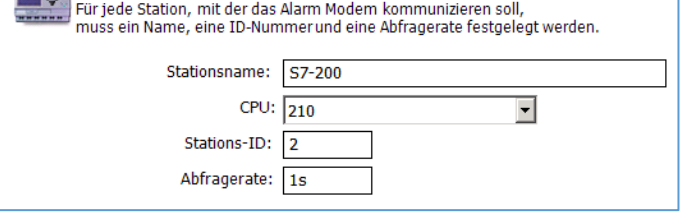

#### Abfragerate

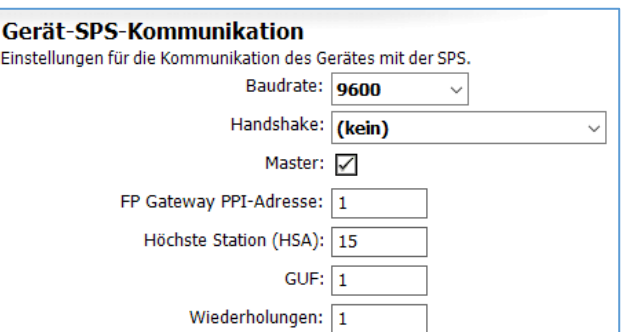

# <span id="page-37-0"></span>5.2.28 Siemens S7-200 an RS485

Die Siemens S7-200 kann über COM2 (RS485/422) des FP Gateways angeschlossen werden. Dafür müssen unter [Gerät-SPS-Kommunikation] diese Parameter gesetzt werden:

#### Baudrate

Wählen Sie hier die Schnittstellengeschwindigkeit für die Verbindung zwischen dem FP Gateway und der SPS aus.

#### Anschluss/Handshake

Wählen Sie hier das verwendete Handshake-Verfahren aus.

#### Master:

Aktivieren Sie diese Checkbox, wenn das FP Gateway als Master fungieren soll.

#### Gerät PPI-Adresse:

Tragen Sie hier die PPI-Adresse des FP Gateways ein.

#### Höchste Station (HSA)

Geben Sie hier die höchste auf dem Bus verwendete Stations-ID an.

#### GUF

Tragen Sie hier den Gap Update Factor für Tokenring-Systeme ein.

#### Wiederholungen

Hier können Sie angeben, wie oft der Kommunikationsversuch im Fehlerfall wiederholt werden soll.

Klicken Sie auf den Button [Stationen einrichten] und öffnen Sie die bereits vorhandene Station durch Doppelklick. Hier werden Einstellungen festgelegt, die die angeschlossene SPS-Station direkt betreffen:

#### Stationsname

Geben Sie hier einen Namen für die bearbeitete SPS-Station an. Dies ist sinnvoll, wenn Sie mehrere SPS-Stationen verwenden und diese voneinander unterscheiden wollen.

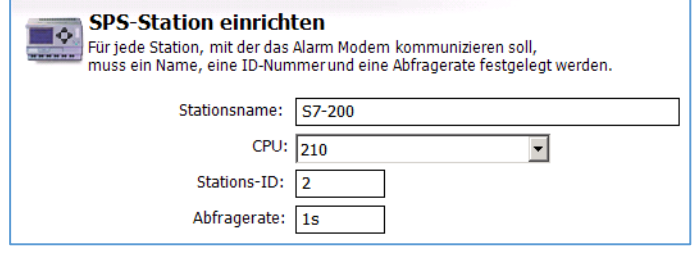

#### CPU

Wählen Sie hier den genauen CPU-Typ aus, den Sie verwenden.

#### Stations-ID

Falls die verwendete SPS mehrere Stationen an demselben Bus unterstützt, müssen sich diese anhand der Stations-ID unterscheiden lassen. Tragen Sie daher für jede Station eine eigene ID ein.

#### Abfragerate

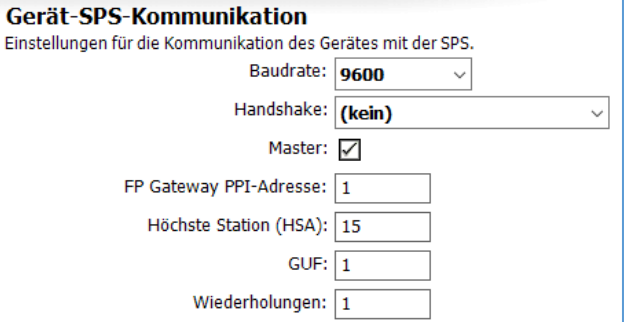

### <span id="page-38-0"></span>5.2.29 Siemens S7-300/400-A an MPI

Die Siemens S7-300/400-A kann über die MPI-Schnittstelle des FP Gateways angeschlossen werden. Dafür müssen unter [Gerät-SPS-Kommunikation] diese Parameter gesetzt werden:

#### Master

Wählen Sie hier, ob das FP Gateway als Master oder als Slave agieren soll.

#### Gerät MPI-Adresse

Tragen Sie hier die MPI-Adresse des FP Gateways ein.

#### Höchste Station (HSA)

Geben Sie hier die höchste auf dem Bus verwendete Stations-ID an.

#### GUF

Tragen Sie hier den Gap Update Factor für Tokenring-Systeme ein.

#### Wiederholungen

Hier können Sie angeben, wie oft der Kommunikationsversuch im Fehlerfall wiederholt werden soll.

Klicken Sie auf den Button [Stationen einrichten] und öffnen Sie die bereits vorhandene Station durch Doppelklick. Hier werden Einstellungen festgelegt, die die angeschlossene SPS-Station direkt betreffen:

#### Stationsname

Geben Sie hier einen Namen für die bearbeitete SPS-Station an. Dies ist sinnvoll, wenn Sie mehrere SPS-Stationen verwenden und diese voneinander unterscheiden wollen.

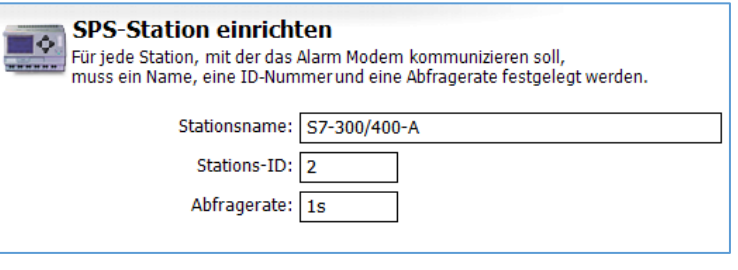

#### Stations-ID

Tragen Sie hier die MPI-Adresse der abgefragten CPU (Station) ein.

#### Abfragerate

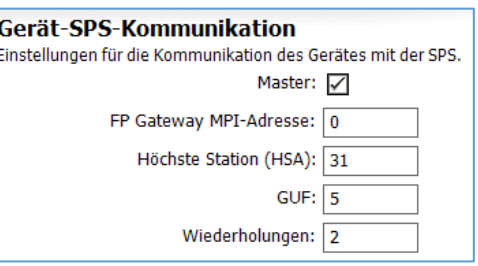

### <span id="page-39-0"></span>5.2.30 Siemens S7-300/400/1200/1500 an Ethernet (LAN)

Die Siemens S7-300/400/1200/1500 kann über die Ethernet-Schnittstelle FP Gateways angeschlossen werden.

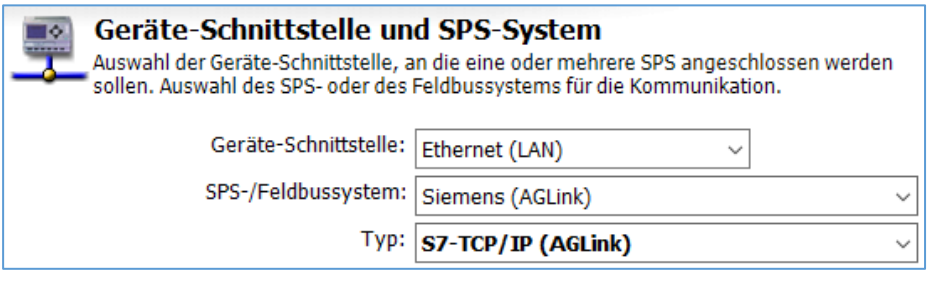

Bitte nehmen Sie unter [Gerät-SPS-Kommunikation] folgende Einstellungen vor:

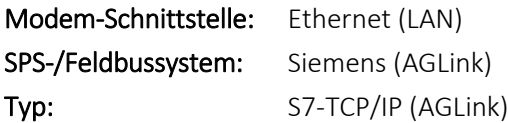

Anschließend klicken Sie bitte auf die Schaltfläche [Stationen einrichten].

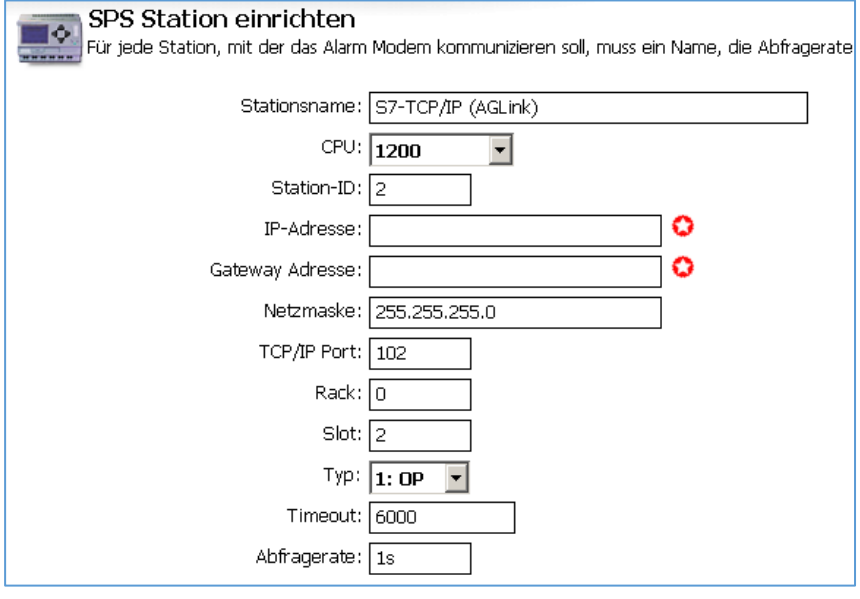

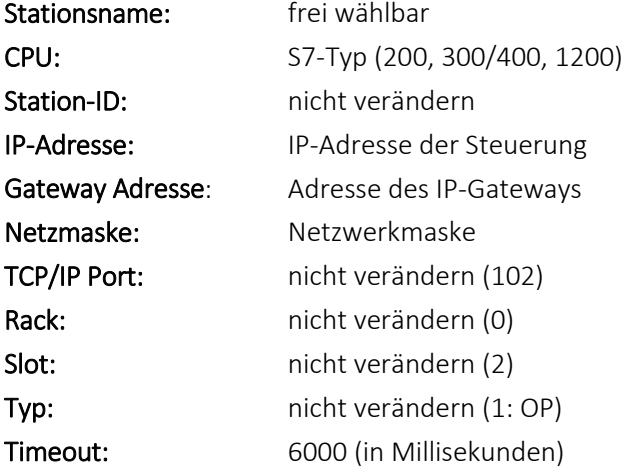

#### Abfragerate:  $Z.B. 1s$  oder 10s

### <span id="page-40-0"></span>5.2.31 M-Bus Geräte

An die Alarm-Modem-Modelle Hx23-M können auch M-Bus-Geräte angeschlossen werden. Dafür müssen unter [Gerät-SPS-Kommunikation] diese Parameter gesetzt werden:

Gerät-SPS-Kommunikation

**SPS Station einrichten** 

Fabrikationsadresse: Herstellercode:

Medium:

Einstellungen für die Kommunikation des Gerätes mit der SPS

Baudrate: 2400 Timeout:  $1s$ 

Für jede Station, mit der das Alarm Modem kommunizieren soll,<br>muss ein Name, die Abfragerate und ggf. eine Adressierung angegeben werder Stationsname: M-Bus Standard Abfragerate:  $1s$ Primäradresse: Sekundäradresse: 12345678

#### Baudrate

Wählen Sie hier die Schnittstellengeschwindigkeit für den M-Bus aus.

#### Timeout:

Wählen Sie hier aus, welches Timeout für eine M-Bus-Abfrage gelten soll.

Klicken Sie auf den Button [Stationen einrichten] und öffnen Sie die bereits vorhandene Station durch Doppelklick. Hier werden Einstellungen festgelegt, die den angeschlossenen Zähler direkt betreffen:

 $\blacksquare$ 

#### Stationsname

Geben Sie hier einen eindeutigen Namen für den bearbeiteten Zähler an.

#### Stations-ID

Tragen Sie hier die ID des Zählers ein.

#### Abfragerate

Tragen Sie hier ein Intervall ein, in dem das FP Gateway den Zähler abfragt. Geben Sie dazu einen Zahlenwert ein, gefolgt von s (Sekunden), m (Minuten) oder h (Stunden).

### <span id="page-40-1"></span>5.2.32 TixiBus-Geräte an RS232

TixiBus-kompatible Geräte können über COM1 oder COM2 (RS232) des FP Gateways angeschlossen werden. Dafür müssen unter [Gerät-SPS-Kommunikation] diese Parameter gesetzt werden:

#### Baudrate

Wählen Sie hier die Geschwindigkeit für die Verbindung zwischen dem FP Gateway und der SPS aus.

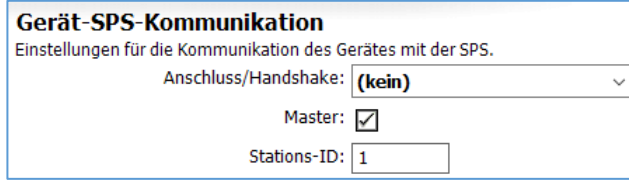

#### Handshake

In diesem Feld können Sie angeben, welches Handshake für die Verbindung verwendet wird.

#### Master

Wählen Sie "Master" aus.

Klicken Sie auf den Button [Stationen einrichten] und öffnen Sie die bereits vorhandene Station durch Doppelklick. Hier werden Einstellungen festgelegt, die die angeschlossene SPS-Station direkt betreffen:

#### Stationsname

Geben Sie hier einen Namen für die bearbeitete SPS-Station an. Dies ist sinnvoll, wenn Sie mehrere SPS-Stationen verwenden und diese voneinander unterscheiden wollen.

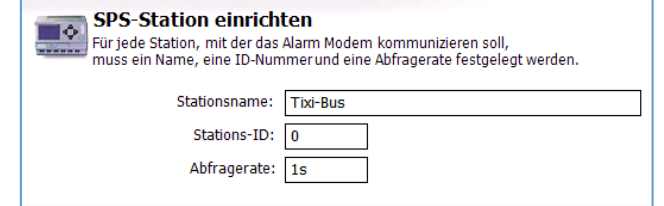

#### Stations-ID

Falls die verwendete SPS mehrere Stationen an demselben Bus unterstützt, müssen sich diese anhand der Stations-ID unterscheiden lassen. Tragen Sie für jede Station eine eigene ID ein.

#### Abfragerate

## <span id="page-41-0"></span>5.2.33 TixiBus-Geräte an RS485

TixiBus-kompatible Geräte können über COM2 (RS485/422) des FP Gateways angeschlossen werden. Dafür müssen unter [Gerät-SPS-Kommunikation] diese Parameter gesetzt werden:

#### Baudrate

Wählen Sie hier die Schnittstellengeschwindigkeit für die Verbindung zwischen dem TAM und der SPS aus.

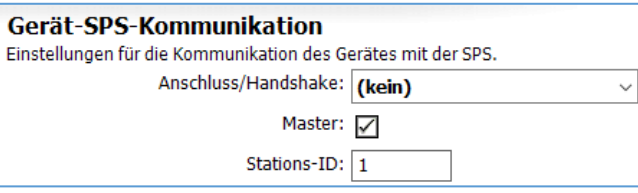

#### Handshake

Geben Sie hier an, ob eine 2-Draht- (Halbduplex) oder eine 4-Draht-Verbindung (Vollduplex) besteht.

#### Master

Wählen Sie "Master" aus.

Klicken Sie auf den Button [Stationen einrichten] und öffnen Sie die bereits vorhandene Station durch Doppelklick. Hier werden Einstellungen festgelegt, die die angeschlossene SPS-Station direkt betreffen:

#### Stationsname

Geben Sie hier einen Namen für die bearbeitete SPS-Station an.

#### Stations-ID

Falls die verwendete SPS mehrere

Stationen an demselben Bus

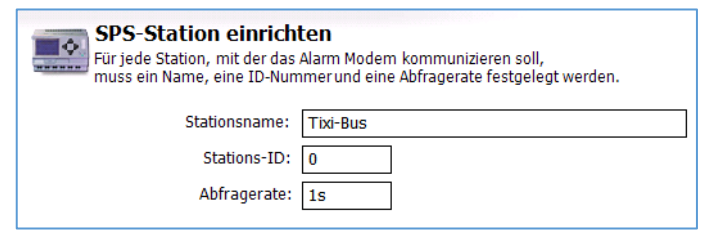

Gerät-SPS-Kommunikation

Einstellungen für die Kommunikation des Gerätes mit der SPS. FP Gateway MPI-Adresse: 1 Höchste Station (HSA): 15

GUF:  $\boxed{1}$ 

unterstützt, müssen sich diese anhand

der Stations-ID unterscheiden lassen. Tragen Sie für jede Station eine eigene ID ein.

#### Abfragerate

Tragen Sie hier ein Intervall ein, in dem das FP Gateway den Zähler abfragt. Geben Sie dazu einen Zahlenwert ein, gefolgt von s (Sekunden), m (Minuten) oder h (Stunden). Die tatsächliche Abfragerate kann - performancebedingt - vom eingestellten Wert abweichen.

#### <span id="page-41-1"></span>5.2.34 VIPA an RS232

Die VIPA mit GreenCable kann über COM1 oder COM2 (RS232) des FP Gateways angeschlossen werden.

Dafür müssen unter [Gerät-SPS-Kommunikation] diese Parameter gesetzt werden:

#### Gerät MPI-Adresse

Geben Sie hier die MPI-Adresse des FP Gateways an.

#### Höchste Station (HSA)

Geben Sie hier die höchste am Bus verwendete Stations-ID an.

#### GUF

Tragen Sie hier den Gap Update Factor für Tokenring-Systeme ein.

Klicken Sie auf den Button [Stationen einrichten] und öffnen Sie die bereits vorhandene Station durch Doppelklick. Hier werden Einstellungen festgelegt, die die angeschlossene SPS-Station direkt betreffen:

#### Stationsname

Geben Sie hier einen Namen für die bearbeitete SPS-Station an.

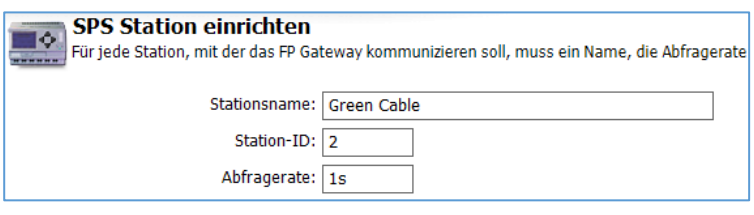

#### Stations-ID

Falls die verwendete SPS mehrere Stationen unterstützt, müssen sich diese anhand der Stations-ID unterscheiden lassen. Tragen Sie daher für jede Station eine eigene ID ein.

#### Abfragerate

Tragen Sie hier ein Intervall ein, in dem das FP Gateway den Zähler abfragt. Geben Sie dazu einen Zahlenwert ein, gefolgt von s (Sekunden), m (Minuten) oder h (Stunden). Die tatsächliche Abfragerate kann - performancebedingt - vom eingestellten Wert abweichen.

### <span id="page-42-0"></span>5.2.35 VIPA an MPI

Die VIPA kann über die MPI-Schnittstelle des FP Gateways angeschlossen werden. Dafür müssen unter [Gerät-SPS-Kommunikation] diese Parameter gesetzt werden:

#### Master

Wählen Sie hier, ob das FP Gateway als Master oder als Slave agieren soll.

#### Gerät MPI-Adresse

Tragen Sie hier die MPI-Adresse des FP Gateways ein.

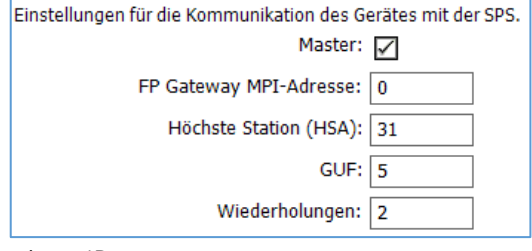

Gerät-SPS-Kommunikation

#### Höchste Station (HSA)

Geben Sie hier die höchste auf dem Bus verwendete Stations-ID an.

#### GUF

Tragen Sie hier den Gap Update Factor für Tokenring-Systeme ein.

#### Wiederholungen

Hier können Sie angeben, wie oft der Kommunikationsversuch im Fehlerfall wiederholt werden soll.

Klicken Sie auf den Button [Stationen einrichten] und öffnen Sie die bereits vorhandene Station durch Doppelklick. Hier werden Einstellungen festgelegt, die die angeschlossene SPS-Station direkt betreffen:

#### Stationsname

Geben Sie hier einen Namen für die bearbeitete SPS-Station an. Dies ist sinnvoll, wenn Sie mehrere SPS-Stationen verwenden und diese voneinander unterscheiden wollen.

#### Stations-ID

Tragen Sie hier die MPI-Adresse der abgefragten Station ein.

#### Abfragerate

# <span id="page-43-0"></span>6 Variablen

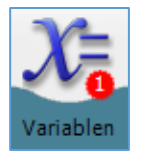

Um die Werte der in der SPS eingerichteten Variablen über das FP Gateway lesen und schreiben zu können, müssen diese im Programm der SPS und im FP Gateway-Projekt eingerichtet werden.

# <span id="page-43-1"></span>6.1 Variablen-Übersicht

Wenn Sie in der Navigationsleiste auf Variablen klicken, gelangen Sie in eine tabellarische Übersicht der eingerichteten Variablen, die zunächst fast leer ist. Welche Variablen dort bereits automatisch angelegt werden, hängt vom Typ des verwendeten FP Gateways ab.

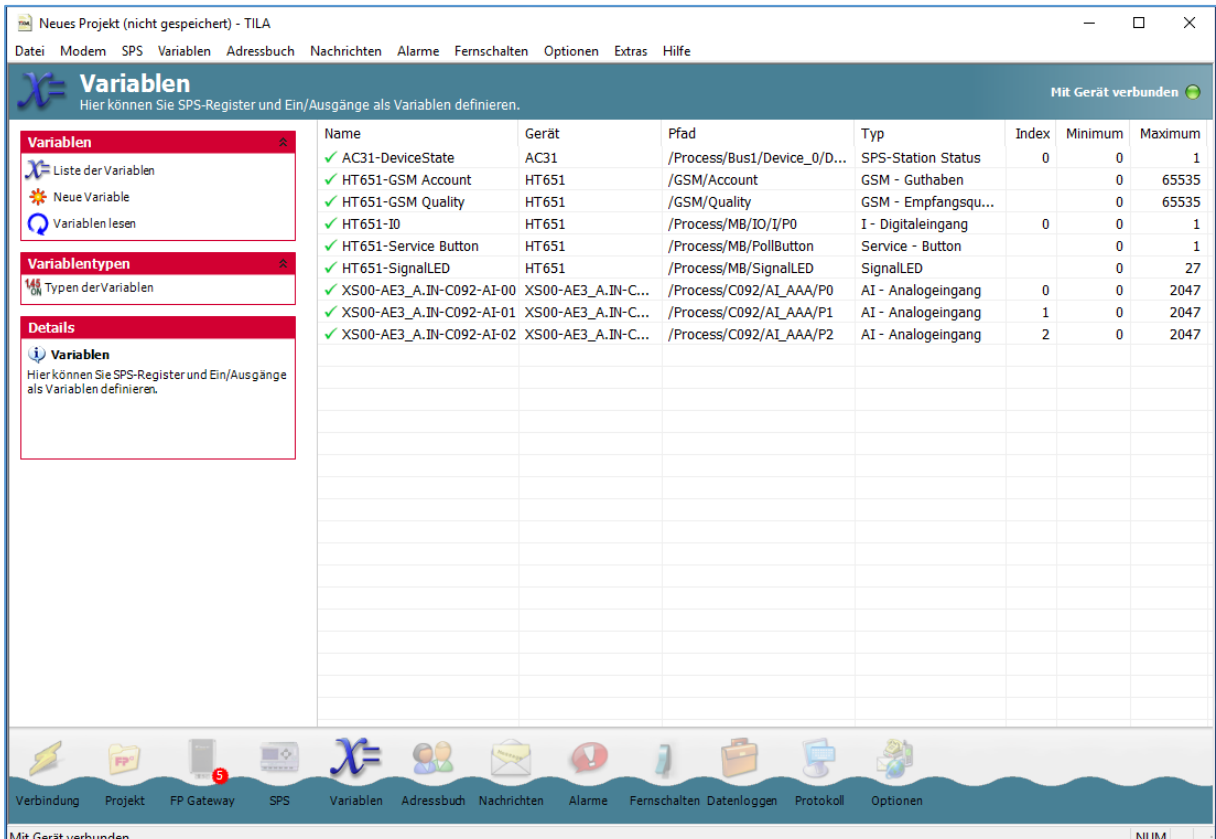

In der Optionsleiste stehen diese Möglichkeiten zur Verfügung:

#### Liste der Variablen

führt zurück zur Übersicht der im Projekt eingerichteten Variablen.

#### Typen der Variablen

Hier gelangen Sie zu einer Übersicht der für die eingerichtete SPS verfügbaren Variablentypen.

#### Neue Variable

Benutzen Sie diesen Button, um eine neue Variable im TiXML-Projekt anzulegen.

Diese Buttons tauchen in der Optionsleiste erst auf, *nachdem* Variablen angelegt wurden:

#### Variable ändern

öffnet den markierten Eintrag im Variablen-Editor. Diese Option ist nicht für Systemvariablen verfügbar.

#### Variable löschen

löscht den markierten Eintrag aus dem FP Gateway-Projekt.

#### Duplizieren

Wenn bereits eine Variable eingerichtet und in der Übersicht markiert ist, können Sie eine Kopie dieser Variable anlegen (und gleich bearbeiten). Dies kann Zeit sparen, wenn Sie mehrere ähnliche Einträge anlegen.

#### Variablen lesen

liest die Werte der Variablen aus und zeigt sie in der Übersicht an, sofern TILA mit dem FP Gateway verbunden ist.

# <span id="page-44-0"></span>6.2 Variablen hinzufügen

Über den Button [Neue Variable] gelangen Sie aus der Übersicht in den Variablen-Editor. Hier können Sie die Parameter der in der SPS eingerichteten Variablen auch im FP Gateway-Projekt setzen. Diese Parameter können sich unterscheiden, je nachdem, welche SPS Sie verwenden.

#### Name

Dieser ist frei wählbar und dient dazu, die Variable im Projekt zu referenzieren.

#### Gerät

Hierbei handelt es sich um das Gerät oder Modul, das die Variable bereitstellt. Wenn eine SPS mit dem FP

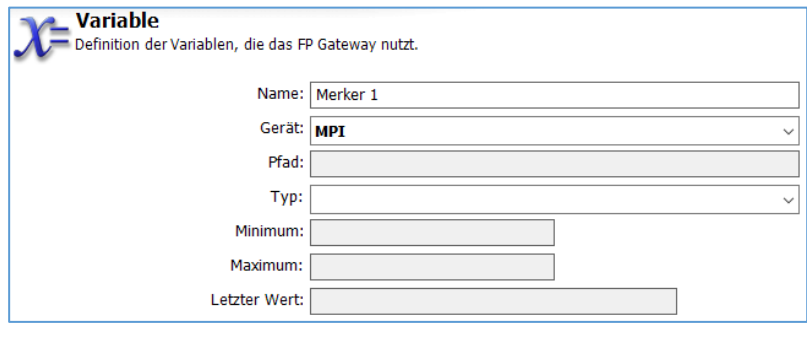

Gateway verbunden ist, wird es sich in der Regel um eine SPS-Station handeln.

#### Typ

Dies bezieht sich auf den Typ der Variable - nicht der SPS. Sie können hier z.B. zwischen Ein- und Ausgängen etc. wählen. Die verfügbaren Variablentypen hängen vom Typ der eingerichteten SPS ab.

#### Index

Dieses Feld erscheint erst, wenn Sie einen Variablentyp ausgewählt haben; Sie können hier den in der SPS verwendeten Index der Variable zuordnen.

#### **Zugriff**

Falls es sich um eine Variable mit Schreib- und Leserechten handelt, können Sie diese hier beschränken. Bei einigen Protokollen kann zusätzlich das Caching von Variablen ausgewählt werden.

#### Länge

Die maximale Länge einer Zeichenkette kann in diesem Feld angegeben werden, allerdings nur für String-Variablen.

#### Minimum, Maximum

Wenn Sie einen Variablentyp ausgewählt haben, wird in diesen Feldern der Wertebereich der Variable angezeigt. Diese Angaben dienen nur zu Informationszwecken.

#### Letzter Wert

Wenn die im FP Gateway-Projekt und in der SPS eingerichteten Variablen bereits durch das FP Gateway abgefragt wurden, wird hier der zuletzt gelesene Wert der Variable angezeigt. Auch diese Angabe dient nur zu Informationszwecken.

#### Vorgabewert

Tragen Sie hier den Variablenwert ein, der "pro forma" verwendet werden soll, wenn der tatsächliche Wert beim Start noch nicht zur Verfügung steht. Beim Modemstart wird der Wert in die SPS geschrieben.

#### 46 Variablen

#### Formatierung

Je nach eingerichtetem Variablentyp können Sie hier verschiedene Optionen für die Formatierung von Variablen festlegen. Diese zusätzlichen Formatstrings werden verwendet, wenn die Variablen in Nachrichtentexten versandt werden.

#### Hinweis

Hier können Sie eine rein informative Beschreibung der Variable zur besseren Übersicht im Projekt angeben.

Klicken Sie auf den Button [OK], um die Eingabe abzuschließen und wieder zur Variablenübersicht zurückzukehren. Mit dem Button [Neue Variable] können Sie von dort aus weitere Variablen anlegen.

### <span id="page-45-0"></span>6.3 Ausgabeformatierung für Variablen

Um die Darstellung der Variablenwerte bei der Anzeige in TILA sowie in Nachrichtentexten zu beeinflussen, können Sie zusätzlich Optionen zur Formatierung dieser Werte angeben. Wählen Sie dazu aus der Listbox Formatierung die gewünschte Format-Option aus:

#### Binär (0,1)

Hierdurch wird der von der SPS empfangene Wert in einen Binärwert umgewandelt. Beispiel: Original-Wert = 12345, formatierter Wert = 11000000111001

#### Dezimal (0...9)

Diese Option erzeugt eine Dezimalzahl aus dem durch die SPS gelieferten Wert. Beispiel: Original-Wert = 12345, formatierter Wert = 12345

#### Oktal (0...7)

Mit dieser Formatierung wandeln Sie den durch die SPS gelieferten Wert in einen Oktalwert um. Beispiel: Original-Wert =  $12345$ , formatierter Wert =  $30071$ 

#### Hex (0...9, A...F)

Diese Option wandelt den durch die SPS gelieferten Wert in einen Hexadezimal-Wert um. Beispiel: Original-Wert = 6844, formatierter Wert = 1ABC

#### Hex, klein (0...9, a...f)

Dies bewirkt dasselbe wie die Formatierung Hex (0...9, A...F) - bis auf den Unterschied, dass die Buchstaben des Hexwertes klein statt groß geschrieben werden. Beispiel: Original-Wert =  $6844$ , formatierter Wert =  $1abc$ 

#### Logische Alternative

Hierbei können Sie anstelle des eigentlichen Wertes unterschiedliche Texte ausgeben lassen, je nachdem, ob der durch die SPS gelieferte Wert im Sinne Boolescher Logik "wahr" oder "falsch" ist. Der für "falsch" verwendete Text wird ausgegeben, wenn dieser Wert 0 ist, der für "wahr" angegebene Text in allen anderen Fällen.

#### Fixkomma

Dies ist die Option mit den weitreichendsten Möglichkeiten, um das Format der ausgegebenen Werte zu beeinflussen. Die folgenden Einstellungen stehen zur Verfügung:

#### Vorzeichen

Wählen Sie "immer", um das Vorzeichen immer mit auszugeben, oder "nur wenn negativ", um es nur bei negativen Zahlenwerten explizit mit anzugeben.

#### Ausgabebreite

Legen Sie hier fest, auf wieviel Stellen der ausgegebene Wert aufgefüllt wird. Um diese Option sinnvoll einzusetzen, müssen Sie als Füllzeichen "Nullen" auswählen. Um die Stellenzahl des Original-Wertes nicht zu ändern, wählen Sie als Ausgabebreite "dynamisch" aus.

#### Füllzeichen

Falls Sie eine feste Ausgabebreite angegeben haben, sollten Sie hier "Nullen" auswählen.

#### Dezimaltrennzeichen

Wenn Sie im nächsten Feld eine Anzahl von Kommastellen angeben, wählen Sie in diesem Feld aus, welches Zeichen als Dezimaltrennzeichen verwendet werden soll.

#### Kommastellen

Um die durch die SPS gelieferten Ganzzahlen mit einer festen Anzahl von Dezimalstellen zu versehen, geben Sie diese hier an.

#### Tausendertrennzeichen

Größere Zahlen lassen sich gelegentlich leichter lesen, wenn alle drei Stellen ein Tausendertrennzeichen verwendet wird. Wählen Sie hier aus, ob es sich dabei um einen Punkt, ein Komma, einen Apostroph oder gar keines handeln soll.

#### Zeichenkette

Hier können Sie einen Vor- und Nach-Text sowie die Länge der Zeichenkette angeben.

Wahlweise können Sie für jede Format-Option (außer der logischen Alternative) einen Vor-Text und einen Nach-Text angeben, der in der Ausgabe vor bzw. hinter den umgewandelten Wert gesetzt wird. Beachten Sie, dass für Bit-Variablen der SPS nur die Formatoption Logische Alternative sinnvoll ist; daher werden die anderen Möglichkeiten nur für Word- und längere Variablen angeboten.

# <span id="page-46-0"></span>7 Adressbuch

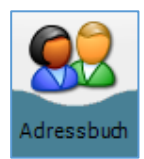

Klicken Sie in der Navigationsleiste auf den Button [Adressbuch], um die Empfänger für die durch das FP Gateway zu versendenden Alarm-Nachrichten anzulegen.

# <span id="page-46-1"></span>7.1 Kontakt-Übersicht

Wenn Sie in der Navigationsleiste auf [Adressbuch] klicken, gelangen Sie in eine tabellarische Übersicht der eingerichteten Kontakte (Empfänger), die zunächst leer ist. Sobald Kontakte eingerichtet wurden, finden Sie hier Optionen zur Bearbeitung dieser Kontaktdaten:

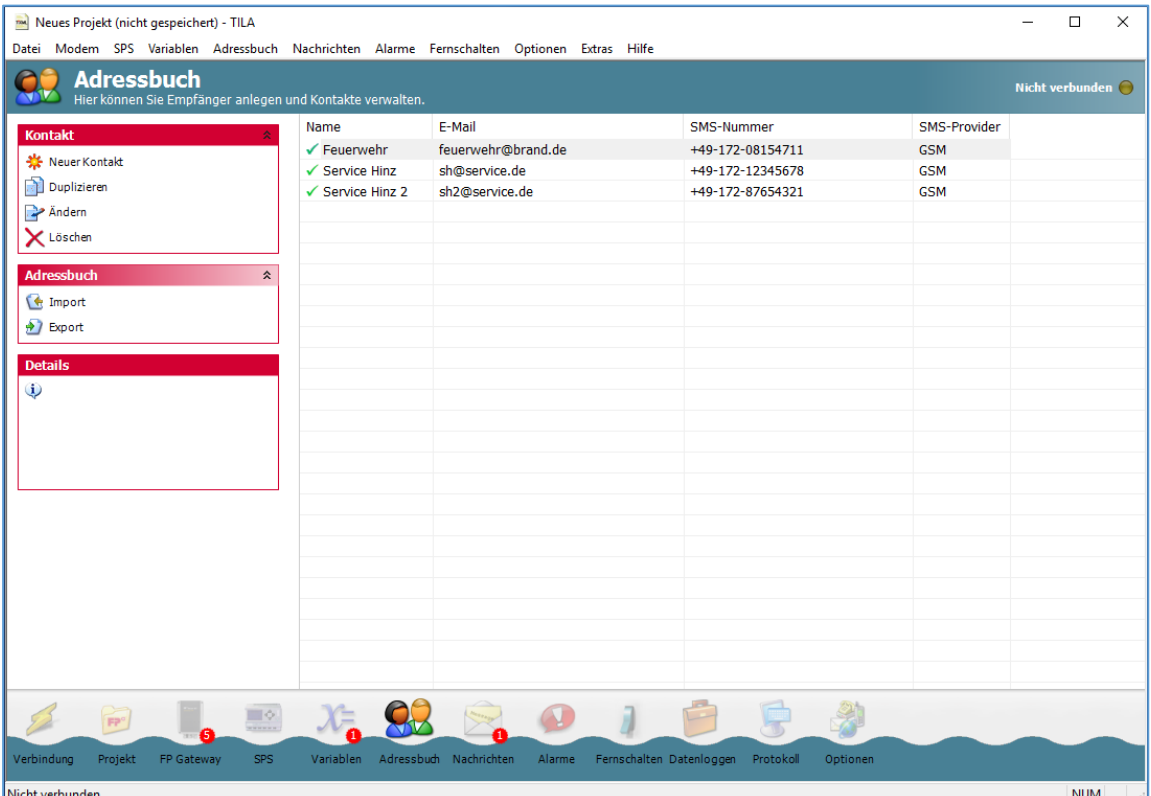

#### 48 Adressbuch

#### Neuer Kontakt

Über diesen Button gelangen Sie in den Kontakt-Editor, in dem Sie Empfängeradressen für verschiedene Nachrichtentypen angeben können.

#### Duplizieren

Wenn bereits eine Adresse eingerichtet und in der Übersicht markiert ist, können Sie eine Kopie dieser Adresse anlegen (und gleich bearbeiten).

#### Ändern

Ein Klick auf diesen Button öffnet den markierten Eintrag im Kontakt-Editor.

#### Löschen

Klicken Sie hier, um den markierten Kontakt aus dem Adressbuch zu löschen.

#### Import

Adressbücher, die Sie über die Option [Export] als XML-Datei abgespeichert haben, können Sie über diesen Button importieren. Beachten Sie, dass Sie nur solche Adressbücher importieren sollten, die aus TILA exportiert wurden.

#### Export

Diese Funktion ermöglicht Ihnen, das Adressbuch des aktuellen Projekts als XML-Datei zu speichern. So können Sie es für spätere Projekte wiederverwenden, ohne es neu eingeben zu müssen.

Klicken Sie auf den Button [Neuer Kontakt], um in den Kontakt-Editor zu gelangen und einen neuen Eintrag anzulegen.

## <span id="page-47-0"></span>7.2 Adresse hinzufügen

Im Kontakt-Editor können Sie Empfänger für die Benachrichtigungen und die dazugehörigen Adressen angeben.

#### Name

Über diesen Namen wird der Kontakt im FP Gateway-Projekt als Empfänger referenziert. Er ist frei wählbar.

#### E-Mail

Geben Sie hier eine Adresse für Internet-E-Mails an, wenn Sie diesen Nachrichtentyp verwenden wollen.

#### Express E-Mail

Falls der betreffende Empfänger Express E-Mails empfangen soll, geben Sie die Adresse dafür hier an.

#### SMS-Nummer

Geben Sie hier eine Empfängernummer für SMS-Nachrichten an. Meist wird es sich dabei um ein Handy handeln. Beachten Sie, die Nummer im Internationalen Format anzugeben, sofern es sich nicht um eine Kurzwahlnummer handelt.

#### SMS-Provider

Wählen Sie hier den Mobilfunkanbieter des betreffenden Empfängers, bzw. das zu verwendende ServiceCenter (Festnetz) aus.

#### Pager-Nummer

Tragen Sie hier die Rufnummer eines Pagers ein, wenn die Alarmnachricht an solch einen Empfänger versandt werden soll.

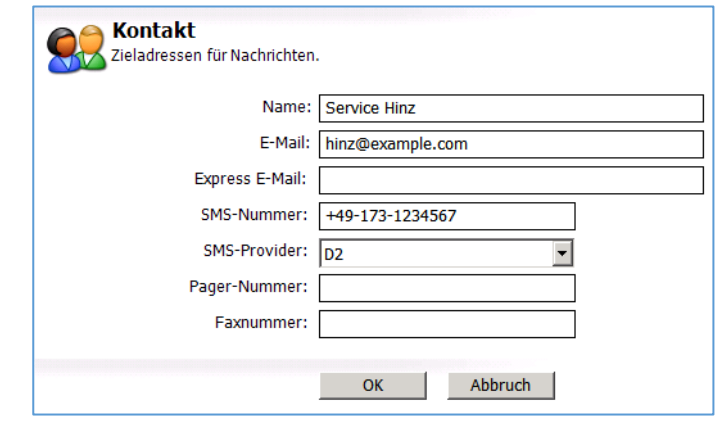

#### Faxnummer

Tragen Sie hier eine Faxnummer ein, wenn Sie den Kontakt über Faxnachrichten alarmieren wollen. Achten Sie darauf, die Nummer im internationalen Format anzugeben.

Klicken Sie auf [OK], um die Eingaben abzuschließen und zur Kontakt-Übersicht zurückzukehren. Über den Button [Neuer Kontakt] können Sie von dort aus noch weitere Kontakte anlegen.

# <span id="page-48-0"></span>8 Nachrichten

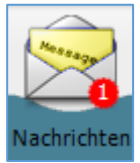

Klicken Sie in der Navigationsleiste auf den Button [Nachrichten], um Nachrichten-Vorlagen für den Versand als Alarmmeldungen vorzubereiten.

# <span id="page-48-1"></span>8.1 Nachrichten-Übersicht

Wenn Sie in der Navigationsleiste auf [Nachrichten] klicken, gelangen Sie in eine tabellarische Übersicht der eingerichteten Nachrichten-Vorlagen, die zunächst leer ist.

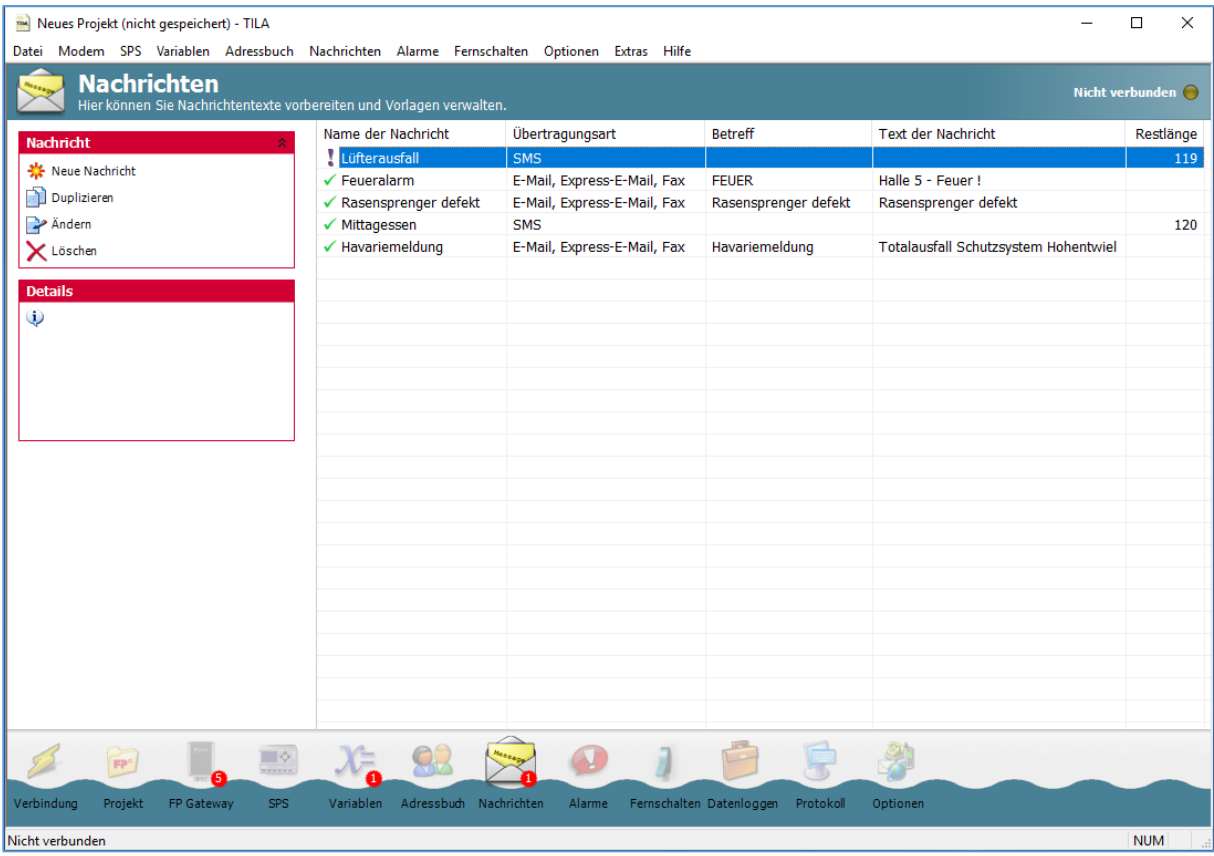

Sobald Nachrichten angelegt wurden, finden Sie hier die folgenden Optionen:

#### Neue Nachricht

Über diesen Button gelangen Sie in den Nachrichten-Editor, in dem Sie Vorlagen für verschiedene Nachrichtentypen zusammenstellen können.

#### Duplizieren

Wenn bereits Nachrichten eingerichtet sind und eine in der Übersicht markiert ist, können Sie eine Kopie dieser Nachricht anlegen (und gleich bearbeiten). Dies kann Zeit sparen, wenn Sie mehrere ähnliche Vorlagen anlegen.

#### 50 Nachrichten

### Ändern

Ein Klick auf diesen Button öffnet den markierten Eintrag im Nachrichten-Editor.

#### Löschen

Klicken Sie hier, um die markierte Nachricht aus dem Adressbuch zu löschen.

Klicken Sie auf den Button [Neue Nachricht], um in den Nachrichten-Editor zu gelangen und einen neuen Eintrag anzulegen.

# <span id="page-49-0"></span>8.2 Nachrichten hinzufügen

Im Nachrichten-Editor können Sie Nachrichten-Vorlagen aus allen notwendigen Angaben zusammenstellen. Hier können Sie auch Referenzen einfügen, die beim Versand durch die Variablenwerte ersetzt werden.

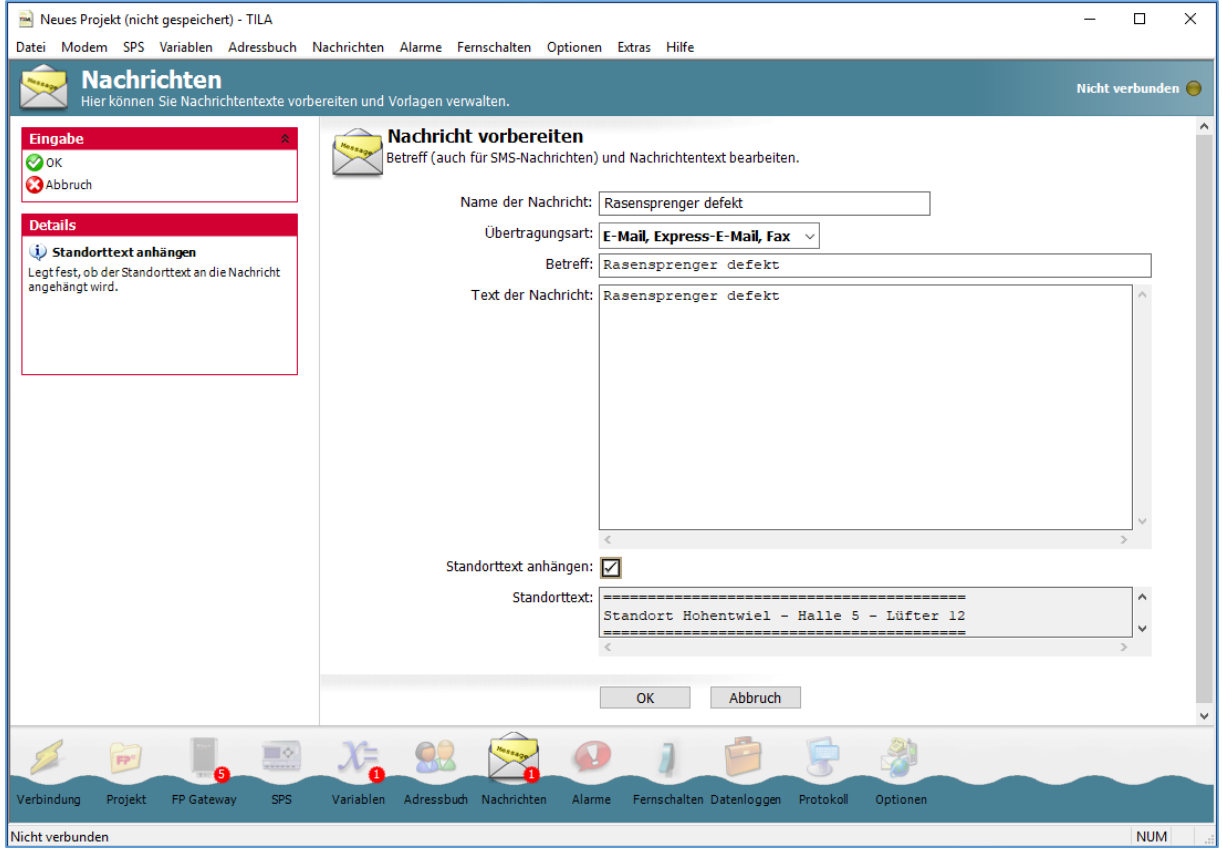

#### Name der Nachricht

Dieser Name dient dazu, die Nachrichten-Vorlage im Projekt zu identifizieren. Er ist frei wählbar.

#### Übertragungsart

Wählen Sie hier aus, auf welchem Weg die Nachricht verschickt werden soll. Für Fax-, E-Mail und Express-E-Mail-Nachrichten ist eine andere Vorlage notwendig als für SMS- oder Pager-Nachrichten.

#### Betreff

Geben Sie hier einen Betreff für Fax-, E-Mail und Express-E-Mail-Nachrichten an. Dieses Feld erscheint nicht, wenn Sie als Übertragungsart "SMS" oder "Pager" ausgewählt haben.

#### Nachrichtentext

Geben Sie hier den Text der Nachricht ein. Fügen Sie dabei Zeilenumbrüche manuell ein, indem Sie einfach die ENTER-Taste drücken. Beachten Sie, dass für Pager- und SMS-Nachrichten keine Umlaute und Zeilenumbrüche zulässig sind.

#### Standorttext anhängen

Aktivieren Sie diese Option, um den Standorttext an die Nachricht anzuhängen.

#### Verbleibende Zeichen

Dieses Feld zeigt an, wieviel Zeichen noch für den Nachrichtentext verbleiben (nur bei SMS/Pager). Bitte beachten Sie, dass Variablenreferenzen bei dieser Zählung nicht berücksichtigt werden.

### <span id="page-50-0"></span>8.2.1 Quittiercode einfügen

Wenn die Nachricht durch den Empfänger quittiert werden soll, so muss ein Quittiercode eingefügt werden; nur wenn die Nachricht mit diesem Quittiercode vom Empfänger an das Gerät zurückgesandt wird, gilt der Nachrichtenversand als bestätigt. Dazu muss sich der Quittiercode im Betreff der Nachricht (außer bei SMS) befinden.

Um einen Quittiercode in die Nachricht einzufügen, platzieren Sie den Cursor im Feld Betreff (bei SMS-Vorlagen: im Nachrichtentext), klicken mit der *rechten* Maustaste dorthin und wählen aus dem erscheinenden Kontextmenü den Eintrag Modem > Alarmkaskade > Quittiercode.

### <span id="page-50-1"></span>8.2.2 Variablenreferenzen einfügen

Um Variablenreferenzen in den Nachrichtentext oder -betreff einzufügen, klicken Sie mit der rechten Maustaste an die vorgesehene Stelle im Text und wählen aus dem erscheinenden Kontextmenü die gewünschte Variable aus. Es können sowohl die automatisch generierten Systemvariablen des FP Gateways eingefügt werden (die Sie im Kontextmenü unter der Kurzbezeichnung des FP Gateways finden), als auch die Variablen einer Steuerung, falls diese bereits im Projekt definiert ist.

Die Variablenwerte einer Steuerung finden Sie im Kontextmenü unter der Stationsbezeichnung, die Sie im Projekt unter SPS angegeben haben.

Klicken Sie auf [OK], um die Eingaben abzuschließen und zur Nachrichten-Übersicht zurückzukehren. Über den Button [Neue Nachricht] können Sie von dort aus noch weitere Nachrichten anlegen.

# <span id="page-51-0"></span>9 Alarme einrichten

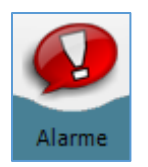

Klicken Sie in der Navigationsleiste auf den Button [Alarme], um die bisherigen Angaben zu Alarmen zusammenzustellen.

# <span id="page-51-1"></span>9.1 Alarm-Übersicht

Wenn Sie in der Navigationsleiste auf [Alarme] klicken, gelangen Sie in eine tabellarische Übersicht der eingerichteten Alarme, die zunächst leer ist.

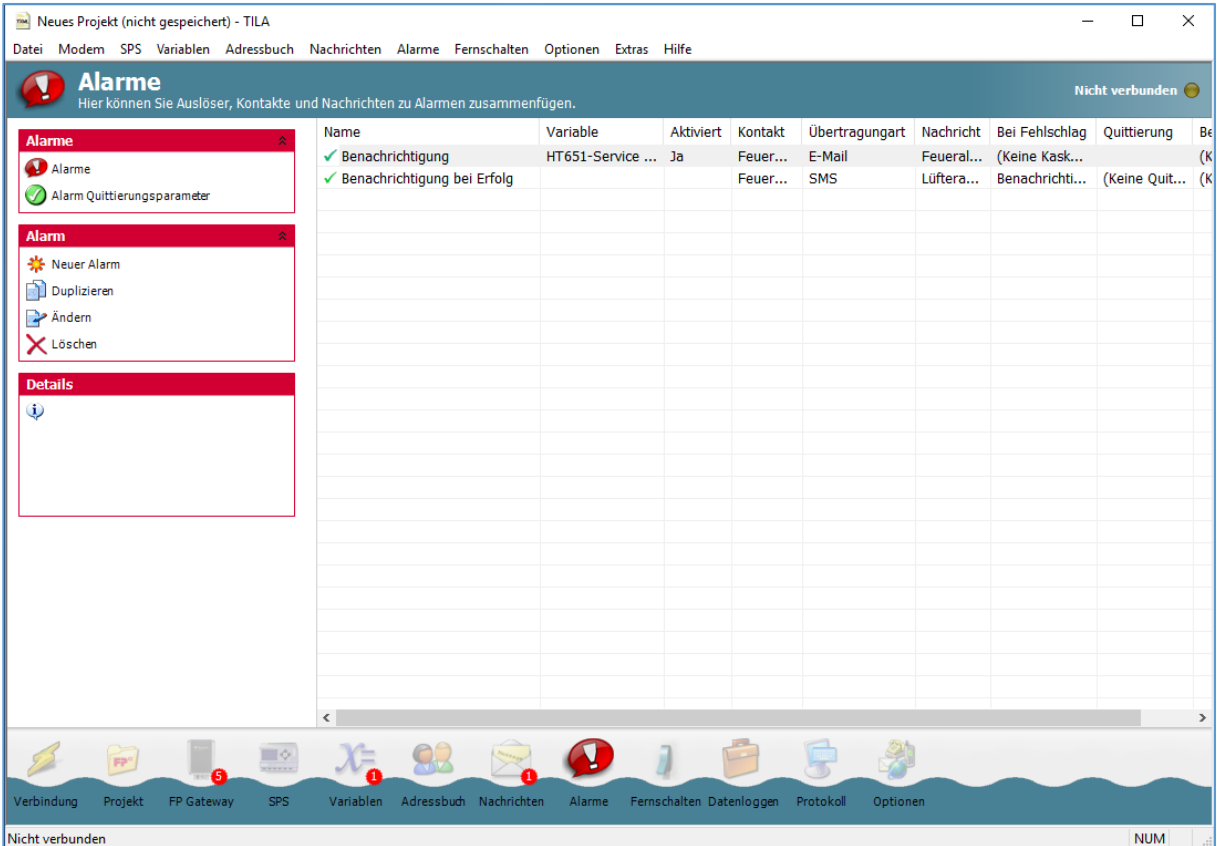

Sobald Alarme angelegt wurden, finden Sie hier die folgenden Optionen:

### Neuer Alarm

Über diesen Button gelangen Sie in den Alarm-Editor, in dem Sie alle Angaben für einen Alarm zusammenstellen können.

#### Ändern

Ein Klick auf diesen Button öffnet den markierten Eintrag im Alarm-Editor.

#### Löschen

Klicken Sie hier, um den markierten Eintrag aus der Liste zu löschen.

#### Duplizieren

Wenn bereits einen Eintrag angelegt und in der Übersicht markiert ist, können Sie eine Kopie davon erstellen (und gleich bearbeiten). Dies kann Zeit sparen, wenn Sie mehrere ähnliche Einträge anlegen.

#### Alarm testen

Diese Option erlaubt Ihnen, den markierten Alarm testweise auszulösen, ohne dass die dafür eingestellte Bedingung (z.B. SPS-Variable) sich tatsächlich ändern muss.

Klicken Sie auf den Button [Neuer Alarm], um in den Editor zu gelangen und einen neuen Eintrag anzulegen.

# <span id="page-52-0"></span>9.2 Alarm hinzufügen

In diesem Modul können Sie einen Alarm aus Auslöser, Empfänger, Nachrichtentyp und -art zusammenstellen. Da Sie alle Elemente des Alarms bereits vorbereitet haben, brauchen Sie hier nur noch die fertigen Einzelteile auszuwählen.

### <span id="page-52-1"></span>9.2.1 Auslöser

Geben Sie hier an, auf welche Weise der Alarm ausgelöst wird. Wenn dies über eine Variablenänderung geschehen soll, müssen Sie dafür die zu überwachende Variable angeben sowie den Vergleichstyp bzw. die Änderung auswählen. Dafür gibt es diese Möglichkeiten:

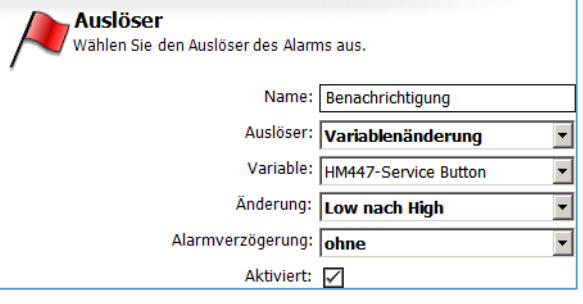

#### Low nach High

Wenn Sie diesen Vergleichstyp auswählen, wird der Alarm ausgelöst, sobald die angegebene Variable sich von Low nach High ändert. Diese Option gibt es nur für Bit-Variablen.

#### High nach Low

Diese Option bewirkt, dass der Alarm bei einer Variablenänderung von High nach Low ausgelöst wird, und ist ebenfalls nur für Bit-Variablen verfügbar. (Hinweis: Die IOs des FP Gateway sind im offenen Zustand "high" und im geschlossenen Zustand "low".)

#### Jede Änderung

Wählen Sie diese Möglichkeit, um den Alarm durch jede Änderung der Variable - egal in welche Richtung - auslösen zu lassen. Auch dieser Vergleichstyp wird nur für Bit-Variablen angeboten.

#### Grenzwertbereich

Diese Option ist für Byte-, Word- und D-Word-Variablen auswählbar und erfordert die Eingabe einer unteren und einer oberen Schwelle. Der Alarm wird ausgelöst, wenn der Variablenwert sich in dem so definierten Bereich befindet und/oder ihn verlässt, abhängig vom gewählten Typ der Änderung.

#### Ist gleich

Geben Sie hierfür einen genauen Wert an, den die Variable annehmen muss, um den Alarm auszulösen.

#### Ungleich

Geben Sie auch hierfür einen genauen Wert an. Sobald der Wert der betreffenden Variable von diesem abweicht, wird der Alarm ausgelöst.

#### Grösser als

Mit dieser Option wird der Alarm ausgelöst, sobald die Variable den angegebenen Wert überschreitet.

#### Kleiner als

Mit dieser Option wird der Alarm ausgelöst, sobald der Wert der Variable den angegebenen Wert unterschreitet.

#### Bitmaske

Geben Sie einen Wert an, um eine Bitmaske zu definieren. Der Alarm wird ausgelöst, sobald ein oder mehrere Bits des Alarmwertes der durch den angegebenen Wert definierten Bitmaske entsprechen.

#### Aktiviert

Der Alarm wird bei Eintreten der angegeben Bedingung nur dann ausgelöst, wenn diese Checkbox markiert ist.

#### Alarmverzögerung

Geben Sie eine Zeitspanne an, während der die angegebene Bedingung erfüllt sein muss, damit der Alarm tatsächlich ausgelöst wird.

Als Auslöser können Sie außerdem Alarmkaskade auswählen; in diesem Fall können Sie einen solchen als Folgealarm eines Alarms auswählen, für den eine Quittierung erforderlich ist.

Wenn Sie den Alarm nicht automatisch auslösen lassen wollen, wählen Sie als Auslöser die Option Manuell. In diesem Fall können Sie den Alarm nur aus TILA heraus auslösen, indem Sie in der Alarm-Übersicht den Button [Alarm testen] benutzen.

### <span id="page-53-0"></span>9.2.2 Alarmziel

Hier weisen Sie der Alarmnachricht einen Empfänger zu, indem Sie einen der zuvor angelegten Adressbuch-Kontakte auswählen.

Außerdem müssen Sie angeben, auf welche Art die Nachricht übertragen werden soll.

Als Übertragungsart können Sie nur solche

auswählen, für die im zuvor ausgewählten Kontakt auch eine Adresse angelegt wurde.

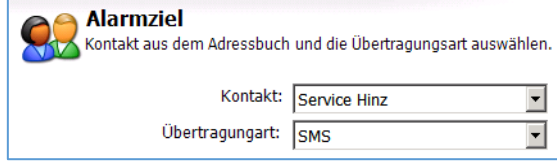

### <span id="page-53-1"></span>9.2.3 Nachricht

Legen Sie fest, welche der zuvor definierten Nachrichten an den angegebenen Kontakt versandt werden soll.

Hier können Sie nur solche Nachrichten auswählen, die zu der unter Auslöser gewählten Übertragungsart passen.

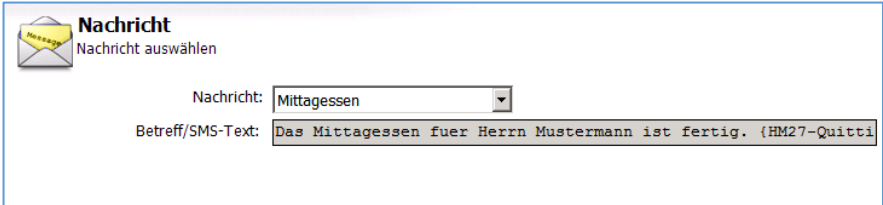

### <span id="page-53-2"></span>9.2.4 Alarmkaskade

Unter Alarmkaskade legen Sie fest, was geschehen soll, wenn eine Nachricht nicht zugestellt werden konnte, oder wenn sie zugestellt und jedoch vom Empfänger nicht durch Rücksendung ans Gerät bestätigt wurde.

#### Bei Fehlschlag

Wählen Sie hier einen Alarm aus, der ausgelöst werden soll, wenn der gerade bearbeitete Alarm nicht erfolgreich abgearbeitet wird. Sie können hier auch angeben, ob der Nachrichtenversand nur dann als erfolgreich angesehen wird, wenn der Empfang der Nachricht durch den Empfänger quittiert wurde.

#### **Quittierung**

Wenn Sie diese Option aktivieren, muss die Nachricht nicht nur fehlerfrei ausgeliefert, sondern - als Zeichen der Kenntnisnahme - vom Empfänger an das FP Gateway zurückgesendet werden, und zwar innerhalb der unter Quittierungszeitraum anzugebenden Zeitspanne. Andernfalls wird der Folgealarm ausgelöst.

Diese Option erfordert eine Nachricht, die einen Quittiercode enthält.

#### Quittierungszeitraum

Wählen Sie hier eine Zeitspanne aus, innerhalb derer die Nachricht mitsamt Quittiercode vom Empfänger an das FP Gateway zurückgesandt werden muss, damit der Folgealarm nicht ausgelöst wird.

#### Bei Erfolg

Wählen Sie hier einen Alarm aus, der aktiviert wird, falls der gerade bearbeitete Alarm erfolgreich abgearbeitet wird.

Nachdem Sie alle Elemente des Alarms festgelegt haben, klicken Sie auf [OK], um Ihre Eingaben zu bestätigen und zur Übersicht zurückzukehren. Falls Sie Bei Fehlschlag oder Bei Erfolg die Option "Neuen Alarm erstellen" ausgewählt haben, gelangen Sie nach dem Klick auf [OK] erneut in das Alarm-Modul, um diesen Folgealarm zu erstellen.

# <span id="page-54-0"></span>10 Fernschalten

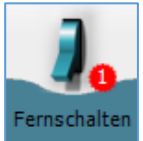

Klicken Sie in der Navigationsleiste auf den Button [Fernschalten], um einen Zugang einzurichten, über den Sie durch eingehende Nachrichten oder Anrufe Variablen des FP Gateways oder einer verbundenen SPS schalten lassen können.

# <span id="page-54-1"></span>10.1 Fernschalten-Übersicht

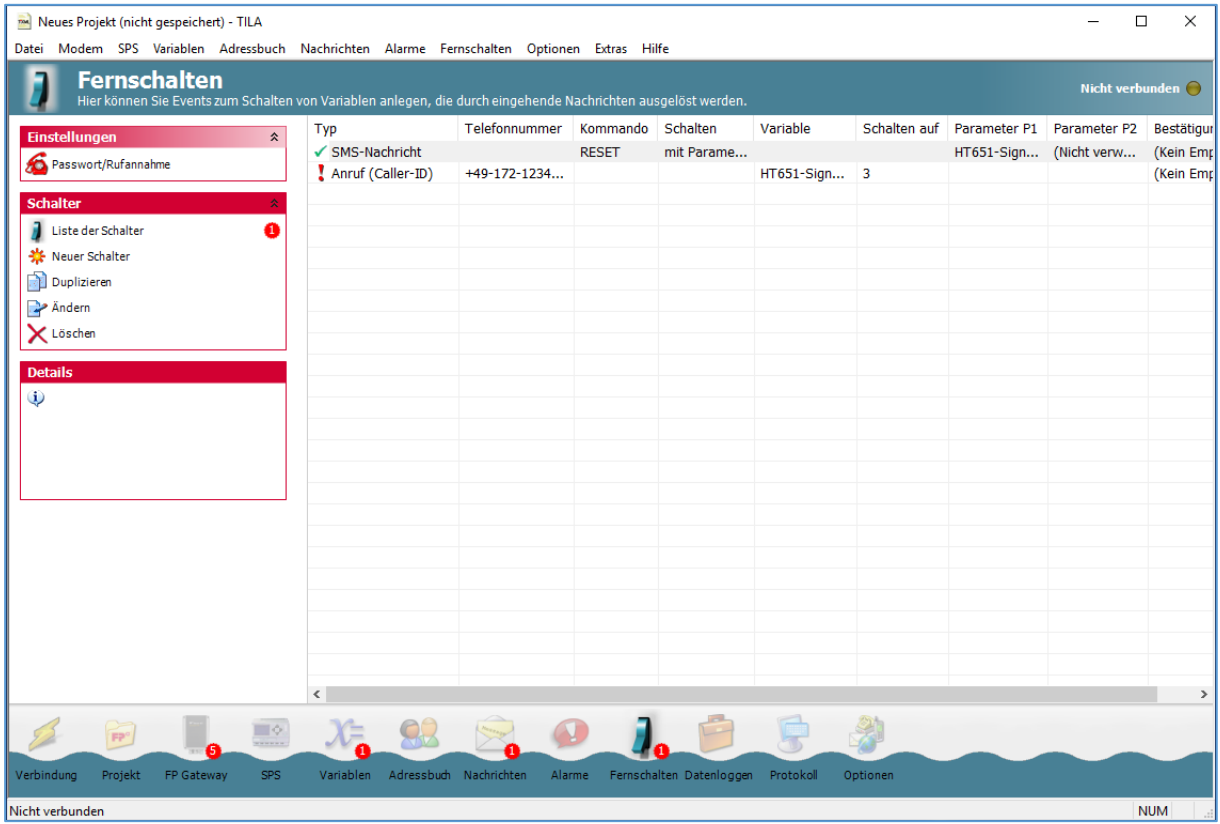

Wenn Sie in der Navigationsleiste auf [Fernschalten] klicken, gelangen Sie in eine Übersicht der eingerichteten Schalter, die zunächst leer ist. Sobald Schalter angelegt wurden, finden Sie hier die folgenden Optionen:

#### Passwort/Rufannahme

Über diesen Button gelangen Sie auf eine Seite, auf der Sie die Anrufannahme sowie ein Passwort für den Schaltzugang festlegen können. Die Anrufannahme müssen Sie aktivieren, wenn Sie über eingehende Nachrichten fernschalten oder den Fernzugriff auf das FP Gateway oder die SPS verwenden wollen; für das Schalten via Caller-ID ist dies nicht notwendig.

Das Passwort gilt global für das FP Gateway-Projekt. Klicken Sie dort auf [Liste der Schalter], um zurück zur Übersicht und den Optionen zu gelangen:

#### Liste der Schalter

Über diesen Button gelangen Sie jederzeit wieder in diese Übersicht zurück.

#### Neuer Schalter

Hierüber gelangen Sie in den Editor, in dem Sie die Angaben für das Fernschalten zusammenstellen können.

#### Schalter duplizieren

Wenn bereits Schalter eingerichtet und einer in der Übersicht markiert ist, können Sie eine Kopie dieses Schalters anlegen (und gleich bearbeiten).

#### Schalter ändern

Ein Klick auf diesen Button öffnet den markierten Eintrag im Fernschalt-Editor.

#### Schalter löschen

Klicken Sie hier, um den markierten Schalter aus dem Projekt zu löschen.

Klicken Sie auf den Button [Neuer Schalter], um in den Zugangs-Editor zu gelangen und einen neuen Eintrag anzulegen.

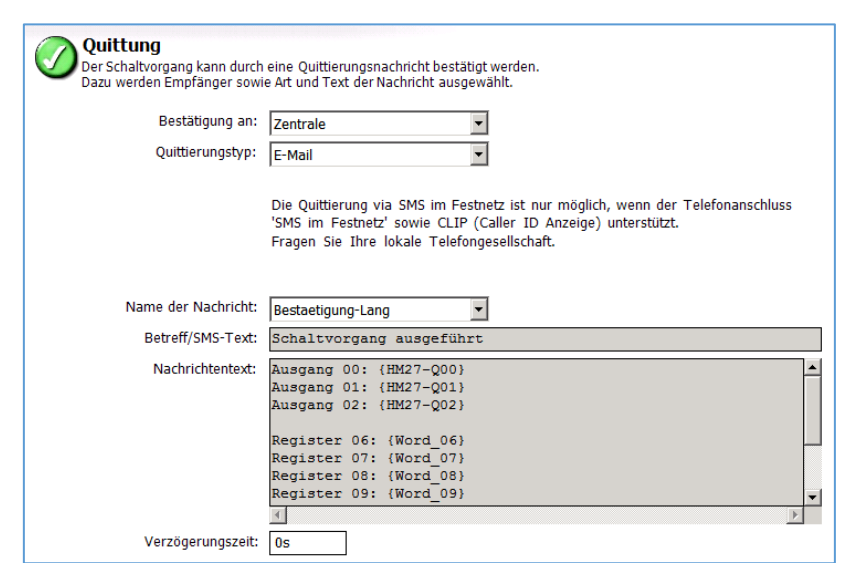

### <span id="page-55-0"></span>10.2 Schalter hinzufügen

Im Zugangs-Editor können Sie einen Schaltzugang konfigurieren, indem Sie den Auslöser, die zu schaltende Variable und eventuell einen Empfänger und eine Nachricht für die Bestätigung des Schaltvorgangs angeben.

#### Typ

Geben Sie hier an, ob der Schaltvorgang durch die Rufnummer (Caller-ID) eines eingehenden Anrufes (der nicht angenommen wird) oder durch eine eingehende Nachricht (Express E-Mail oder SMS) ausgelöst wird. Für einen Schaltzugang per Caller-ID müssen Sie andere Einstellungen setzen, als für einen solchen via eingehender Nachricht.

### <span id="page-55-1"></span>10.2.1 Schaltzugang via Caller-ID

#### Telefonnummer

Geben Sie die Nummer genau so an, wie sie vom Telefonanschluss übermittelt wird. Beachten Sie dabei, dass das Modem Rufe von dieser Nummer zwar erkennen, aber

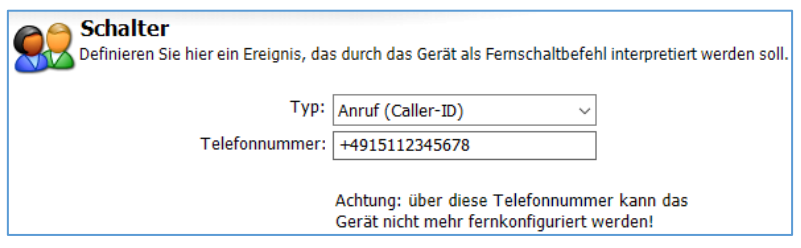

nicht annehmen wird. Eine Fernkonfiguration ist daher von dem hier angegebenen Anschluss aus nicht mehr möglich.

#### Schalten

Hier können Sie nur "auf bestimmten Wert" angeben, da per Caller-ID keine Variablenwerte übermittelt werden können.

Wenn Sie hier "Statusabfrage per Quittung" angeben, können Sie statt eines Schaltvorgangs den Versand einer Nachricht auslösen. Geben Sie dazu nur den Empfänger, den Nachrichtentyp und die zu versendende Nachricht an.

#### Variable

Geben Sie hier die zu schaltende Variable an.

#### Schalten auf

Hier können Sie den Wert angeben, der bei Eingang eines Rufes von der angegebenen Nummer gesetzt wird.

#### Bestätigung an

Wenn der Schaltvorgang bestätigt werden soll, geben Sie hier den Empfänger dafür an.

#### Quittierungstyp

Dies ist der Nachrichtentyp für die Bestätigungsnachricht.

#### Name der Nachricht

Wählen Sie hier eine Vorlage aus, das als Bestätigung versandt werden soll.

#### Verzögerungszeit

Geben Sie hier an, wie lange nach dem Auslösen des Schaltvorgangs mit dem Versand der Bestätigungsnachricht gewartet wird, damit diese auch tatsächlich die geänderten Werte enthält.

Wenn Sie eine Nachricht zur Bestätigung angegeben haben, wird eine Vorschau unter den Eingabefeldern angezeigt. Klicken Sie auf [OK], um die Eingaben abzuschließen und zur Zugangs-Übersicht zurückzukehren.

<span id="page-56-0"></span>Über den Button [Neuer Schalter]können Sie von dort aus noch weitere Zugänge anlegen.

### 10.2.2 Schaltzugang via eingehender Nachricht

#### Typ:

Geben Sie hier an, ob der Schaltvorgang durch die Rufnummer (Caller-ID) eines eingehenden Anrufes (der nicht beantwortet wird) oder durch eine eingehende Nachricht (Express E-Mail oder SMS) ausgelöst wird.

**Schalter** 

#### Kommando

Geben Sie hier einen Befehl (in Großbuchstaben) an, der auch im Betreff der auslösenden Nachricht auftauchen muss.

#### Vorschau

So muss die Betreffzeile der auslösenden Nachricht aussehen. Die als "P1", "P2" etc. angegebenen Parameter müssen Sie in der Nachricht durch die zu setzenden Werte ersetzen.

#### **Schaltauftrag**

Hier können Sie entweder "auf bestimmten Wert" oder "über Parameter" angeben. Die in der Nachricht anzugebenden Parameter werden in der Vorschau durch P1...P4 dargestellt.

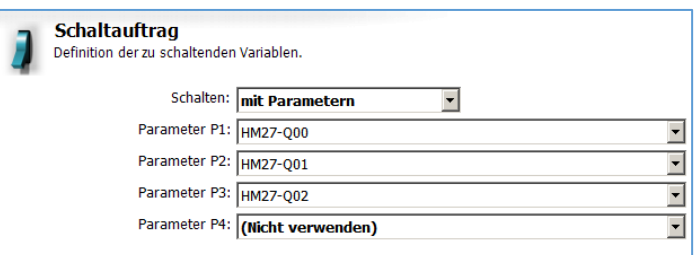

.<br>Definition einer Nachricht, die das Alarm Modem als Fernschaltbefehl interpretieren soll

Vorschau: PASSWORD REGISTER P1 P2 P3

Typ: Express E-Mail

Kommando: REGISTER

Wenn Sie "Statusabfrage per Quittung" angeben, können Sie statt eines Schaltvorgangs den Versand einer Nachricht auslösen. Geben Sie dazu Empfänger, Nachrichtentyp und die Nachrichten-Vorlage an.

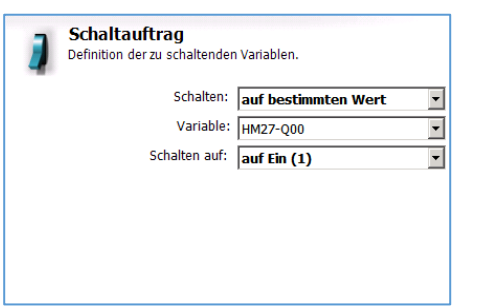

 $\overline{\phantom{a}}$ 

#### Parameter

Aus diesem Feld können Sie bis zu 4 Variablen auswählen, die durch die Nachricht auf einen Wert (P1...P4) gesetzt werden sollen.

n<br>Der Schaltvorgang kann durch eine Quittierungsnachricht bestätigt werden.<br>Dazu werden Empfänger sowie Art und Text der Nachricht ausgewählt.

Quittung

#### Bestätigung an

Wenn der Schaltvorgang durch eine Nachricht bestätigt werden soll, geben Sie hier deren Empfänger an.

#### Quittierungstyp

Der Typ der Bestätigung.

#### Name der Nachricht

Die Vorlage für die Bestätigungsnachricht.

#### Verzögerungszeit

Geben Sie hier an, wie lange nach dem Auslösen des Schaltvorgangs

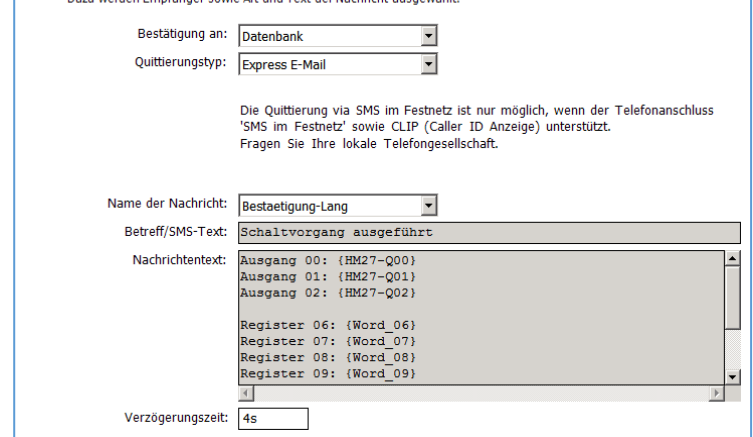

mit dem Versand der Bestätigungsnachricht gewartet wird, damit diese auch tatsächlich die geänderten Werte enthält.

Wenn Sie eine Nachricht zur Bestätigung angegeben haben, wird eine Vorschau angezeigt. Klicken Sie auf [OK], um zur Übersicht zurückzukehren.

# <span id="page-58-0"></span>11 Datenloggen

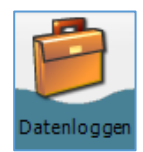

Das FP Gateway ermöglicht es, die Daten einer daran angeschlossenen Steuerung - z.B. Variablen- und Registerwerte - regelmäßig aufzuzeichnen und diese Aufzeichnung z.B. als Excel-Tabelle (im CSV-Format) zu versenden. Dazu muss die Steuerung im TiXML-Projekt definiert und die aufzuzeichnenden Variablen müssen dort angelegt worden sein.

# <span id="page-58-1"></span>11.1 Datenloggen-Übersicht

Sobald diese Voraussetzungen erfüllt sind, klicken Sie in der Navigationsleiste auf den Button [Datenloggen], um die zur Aufzeichnung und zum Versand der Daten notwendigen Einstellungen zu setzen. Sie gelangen in eine tabellarische Übersicht, die zunächst leer ist. Sobald mindestens ein Datenloggen angelegt wurde, bietet Ihnen die Optionsleiste hier folgende Möglichkeiten:

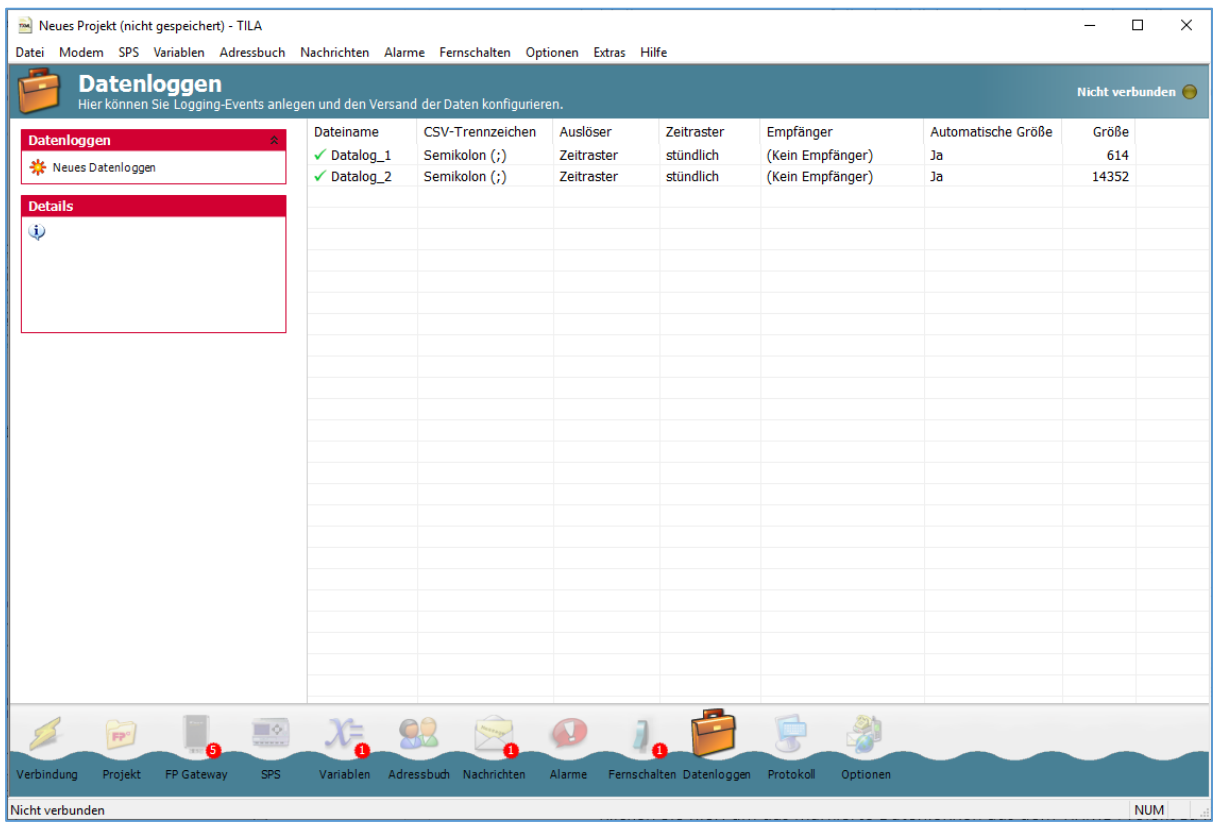

#### Neues Datenloggen

Über diesen Button gelangen Sie in den Editor, in dem Sie die Angaben für das Loggen der Variablen zusammenstellen können.

#### Duplizieren

Wenn bereits ein Datenloggen eingerichtet und in der Übersicht markiert ist, können Sie eine Kopie dieses Datenloggens anlegen (und gleich bearbeiten). Dies kann Zeit sparen, wenn Sie mehrere ähnliche Datenloggen anlegen.

#### Ändern

Ein Klick auf diesen Button öffnet den markierten Eintrag im Editor.

#### Löschen

Klicken Sie hier, um das markierte Datenloggen aus dem TiXML-Projekt zu löschen.

#### 60 Datenloggen

#### Auslesen

Wenn TILA mit dem FP Gateway verbunden ist, können Sie über diesen Button das im Modem gespeicherte Logfile manuell auslesen, ohne es in einer Nachricht zu versenden. Wenn der Inhalt eines Logfiles im Arbeitsbereich angezeigt wird, können Sie ihn durch Klick auf [Speichern...] in der Optionsleiste als CSV-Datei speichern.

#### Versand testen

Diese Option erlaubt Ihnen, den Versand des markierten Logfiles testweise auszulösen, ohne dass die dafür eingestellte Bedingung (z.B. SPS-Variable) sich tatsächlich ändern muss.

Benutzen Sie zunächst den Button [Neues Datenloggen], um ein solches anzulegen und es im Editor zu bearbeiten.

## <span id="page-59-0"></span>11.2 Datenloggen hinzufügen

Im Modul "Datenloggen" können Sie angeben, aus welcher SPS Daten aufgezeichnet werden, wie groß das Logfile ist und wann, wie und wohin es versandt wird. Es können maximal sechs Logger definiert werden.

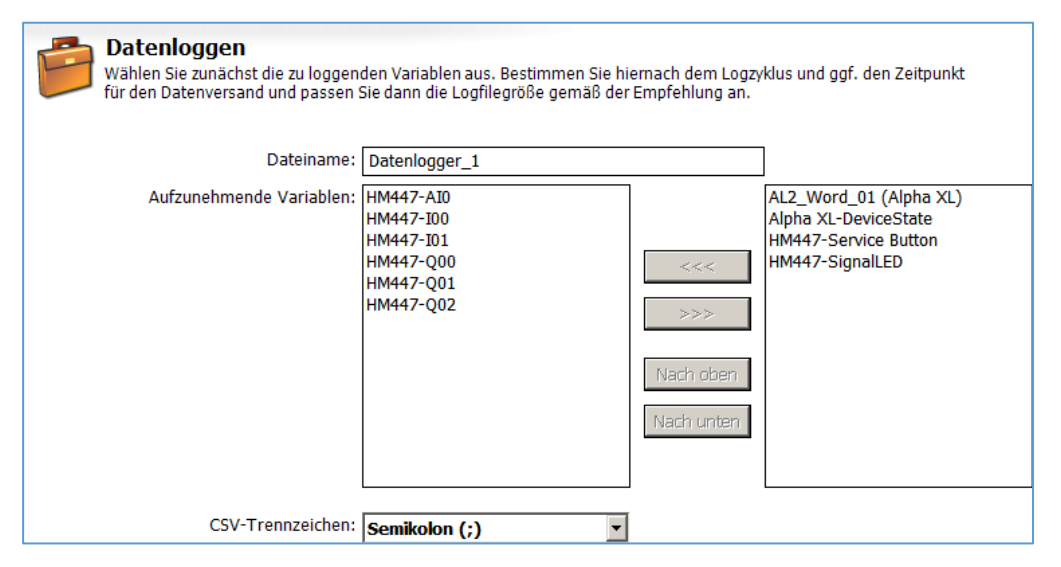

#### Dateiname

Geben Sie hier einen Namen für das Datenloggen an, anhand dessen Sie es von ggf. angelegten weiteren Datenloggen unterscheiden können. Dieser Name wird - zuzüglich des Datums - als Dateiname für E-Mail-Anhänge verwendet.

#### Aufzunehmende Variablen

Wählen Sie hier die zu loggenden Variablen aus, indem Sie diese im rechten Fenster markieren und dann auf den [<<<]-Button klicken. Um Variablen nicht mehr aufzuzeichnen, wählen Sie sie im linken Fenster aus und klicken auf den [>>>]-Button. Mit den Buttons [Nach oben] und [Nach unten] können Sie die Reihenfolge der ausgewählten Variablen im Logfile anpassen.

#### CSV-Trennzeichen

Wählen Sie hier aus, welches Zeichen als Trennzeichen in den als Mail-Anlage versandten CSV-Dateien verwendet werden soll.

### Auslöser

Hier können Sie steuern, zu welchen Gelegenheiten ein Eintrag in das Logfile geschrieben wird. Entweder können Sie dies durch Variablenänderungen auslösen lassen, oder ein regelmäßiges Zeitraster verwenden.

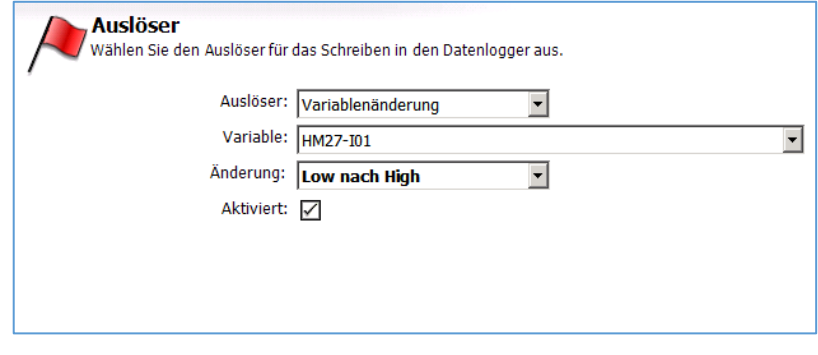

#### Variable

Falls Sie das Schreiben in das Logfile durch die Änderung einer Variablen auslösen lassen wollen, geben Sie diese hier an.

#### Änderung

Falls Sie das Schreiben in das Logfile durch die Änderung einer Variablen auslösen lassen wollen, wählen Sie hier aus, welche Änderung der Variable den Eintrag in das Logfile auslösen soll.

#### Aktiviert

Wenn Sie diese Checkbox deaktivieren, bewirkt die angegebene Variablenänderung keinen Eintrag in das Logfile.

Wenn Sie das Schreiben in das Logfile durch ein Zeitraster auslösen wollen, wählen Sie "Zeitraster" als Auslöser. Unter Zeitraster können Sie dann aus einer Reihe von Intervallen auswählen.

Wenn Sie "Manuell" als Auslöser gewählt haben, können Sie das Schreiben von Einträgen in das Logfile über einen Button in der Optionsleiste oder über das Kontextmenü auslösen.

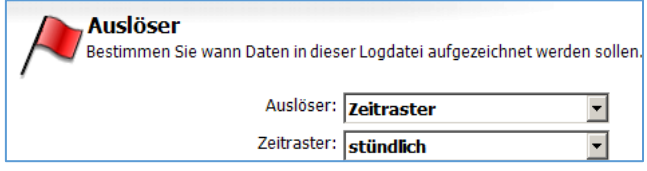

# <span id="page-61-0"></span>12 System-Logbücher

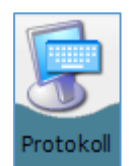

Klicken Sie in der Navigationsleiste auf den Button [Protokoll], um zu den System-Logbüchern zu gelangen. Dort können Sie ein Protokoll der Kommunikation zwischen TILA und FP Gateway einsehen, speichern und laden.

Außerdem finden Sie hier in der Optionsleiste Zugang zu den [System-Logbüchern], in denen Meldungen über Ereignisverarbeitung, Nachrichtenversand und andere Vorgänge im Gerät gespeichert werden. Klicken Sie einfach auf den Namen eines Logfiles (z.B. "Ereignisse..."), um seinen Inhalt anzusehen und bei Bedarf zu speichern.

# <span id="page-61-1"></span>12.1 Protokollmonitor

Klicken Sie in der Optionsleiste auf den Button [Protokoll anzeigen], um die zwischen PC und Gerät übertragenen Daten anzuzeigen. Die von TILA an das FP Gateway gesendeten Daten sind rot, die Antworten des FP Gateway blau dargestellt. Meldungen über erfolgreiche Projekt-Uploads etc. werden in schwarz dargestellt.

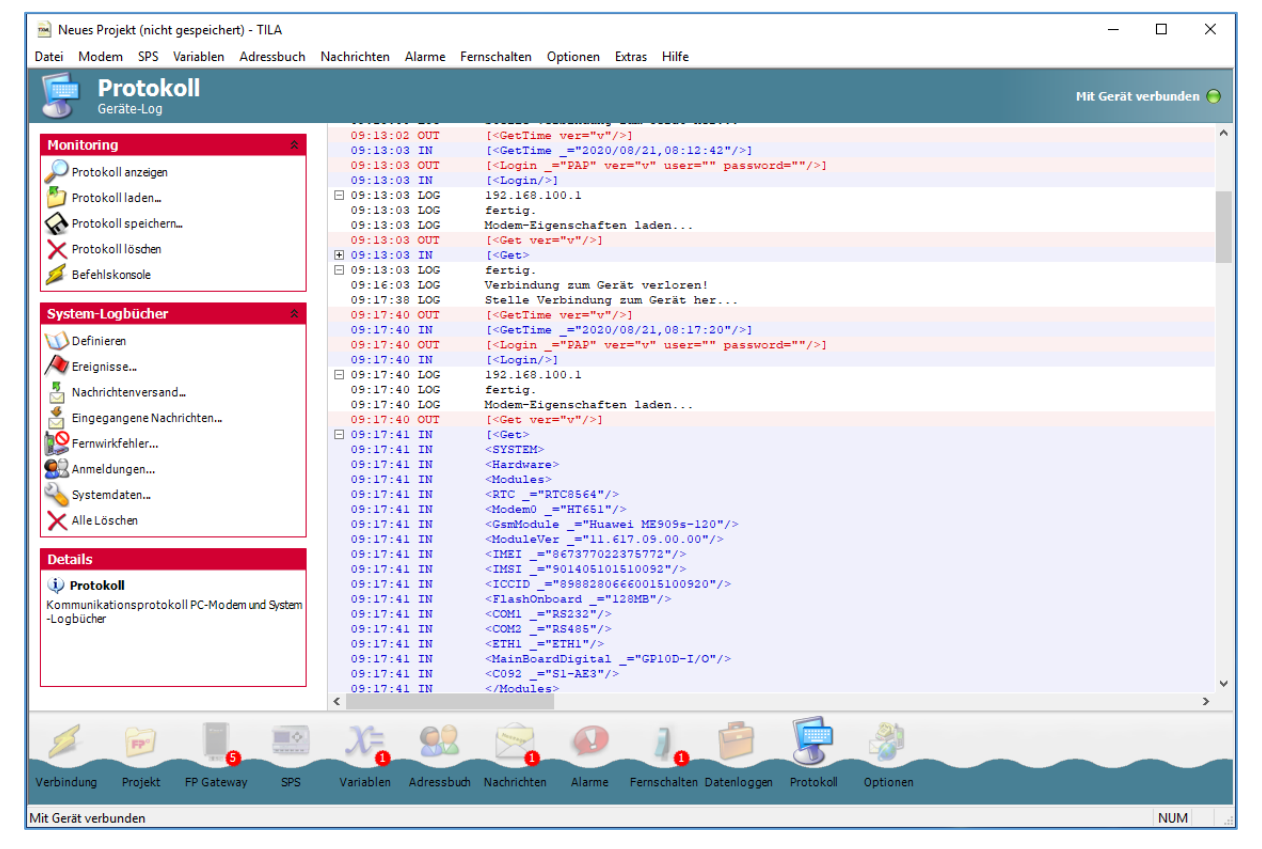

Klicken Sie in der Optionsleiste auf den Namen eines Logfiles, um seinen Inhalt auszulesen. Sobald dies geschehen ist, werden alle Einträge im Arbeitsbereich von TILA dargestellt; Sie finden dann in der Optionsleiste einen Button [Speichern], über den Sie den dargestellten Inhalt in einer Datei speichern können. Diese Optionen stehen außerdem zur Verfügung:

#### Protokoll laden

Wenn Sie das Protokoll einer vergangenen Sitzung auf der Festplatte des PC gespeichert haben, können Sie es hier wieder in den Protokollmonitor laden und anzeigen.

#### Protokoll speichern

Klicken Sie hier, um das Protokoll auf der Festplatte Ihres PC zu speichern.

#### Protokoll löschen

Dies löscht die aktuelle Protokoll-Anzeige.

Die Option [Befehlskonsole] ist als Hilfsmittel für die Unterstützung durch den technischen Support der FP InovoLabs vorgesehen.

Einige längere Datensätze werden in der Protokollansicht verkürzt dargestellt. Diese sind durch ein kleines Kästchen mit einem Pluszeichen gekennzeichnet. Klicken Sie auf das Kästchen, um die Darstellung zu voller Länge aufzuklappen, bzw. um sie wieder zu verkürzen.

Falls Fehler auftreten, werden diese rot hinterlegt. Auch diese Fehler-Einträge können aufgeklappt werden, um erweiterte Informationen anzuzeigen.

## <span id="page-62-0"></span>12.2 Gateway-Logbücher

Klicken Sie auf die Option [System-Logbücher] > [Definieren], um zu einer Seite mit Einstellungen für die internen System-Logfiles des FP Gateway zu gelangen. Hier können Sie neben der Dateigröße für die verschiedenen Logfiles angeben, ob Fehler, OK-Meldungen oder alles geloggt werden soll, und wie ausführlich.

#### Ereignisse

In diesem Logfile finden Sie Aufzeichnungen über ausgelöste Ereignisse wie Alarmmeldungen oder auch das Schalten von Variablen infolge eingehender Nachrichten.

#### Jobverarbeitung

Dieses Logfile vermerkt alle Angaben über das Ergebnis des Nachrichtenversandes.

#### Eingehende Nachrichten

Hier werden Informationen über eingehende Nachrichten aufgezeichnet.

#### Fernwirkfehler

Dies protokolliert Fehler, die beim Fernwirken über eingehende Nachrichten oder Anrufe auftreten.

#### Anmeldungen

In diesem Logfile werden alle Anmeldungen und Anmeldeversuche am FP Gateway gespeichert.

#### Systemdaten

Hier werden interne Systemdaten des Gerätes gespeichert. Diese sind in erster Linie für die technische Unterstützung durch den Support der FP InovoLabs gedacht.

#### Alle löschen

Klicken Sie auf diesen Button, um alle im Modem gespeicherten Logfiles zu löschen. Klicken Sie in der Optionsleiste unter [System-Logbücher] auf die Namen der Logfiles, um ihren Inhalt anzuzeigen. Um zum Protokollmonitor zurückzukehren, benutzen Sie den Button [Protokoll anzeigen] in der Optionsleiste ganz oben.

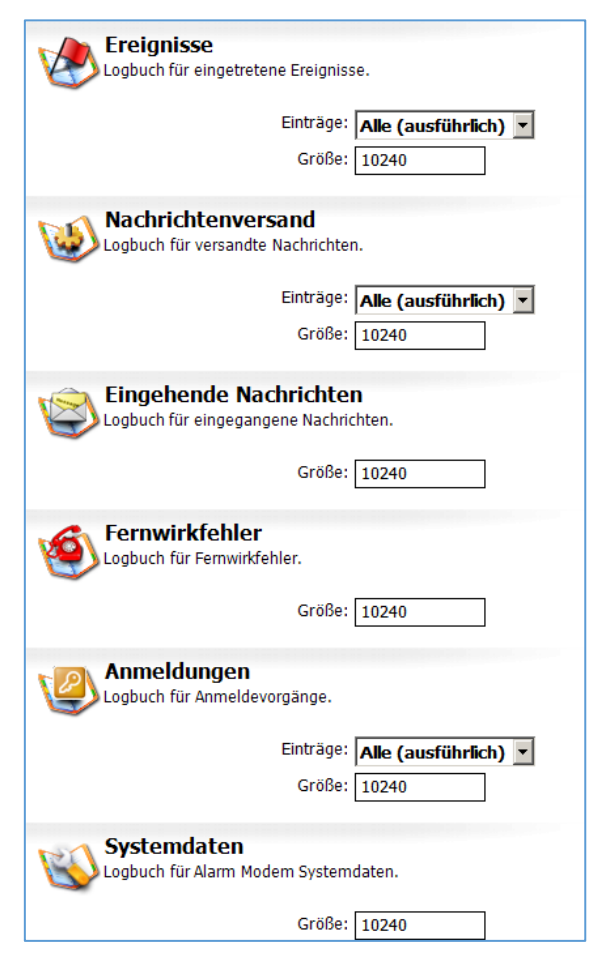

# <span id="page-63-0"></span>13 Das Optionen-Modul

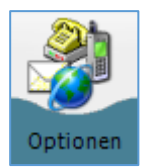

Klicken Sie in der Navigationsleiste auf den Button [Optionen], um in das Optionen-Modul zu gelangen. Dort können Sie weitere SMS-ServiceCenter für den Versand und Empfang von Nachrichten definieren und das Verbindungs-Timeout einstellen.

# <span id="page-63-1"></span>13.1 SMS-Versand Gateways

Hier finden Sie eine Liste der vordefinierten SMS-ServiceCenter, über die das FP Gateway Kurznachrichten versenden kann. Falls Sie ein ServiceCenter verwenden möchten, das in der Liste nicht aufgeführt ist, können Sie es über den Button [Neuer SMS-Provider] (in der Optionsleiste) hinzufügen.

#### Name

Geben Sie hier einen Namen für das Gateway ein.

#### Rufnummer

Tragen Sie hier die Einwahlnummer des Gateways ein. Welches Format verwendet wird, können Sie vom jeweiligen Anbieter erfahren.

#### Rufnummernformat

Das verwendete Rufnummernformat ist vom jeweiligen Provider abhängig.

#### Gateway-Typ

Geben Sie hier den Typ des verwendeten Gateways an.

#### Netzwerktyp

Wählen Sie hier aus, ob es sich um ein analoges oder ein ISDN-Gateway handelt.

#### Skript

Den vom Gateway verwendeten Skript-Typ erfahren Sie ebenfalls vom jeweiligen Anbieter.

# <span id="page-63-2"></span>13.2 Festnetz-SMS Empfang

Hier können Sie die SMS-Service-Center auswählen, über die das FP Gateway Kurznachrichten empfangen soll. Einige europäische Länder sind bereits mit den dort verwendeten Rufnummern vordefiniert. Falls Sie das Gerät in einem anderen Land verwenden wollen, wählen Sie in der Listbox Land den Eintrag "Andere" und tragen Sie die **State SMS-Empfang**<br>Definition des Servicecenter für Fe sen and the service of the process of Definition des Service enter the service of the Service enter the Service of United Service of the Service of the Service of the Service of the Service of the Service of the Service of Land: Deutschland (+49)  $\overline{\phantom{a}}$ Servicecenter 1: Name des Anbieters: Servicecenter 2: Name des Anbieters:

<span id="page-63-3"></span>Rufnummer(n) in das oder die entsprechenden Felder ein.

# 13.3 Verbindung

Hier können Sie das Verbindungs-Timeout für Übertragungen zwischen TILA und dem FP Gateway festlegen. Wenn die voreingestellten dreißig Sekunden nicht ausreichen sollten, um z.B. größere Logfiles aus dem Gerät auszulesen, wählen Sie hier einen größeren Wert aus.

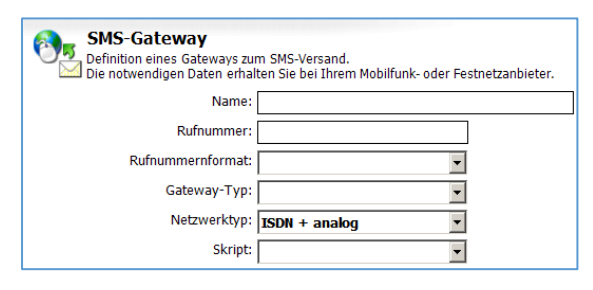

# <span id="page-64-0"></span>14 Anhang

# <span id="page-64-1"></span>14.1 Automatisch angelegte Systemvariablen

Abhängig vom verwendeten Gerätetyp legt TILA ggf. einige Systemvariablen an, die sich auf das FP Gateway selbst beziehen. Beachten Sie, dass nicht für jeden Gerätetyp alle dieser Variablen verfügbar sind.

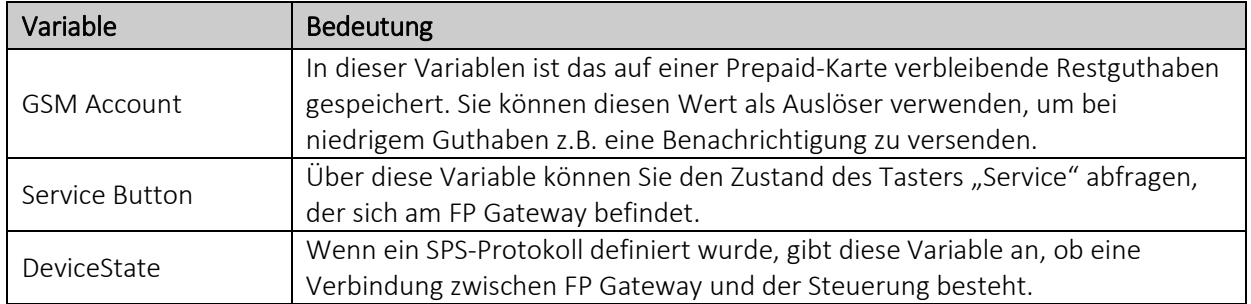

## <span id="page-64-2"></span>14.2 Sonstige Systemvariablen

Diese Variablen können Sie über das Kontextmenü in Nachrichten-Vorlagen einfügen. Sie werden beim Versand der Nachricht durch den jeweils aktuellen Wert ersetzt.

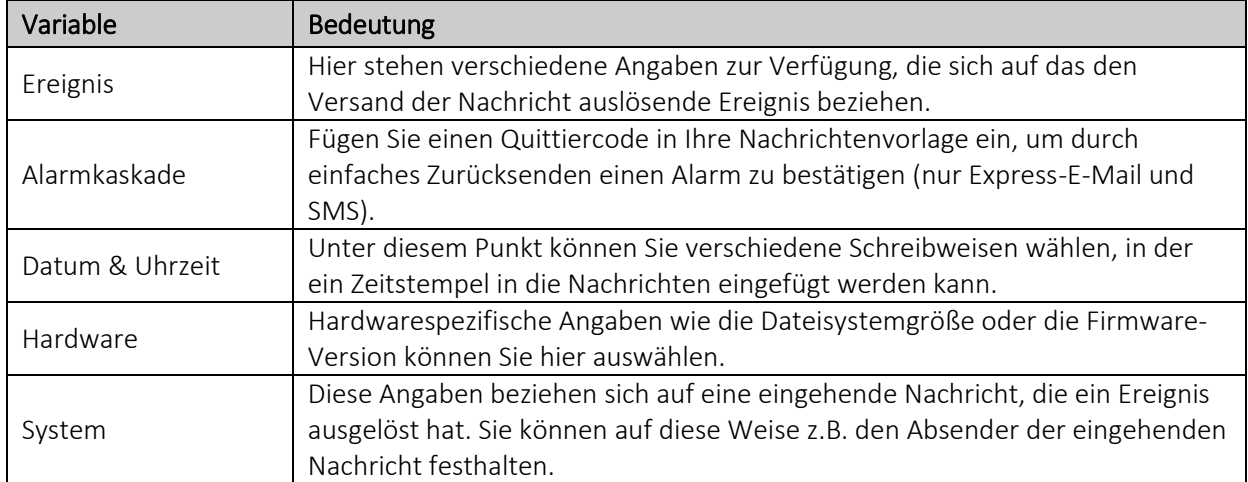

# <span id="page-64-3"></span>14.3 Sonderfunktionen

Zusätzlich zu den Funktionen zur Projekterstellung bietet TILA noch diese Möglichkeiten, die über Menüleiste zugänglich sind:

### <span id="page-64-4"></span>14.3.1 Factory-Reset

Ein Factory-Reset löscht bis auf die SIM-PIN sämtliche Daten im FP Gateway - wozu neben dem eigentlichen Projekt auch Logfiles zählen; verwenden Sie diese Funktion also mit Bedacht. Sie finden diese Option in der Menüleiste unter [Modem] > [Factory Reset] - beachten Sie aber, dass sie nur dann zur Verfügung steht, wenn TILA mit einem FP Gateway verbunden ist.

### <span id="page-64-5"></span>14.3.2 Sprachumstellung und Popup-Meldungen

Zusätzlich können Sie die Sprache der Programmoberfläche zwischen Deutsch und Englisch umschalten, sowie die Anzeige von Popup-Meldungen (z.B. nach dem erfolgreichen Projektupload) steuern.

Die Einstellungen hierfür finden Sie in der Menüleiste unter [Extras] > [Einstellungen].

Wenn Sie Popup-Meldungen über deren Kontrollkästchen "Diese Meldung nicht mehr anzeigen" deaktiviert haben und dies rückgängig machen wollen, finden Sie in diesem Dialogfeld eine Liste aller deaktivierten Popup-Meldungen zusammen mit der Möglichkeit, sie wieder zu aktivieren.